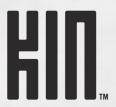

# TWO USER GUIDE

KIN R1.0 - CDMA

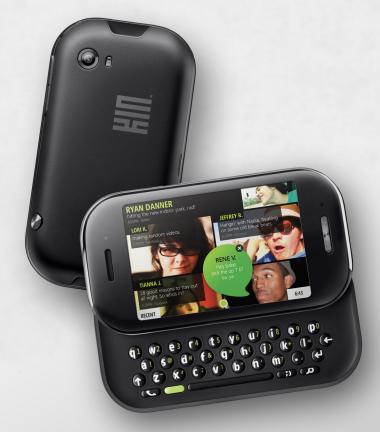

Copyright © 2010 Microsoft Corporation. Model OMPB20ZU

# CONTENTS

| PHONE CONTROLS                        | 7  |
|---------------------------------------|----|
| The outside of your phone             | 7  |
| Turn your phone on/off                | 7  |
| Control buttons                       | 8  |
| Battery                               | 9  |
| Insert or remove your battery         |    |
| Charge using the USB power adapter    | 10 |
| Charge using your computer's USB port |    |
| Ways to conserve battery power        | 11 |
| Headset jack                          |    |
| Screen lock                           | 12 |
| Screen orientation                    | 12 |
| Touch screen gestures                 | 13 |
| Keyboard                              | 15 |
| Typing and navigating in text boxes   | 16 |
| HOME                                  |    |
| HOME                                  |    |
| About Home                            |    |
| Manage Home                           |    |
| Update your status on the Loop        |    |
| Rearrange Apps and Favorites          |    |
| Add feeds to the Loop                 |    |
| Add contacts to Favorites             |    |
| Remove contacts from Favorites        |    |
| Share with the Spot                   |    |
| About the Spot                        |    |
| Share items with the Spot             |    |
| Remove items from the Spot            |    |
| Search                                |    |
| Dashboard                             | 26 |
| Dashboard shortcuts                   | 26 |
| Icons and indicators                  | 27 |
| Sound profile                         |    |
| Recent apps and messages              |    |
| Online help                           | 28 |

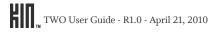

| GLOBAL SETTINGS                            | .29  |
|--------------------------------------------|------|
| About global settings                      | . 29 |
| Wireless controls                          |      |
| Airplane mode                              | . 30 |
| Wi-Fi                                      | 31   |
| Bluetooth                                  | . 32 |
| Data roaming                               | . 33 |
| Phone                                      | . 33 |
| Themes                                     | . 34 |
| Sound                                      | . 34 |
| About your phone                           | . 35 |
| Date & time                                | . 36 |
| Screen lock                                | . 36 |
| Location                                   | . 38 |
| Language                                   | . 39 |
| Account sync                               | . 39 |
| About the KIN Studio                       | . 39 |
| Phone updates                              | . 40 |
| CONTACTS                                   | 41   |
|                                            |      |
| About contacts                             |      |
| Manage your contacts                       |      |
| Add a contact                              |      |
| Edit a contact card                        |      |
| Delete a contact card                      |      |
| Link/unlink contact cards                  |      |
| Favorite contacts                          |      |
| Contact cards                              |      |
| Find a contact                             |      |
| Find a contact from anywhere on your phone |      |
| Find a contact from the Contacts app       |      |
| Syncing your contacts                      | . 51 |
| PHONE                                      | .52  |
| About the phone                            | . 52 |
| Using a Bluetooth device                   | . 54 |
| Calling                                    |      |
| Make a call                                | . 55 |

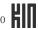

|          | Answer a call                  | 56 |
|----------|--------------------------------|----|
|          | In-call options                | 56 |
|          | Multiple calls                 |    |
|          | End a call                     |    |
|          | Voicemail                      |    |
|          | Voicemail notifications.       |    |
|          | Call voicemail from the Dialer |    |
|          | Call Log                       |    |
|          | Phone settings                 |    |
|          | Thone settings                 | 5) |
| FEE      | D READER                       | 60 |
|          | About Feed Reader              | 60 |
|          | All Feeds screen               |    |
|          | Favorites screen.              |    |
|          | Individual Feed screen         |    |
|          | Individual Story screen        |    |
|          | individual story serection.    | 0, |
| EM       | AIL                            | 68 |
|          | About Email                    | 68 |
|          | Set up an email account        | 69 |
|          | Inbox screens                  |    |
|          | Read message screen            |    |
|          | Email settings                 |    |
|          |                                |    |
| ME       | SSAGES                         | 75 |
|          | About Messages                 | 75 |
|          | Messages inbox                 |    |
|          | Conversation cards             | 78 |
|          | MMS setting                    | 79 |
| <b>.</b> | APD A                          |    |
|          | MERA                           |    |
|          | About Camera                   | 80 |
|          | Capture photos and videos      | 82 |
|          | Photo settings                 |    |
|          | Video settings                 | 86 |
|          | Full-screen photo viewer       | 87 |
|          | Photo and video screens        | 90 |
|          | Captured screen                | 90 |
|          | Favorites screen               | 91 |

| Online screen       93         Sync photos and videos to the Studio       94         Copy photos and videos to/from your computer       94         BROWSER       96         About the Browser       96         Webpage browse screen       99         Favorite webpages       101         Search       101         Browser settings       102         MUSIC & MORE       103         About Music & More       103         Sync media from your computer       105         Media player       106         Find a song, video, or podcast       106         Play an item       107         Playlists       108         Now Playing screens       108         Control media play       110         Delete an item       111         FM radio screen       111 |
|----------------------------------------------------------------------------------------------------|
| Sync photos and videos to the Studio       94         Copy photos and videos to/from your computer       94         BROWSER       96         About the Browser       96         Webpage browse screen       99         Favorite webpages       101         Search       101         Browser settings       102         MUSIC & MORE       103         About Music & More.       103         Sync media from your computer       105         Media player       106         Find a song, video, or podcast       106         Play an item       107         Playlists       108         Now Playing screens       108         Control media play       110         Delete an item       111         FM radio screen       111                               |
| BROWSER       96         About the Browser       96         Webpage browse screen       99         Favorite webpages       .101         Search       .101         Browser settings       102         MUSIC & MORE       103         About Music & More.       103         Sync media from your computer       105         Media player       106         Find a song, video, or podcast       106         Play an item       107         Playlists       108         Now Playing screens       108         Control media play       .110         Delete an item       .111         FM radio screen       .111                                                                                                    |
| About the Browser       96         Webpage browse screen       99         Favorite webpages       101         Search       101         Browser settings       102         MUSIC & MORE       103         About Music & More       103         Sync media from your computer       105         Media player       106         Find a song, video, or podcast       106         Play an item       107         Playlists       108         Now Playing screens       108         Control media play       110         Delete an item       111         FM radio screen       111                                                                                                    |
| About the Browser       96         Webpage browse screen       99         Favorite webpages       101         Search       101         Browser settings       102         MUSIC & MORE       103         About Music & More       103         Sync media from your computer       105         Media player       106         Find a song, video, or podcast       106         Play an item       107         Playlists       108         Now Playing screens       108         Control media play       110         Delete an item       111         FM radio screen       111                                                                                                    |
| Webpage browse screen       99         Favorite webpages       101         Search       101         Browser settings       102         MUSIC & MORE       103         About Music & More.       103         Sync media from your computer       105         Media player       106         Find a song, video, or podcast       106         Play an item.       107         Playlists       108         Now Playing screens.       108         Control media play       110         Delete an item.       111         FM radio screen       111                                                                                                    |
| Favorite webpages       101         Search       101         Browser settings       102         MUSIC & MORE       103         About Music & More       103         Sync media from your computer       105         Media player       106         Find a song, video, or podcast       106         Play an item       107         Playlists       108         Now Playing screens       108         Control media play       110         Delete an item       111         FM radio screen       111                                                                                                    |
| Search       101         Browser settings       102         MUSIC & MORE       103         About Music & More.       103         Sync media from your computer       105         Media player       106         Find a song, video, or podcast       106         Play an item.       107         Playlists       108         Now Playing screens       108         Control media play       110         Delete an item       111         FM radio screen       111                                                                                                    |
| Browser settings       102         MUSIC & MORE       103         About Music & More       103         Sync media from your computer       105         Media player       106         Find a song, video, or podcast       106         Play an item       107         Playlists       108         Now Playing screens       108         Control media play       110         Delete an item       111         FM radio screen       111                                                                                                    |
| MUSIC & MORE       103         About Music & More.       103         Sync media from your computer       105         Media player       106         Find a song, video, or podcast       106         Play an item.       107         Playlists       108         Now Playing screens       108         Control media play       110         Delete an item       111         FM radio screen       111                                                                                                    |
| About Music & More. 103 Sync media from your computer 105 Media player 106 Find a song, video, or podcast 106 Play an item 107 Playlists 108 Now Playing screens 108 Control media play 110 Delete an item 111 FM radio screen 111                                                                                                    |
| About Music & More. 103 Sync media from your computer 105 Media player 106 Find a song, video, or podcast 106 Play an item 107 Playlists 108 Now Playing screens 108 Control media play 110 Delete an item 111 FM radio screen 111                                                                                                    |
| Media player       106         Find a song, video, or podcast       106         Play an item       107         Playlists       108         Now Playing screens       108         Control media play       110         Delete an item       111         FM radio screen       111                                                                                                    |
| Media player       106         Find a song, video, or podcast       106         Play an item       107         Playlists       108         Now Playing screens       108         Control media play       110         Delete an item       111         FM radio screen       111                                                                                                    |
| Find a song, video, or podcast       106         Play an item.       107         Playlists       108         Now Playing screens.       108         Control media play       110         Delete an item.       111         FM radio screen       111                                                                                                    |
| Play an item.       107         Playlists.       108         Now Playing screens.       108         Control media play       110         Delete an item.       111         FM radio screen       111                                                                                                    |
| Now Playing screens. 108 Control media play                                                                                                    |
| Control media play                                                                                                    |
| Delete an item                                                                                                    |
| FM radio screen                                                                                                    |
|                                                                                                    |
| I'm and a distribution banks and banks are a DI and banks at the                                                                                                    |
| Listen to media with headset, headphones, or Bluetooth device                                                                                                    |
| Zune Pass catalog                                                                                                    |
| Settings                                                                                                    |
| ALARM                                                                                                    |
| About Alarm                                                                                                    |
| Create an alarm                                                                                                    |
| Turn an alarm on and off                                                                                                    |
| Change an alarm's settings                                                                                                    |
| Delete an alarm                                                                                                    |
| Alarm notifications                                                                                                    |
|                                                                                                    |
| SAFETY, REGULATORY, AND LEGAL INFORMATION121                                                                                                    |
| Handling and safety precautions                                                                                                    |
| Battery handling                                                                                                    |
| Device handling and use                                                                                                    |

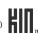

| Battery charger handling                                               | 123 |
|------------------------------------------------------------------------|-----|
| Device handling in potentially explosive atmospheres                   | 124 |
| Guidelines for persons with pacemakers and implantable medical devices | 124 |
| Driving safety                                                         |     |
| Additional safety information                                          | 125 |
| Regulatory and compliance information                                  | 130 |
| FCC notice                                                             | 130 |
| Exposure to Radio Frequency (RF) signals                               | 130 |
| Emergency calls                                                        | 132 |
| FCC enhanced 911 (E911) rules                                          | 132 |
| Hearing aid compatibility with mobile phones                           |     |
| Recycling Information                                                  |     |
| Compliance with additional FCC regulations                             | 134 |
| Legal information                                                      | 135 |
| KIN terms of service                                                   | 135 |
| 12-month limited warranty                                              | 139 |
| INDEX                                                                  | 142 |
|                                                                        |     |

# **PHONE CONTROLS**

## THE OUTSIDE OF YOUR PHONE

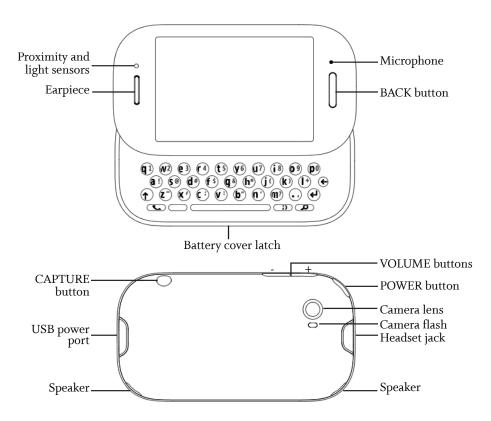

# TURN YOUR PHONE ON/OFF

1 Press and hold the POWER button to turn your phone on.

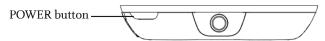

2 Press and hold the POWER button again to turn your phone off. The phone will turn off after you confirm.

**Note:** If you press the POWER button quickly while your phone is on, your phone will go into screen lock. Screen lock prevents accidental actions if your phone's buttons are pressed or if your screen is touched. Read more in "Screen lock" on page 36.

#### **CONTROL BUTTONS**

**BACK button** Use the BACK button to navigate back to where you came from. If you're on a

screen and editing or adding information, pressing BACK will save your

information, or you'll be asked if you want to save it.

Press and hold the BACK button to return to the Loop (the center Home

screen) at any time. Read more in "Loop" on page 19.

**VOLUME buttons** Use the + and - VOLUME buttons to adjust the volume on a call or when

you're playing music, watching a video, or listening to a podcast. Press the + VOLUME button to increase the volume; press the - VOLUME button to lower the volume. To silence an incoming call's ring, press any button or key. If no sound is playing, pressing the VOLUME buttons will step through the

sound profiles.

**CAPTURE button** Use the CAPTURE button to capture photos and videos. When you press the

CAPTURE button, you'll enter the Camera app > Capture screen. Read more

about capturing photos and videos in "Camera" on page 80.

**POWER button** Use the POWER button to put your phone into screen lock (press the POWER

button briefly) or turn your phone on/off (press and hold). Read more in "Turn your phone on/off" above, "Screen lock" on page 12, and "Screen lock"

on page 36.

#### **BATTERY**

## Insert or remove your battery

- 1 Turn your phone over so you are looking at the battery cover.
- 2 Press the battery cover latch, then carefully lift the cover from your phone, lifting from the side with the latch.

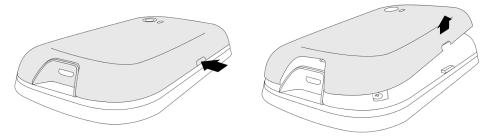

**3** To remove the battery, lift the battery using the battery lift tab.

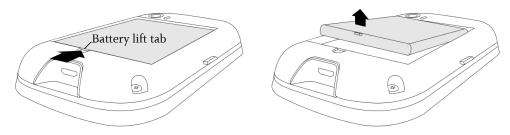

- **4** To insert the battery, match the gold-colored contacts on the battery with the gold-colored contacts in the battery slot. Push the battery firmly into place.
- 5 Replace the cover, making sure the cover latch snaps back into position.

#### **Battery notes:**

- If you plan to leave your phone unattended for an extended period of time, the battery may discharge if the phone is turned on and not attached to the charger.
- Battery charging times can vary and are dependent on the type of charger and remaining battery charge. Battery performance will begin to degrade over time, so you may want to consider replacing the battery if you notice your phone's talk and standby times are noticeably shorter than normal.
- You may store your battery in the phone when it is not in use; however, the battery will slowly discharge even if the phone is turned off. If you remove your battery from the phone, store the battery in a cool, dark, dry place.
- Battery life will vary depending on operating temperature, signal strength, phone feature settings, network setup, and system use (calls, messaging, etc.).

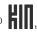

 A shorter screen lock timeout setting will also improve battery life because the screen will go black sooner.

## Charge using the USB power adapter

When you first receive your phone it should be charged, but it's advisable to bring it to a full charge. The USB power adapter that came in the box with your phone lets you plug your phone into a power outlet to charge the battery. To charge your phone, follow these steps:

1 Connect the USB power adapter to your phone's USB/power port.

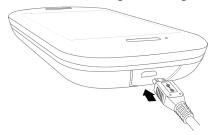

- 2 Plug the other end of the USB power adapter to a wall power outlet. While your phone is charging, you'll see the charging icon over the battery icon in the lower-right of the screen and in the Dashboard. (Read more in "Dashboard" on page 26.)
- 3 When your phone is fully charged, the battery icon  $\mathbb{P}_{\mathbb{P}}$  will be filled with color.

## Charge using your computer's USB port

- 1 Connect the USB cable to your phone's USB/power port. (Your USB cable is also used to connect your phone to the USB power adapter.)
- 2 Connect the other end of the adapter to your computer's USB port.
  Note: The first time you attach your phone to your PC via USB, you'll be prompted to install drivers.
- 3 While your phone is charging, you'll see the charging icon over the battery icon in the lower-right of the screen and in the Dashboard. (Read more in "Dashboard" on page 26.)

Read about importing media to your phone via USB in:

- "Copy photos and videos to/from your computer" on page 94.
- "Sync media from your computer" on page 105.

**Note:** Not all USB off-the-shelf car chargers provide enough power to adequately charge your phone. A car charger must be rated at 500 mA to charge your phone properly.

## Ways to conserve battery power

Listed below are a few ways you can save your battery power, as well as some facts about battery usage:

- Adjust wireless settings. If you will not be using your phone's wireless functionality for a period of time, you can save power by turning off Wi-Fi or by putting your phone in airplane mode, but remember you will not be able to receive calls in airplane mode. Read more in "Airplane mode" on page 30.
- If you are going to be in an area or building that has no cell coverage for a few hours, turn off your phone or turn on airplane mode and connect to Wi-Fi to conserve power. When you are out of range of a cell tower your phone will have a shorter standby time because your phone is searching for a cell tower. This uses more power than if it were already registered with a tower and simply monitoring.
- If you won't be using your phone for a period of time, turn it off to save the most power. You can leave your phone turned off and not connected to the battery charger for approximately two days before the battery will completely discharge.
- Turn the Auto-brightness setting on. Auto-brightness is turned on by default. You'll typically use more battery power when it's turned off, unless you manually set the brightness level to stay low. Read more in "Auto-brightness" on page 37.
- Warm up. The battery capacity will be lower when the temperature is lower. If you think your phone is suffering from the cold, bring it indoors or where the temperature is warmer.

#### **HEADSET JACK**

Your phone is designed to use a stereo headset. To use a headset, insert the headset lead into the headset jack. Be sure to press the headset lead in firmly to secure the connection.

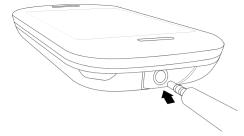

Read about how to use the headset control button(s) in "Can I control a call with a headset?" on page 53 and "Listen to media with headset, headphones, or Bluetooth device" on page 113.

**Note:** In order to listen to the FM radio in Music & More, you must insert a wired headset or headphone (the wire works as the antenna).

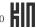

#### **SCREEN LOCK**

To prevent accidental key presses or screen touches, lock your screen. While your phone is screen locked, you'll still be able to adjust the volume during phone calls and media playback. You'll also still receive incoming call and message notifications.

- 1 Lock your screen by doing one of the following:
  - Press the POWER button quickly (the screen will also go dark).
  - Simply wait for the screen lock timeout period to elapse. Read how to set the timeout period in "Auto-lock" on page 36. After 10 seconds in the screen lock state, your phone screen will go black and remain so until you unlock it, receive a new call, message, or other notification.
- **2** To unlock the phone, do one of the following:
  - Slide the keyboard open.
  - · Press the BACK button, then flick your finger diagonally toward the upper-right corner.
- 3 If you've set a security PIN (required if you've set up an Exchange email account) and it has locked, you'll be prompted to type it.

**Note:** After eight incorrect attempts at typing your PIN, you'll be prompted to type a specific number to continue trying. If you type an incorrect PIN a total of ten times, the data on your phone will be erased (but you will be warned after the ninth attempt).

**Warning:** Be careful of losing your data if children play with this screen; they may not be able to understand the warnings.

#### **SCREEN ORIENTATION**

Your phone screen will adjust to the way you're holding your phone or whether you have the keyboard open. If you hold the screen in "portrait" orientation (with the BACK button at the bottom), then the screen will display in portrait orientation. If you hold your phone in "landscape" orientation (with the BACK button on the right) or if you've slid the keyboard open, the screen will display in landscape orientation.

#### **Notes:**

- When using the Music & More app, the orientation will always be portrait, except when you use the keyboard to type search terms.
- When using the Search app, the orientation will always be landscape.
- Screen orientation is based on a gravity measurement in the phone, so if you rotate your phone while holding it level (with the screen facing up) or while it's laying on a flat surface, the phone won't register the rotation. Tilt the phone up slightly (20-30°) toward you to have the screen orientation shift correctly.

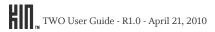

 If the phone is shaking when you rotate it, the orientation won't change. This is to prevent unintended rotations while walking, riding on a bus, exercising, or doing something else that might jolt the phone.

#### **TOUCH SCREEN GESTURES**

#### Tap

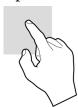

Touch your fingertip quickly and lightly on the screen. Use this gesture for selecting items on the screen. You'll know when you've selected an item because its color changes.

In the Camera full-screen photo viewer, tap once to show the options.

#### Double tap

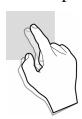

On some screens (webpages, Camera full-screen photo viewer) you can zoom in/ out by tapping the screen twice, quickly and in succession.

If you double tap an image on a webpage, you'll show the **Save image** or **Open link** options (if the image is also a link).

**Note:** If you double tap on a screen where there's no special double tap action, your double tap will be treated as a single tap.

#### Two-finger tap

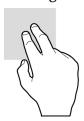

On some screens you can expose additional functions (such as delete or reorder items) by quickly tapping the screen with two fingers (using your forefinger + middle finger works well).

- Delete an item by first tapping the screen with two fingers to show the delete icon X next to each item. Tap the X to delete the item(s). Two-finger tap again to exit edit mode. When you two-finger tap to exit, be careful not to tap any of the Xs.
- On the Apps and Favorites screens you can rearrange the contents by first entering edit mode. Quickly tap the screen with two fingers and you'll see all the items on the screen shrink. Drag the item to its new location. Two-finger tap again to exit edit mode.

#### Slide

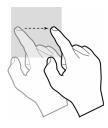

Slide your finger lightly on the screen in an up/down or left/right direction. This gesture is primarily used for scrolling or panning.

- Slide your finger in an upward direction to scroll down; slide your finger in a downward direction to scroll up.
- Slide your finger left to move to the right; slide your finger right to move to the left.

To scroll up or down quickly, flick your fingertip quickly and repeatedly up or down on the screen. Tap the screen to stop the scrolling.

#### Touch and hold

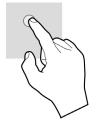

Touch your finger to the screen and leave it there until the next action is triggered. For example:

- Touch and hold an item until it "lifts" to drag it into the Spot.
- Touch and hold a text box to magnify it for positioning the cursor.

#### Drag

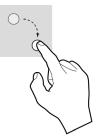

After you touch a movable item, if you hold your finger on the item and slide, the item slides with your finger. This drag gesture is used to rearrange Apps or Favorites.

To drag contacts, photos, feed stories, etc. into the Spot , first touch and hold the item until it lifts slightly and the Spot expands , then drag it right into the Spot, where it will disappear. Read more about the Spot in "Share with the Spot" on page 23.

#### Pinch in or out

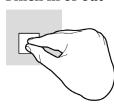

To zoom in to a webpage or photo, start with your thumb and forefinger together in the middle of the screen then pull them apart.

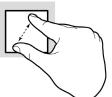

To zoom out of a webpage or photo, reverse the motion. Start with your thumb and forefinger at opposite ends of the screen and pull them together.

#### **KEYBOARD**

To open the phone's keyboard, hold the phone in landscape orientation with the BACK button on the right, then slide the screen up using one or both of your thumbs.

The keyboard contains four rows of keys. The bottom row includes a PHONE key (opens the Dialer), an ALT key, a SPACEBAR, a SYMBOL key, and a SEARCH key. The top row contains the numbers, which you use in combination with the ALT key.

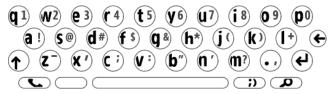

PHONE key 📞

Press the PHONE key to open the Phone app. You will go to either the Dialer or the Call Log, whichever screen you visited last. From the Dialer you can make outgoing calls. If you've navigated to another screen while in a call, press the PHONE key to return to the in-call screen. Note that this key doesn't send or end a call.

ALT key (

Press the ALT key before typing one of the special characters on the keys, including the numbers on the top row. To type multiple characters, press and hold the ALT key while typing, or lock the ALT key first by pressing it twice (press again to unlock).

SHIFT key

Press the SHIFT key before typing an uppercase letter. To type multiple uppercase letters, press and hold the SHIFT key while typing, or lock the SHIFT key first by pressing it twice (press again to unlock).

**SYMBOL key** Press the SYMBOL key to open the emoticon and special character selector. The first panel that opens contains special characters; tap the arrow on the right to see the emoticons. Tap an emoticon or a special character to insert it in your text at the cursor point.

ENTER key (~)

Press the ENTER key to:

- Create a new line in a text box.
- Go to a webpage once you've typed an address in the Browser address bar.
- Capture a photo or video.
- Post a status update.
- Jump between the subject and message boxes when writing a message.

**SEARCH key** Press the SEARCH key to go to the start search screen. You can search your phone, the web, or locations near you. Read more in "Search" on page 24.

## Typing and navigating in text boxes

Type in a text box

You can tell a text box is ready for typing when you see the cursor blinking. If you don't see a blinking cursor, tap the text box to focus it, then start typing.

If you've previously typed text in the Search app text box, when you return to the Search app, the text will be highlighted and ready for typing.

box

**Move the cursor in a text** After you've typed something, if you want to move the cursor, touch and hold the text box to zoom in, then without lifting your finger, slide your finger to place the cursor where you want it. Then lift your finger.

Type a special letter character

Press and hold a key to show the special characters associated with that key. For example, if you press and hold a key, the special characters associated with the key appear along the bottom of the screen.

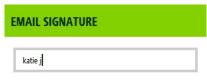

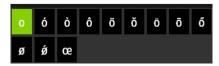

Tap a character to insert it.

Type special characters on keys

Press the ALT key before typing one of the special characters on the keys, including the numbers on the top row. To type multiple characters, lock the ALT key by pressing and holding the key.

Lock ALT and SHIFT keys

To lock these keys, press them twice or press and hold. Press again to unlock.

#### Text cursor

While you're typing, the text cursor shape reflects your current mode of typing:

Call me at Regular typing mode CALL ME SHIFT mode

Call 250-5 ALT mode

# character

**Type emoticon or special** To type an emoticon or special character, press the SYMBOL key and tap the emoticon or special character from the selector. There are two panels in total; tap the arrow on the far right to switch.

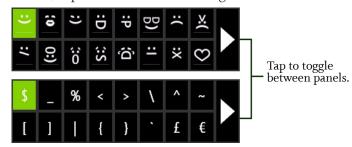

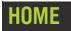

#### **ABOUT HOME**

#### What is Home?

Your Home screen is really three screens. When you turn on your phone you'll see the Home screen that shows your name, status, and stories from your favorite feeds, called the KIN Loop, or "Loop" for short.

Slide your finger left to view your favorite contacts, called "Favorites", or right to view your applications, or "Apps".

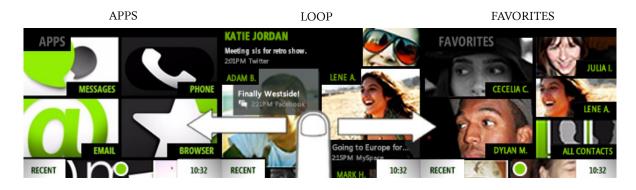

Slide your finger up and down to scroll the contents of each screen. You can start typing a contact name or app from any of the Home screens to open the Search app's My Phone screen.

#### **Apps**

All the apps that are available on your phone are displayed on this screen. Tap an app to open it. You can rearrange apps so they appear in the order you like. Read how in "Rearrange Apps and Favorites" on page 21.

You can also add links to webpages to the Apps Home screen. Read how in "Can I put a link to a webpage on my Home screen?" on page 98.

#### Loop

Displays your name, status, and photo in the top section. Your photo comes from the social network where you most recently updated your status. Tap your photo to open your contact card; tap your status to update it.

Below your name and status are stories from your favorite feeds, refreshed as new feed information is available.

The Loop includes updates from your social network friends and RSS/news feed stories that you've tagged as "favorites". Stories from friends who are part of your Favorite contacts will appear more prominently. The stories that display in the Loop are selected for variety and freshness, as well as to reflect your interests. In other words, not all your favorite feed stories will necessarily appear in the Loop; to see them all, go to the Feed Reader and slide your finger left to view the Favorites screen.

Tap a feed story to read the entire story or (if supported by the social network) comment on a social story. If you can comment on a feed, you'll see this icon in the lower-left of the story: \_\_\_\_. If a feed already has comments, you'll see this icon: \_\_\_\_.

If you tap a story containing photos, up to three of the photos will display; to view more photos, go to Camera and slide your finger left to view the Online screen, tap the photo story, then tap **Album** to open the entire photo album in the Browser.

Read more in "Feed Reader" on page 60.

Note: If you don't have a data connection, default feeds will appear.

#### **Favorites**

Displays your favorite contacts, plus a link to **all** your contacts. You can rearrange your favorite contacts so they appear in the order you like. Read more in "Rearrange Apps and Favorites" on page 21.

Tap a favorite for quick communication. If your favorite has a phone number saved in their info, the **Call**, **Text**, or **Open** options appear. Tapping **Open** will show the favorite's contact card, where you'll see all the info you've saved for this contact. If you tap a favorite without a saved phone number, their contact card opens. Read more in "Contacts" on page 41.

#### Can I comment on a social story?

Yes, if supported by the social network. Tap the story to open the Story screen, type your comment (up to 8,000 characters), then tap **Post**.

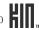

#### Where are my status icons?

The connectivity status icons, as well as your battery's charge state, sound profile, and date and time are available in the Dashboard. Open the Dashboard by tapping the mini Dashboard on the lower-

right of the screen: 1:45 If any status needs your attention (for example, if your battery's getting low or if you've lost network connection), the associated status icon will display in the mini Dashboard.

Find out what the icons mean and more in "Dashboard" on page 26.

#### What is the round circle at the bottom of the screen?

The circle is called the Spot and it provides a convenient way to share all kinds of things with your friends. To use the Spot, drag and drop contacts, photos, videos, web links into the Spot, tap the Spot to open it, then tap **Upload** to share via a social network website, or **Send** to share via **Email** or **MMS** (multimedia messaging). Read more in "Share with the Spot" on page 23.

#### Is there a quick way to launch an app I recently used?

When you tap **Recent** (in the lower left of the screen), a window opens that displays the last four apps you used. Tap one of the apps to open it. If you have an unread message, the Messages app will be there, with an unread message count. The same applies to unread email messages.

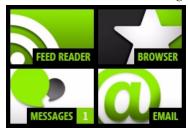

Read more in "Recent apps and messages" on page 28.

#### Can I customize my Home screens?

Yes, you can customize your Home screens, and more:

- Rearrange the order of items on the Apps screen and Favorites screen. Read more in "Rearrange Apps and Favorites" on page 21.
- Assign a wallpaper that will appear on the screen when locked. Read more in "Screen lock" on page 36.

- Choose sounds to assign to individual contacts when they call. Read more in "Create a new contact on your phone" on page 46.
- Choose sounds for incoming calls, notifications, and alerts. Read more in "Sound" on page 34.
- Choose a theme for your phone that changes the colors used on the screen. Read more in "Themes" on page 34.

## How do I search for a contact on my phone?

From any Home screen, start typing a contact name to open the Search box. Or, you can press the SEARCH key on your keyboard. Read more in "SEARCH key" on page 16.

#### MANAGE HOME

## Update your status on the Loop

To post a new status message:

- 1 From the Loop, tap the status box to open it for editing.
- 2 If you're signed in to more than one social network, choose the network where you want the posting to go.
- 3 When finished, tap **Share** to post or press the ENTER key (4).

**Note:** You can type two lines of status, at most 140 characters.

## **Rearrange Apps and Favorites**

You can change the position of apps or favorite contacts on the Home screens:

- 1 From either the Apps or Favorites screen, two-finger tap the screen to enter edit mode. Each item will shrink and favorite contacts will have an **X** in the corner.
- 2 Drag the app or contact you want to move to its new position, then lift your finger.
- 3 To exit edit mode, two-finger tap the screen again or press the BACK button.

# Add feeds to the Loop

The feeds that are shown on the Loop are those tagged as "favorites" in the Feed Reader app. When you add a feed from the Browser, it's tagged as a favorite by default, as are your social network feeds.

- 1 Go the Apps screen, then tap **Browser**.
- 2 Navigate to the webpage with the feed you want to add.

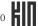

- 3 Tap the link to the feed you want to add, or tap \*\pi to open the favorites menu where you can tap Add to loop. (If you open the favorites menu, then you'll also be able to select Pin to apps, which will add a shortcut to the webpage on the Apps screen, or Add to favorites).
- 4 The feed stories will now appear on the Loop and also on the **Feed Reader** > **Favorites** screen.

To add social feeds to the **Loop**, you must be signed in to the social network. Read more in "Sign in to a social network" on page 45.

**To remove a feed from the Loop**, unfavorite the feed in Feed Reader. Read more in "Favorite/unfavorite feeds" on page 66.

**To view/save photos in photo stories**, start from the **Apps** > **Camera** > **Online** screen. Read more in "Online screen" on page 93.

#### Add contacts to Favorites

To add a contact to the Favorites Home screen:

- 1 Go to the Favorites Home screen, then tap the plus sign (+) in an empty Favorites slot to open a list showing all your contacts.
- 2 Tap a contact to make it a favorite and add it to the Favorites Home screen.

Read more in "Add contacts to Favorites" on page 49.

**Note:** You can also add a contact to Favorites by opening their contact card and tapping **More** > **Favorite**.

#### Remove contacts from Favorites

To remove a contact from Favorites (but keep it in All Contacts):

- 1 Go to the Favorites Home screen, then two-finger tap the screen to enter edit mode. Each contact will have an **X** in the corner.
- 2 Tap the X on the contact you want to remove from favorites.
- 3 To exit edit mode, two-finger tap the screen again or press the BACK button.

**Note:** You can also remove a contact from Favorites by opening their contact card and tapping **More** > **Unfavorite**.

#### SHARE WITH THE SPOT

## About the Spot

Put everything you want to share in the Spot, including the contacts you want to share with. After you drag contacts, photos, etc. into the Spot, then tap **Send** or **Upload**, to share.

You can add the following types of items to the Spot:

- Contacts Drag in from Favorites Home screen or one of the Contacts screens.
- Photos Drag in from the Camera app.
- Videos Drag in from the Camera app and **Send** via email.
- Feed stories Drag in from the Loop and the Feed Reader app; can only **Send** news and social stories.
- Web clips Can only **Send** web content.
- · "Near me" search results.
- Web search results Can only **Send** web content.

You can only drag items from their primary locations; you can't drag them from places where they may be embedded. For example, you can drag photos from the Camera screens, but not from an email message attachment.

## Share items with the Spot

To share any of the items listed above, do the following:

- 1 Touch and hold any item until it lifts and the Spot expands
- 2 Drag the item into the Spot.
- **3** Drag the contacts you want to share it with into the Spot as well. You can tell if the Spot has any contents from its appearance:
  - Spot with no content.
  - Spot with content.
- 4 Once you have items in the Spot to share, open the Spot by tapping it.
- 5 You can remove any item by tapping the **X** in the corner of the item.
- 6 Tap either Send (to send via Email or MMS) or Upload (to upload to a social network).

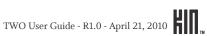

## Remove items from the Spot

You can remove one or more items from the Spot by first tapping the Spot to open it, then:

- Tap  ${\bf X}$  on an individual item to remove it.
- Tap **Empty** to remove all items.

All items are removed after they are uploaded or sent.

## **SEARCH**

From anywhere on your phone, press the SEARCH key 

to open the Search app. Search is divided into three screens. On the My Phone screen you can search for contacts and apps that are on your phone. Slide your finger left to search the web using Bing™. Slide your finger left again to search for businesses and addresses "near me".

As soon as you start typing in the My Phone search box, matches will appear. For the Web and Near Me searches, type your search words, then tap the search icon  $\mathcal{P}$  to begin the search.

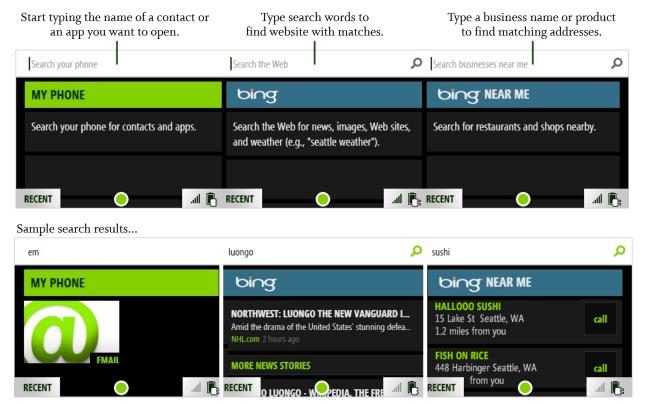

Share contacts, plus Web and Near Me results by dragging them into the Spot.

From the Web search screen, you can get the following "instant answers":

- Weather For example, type weather Atlanta
- Definitions For example, type define petrichor
- Calculator For example, type 2+2
- Conversions For example, type 2km in miles

#### **DASHBOARD**

The Dashboard gives you important status information about connectivity, battery charge, sound profile, alarms, and date and time.

To open the Dashboard, tap the mini Dashboard in the lower-right corner of the screen.

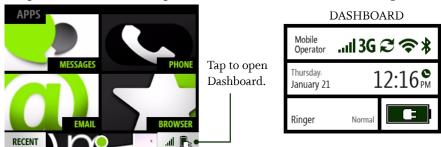

The mini Dashboard always displays the most relevant status information, depending on what you're doing. For example, if you're on a call, the mini Dashboard indicates whether you're roaming and your signal strength.

#### **Dashboard shortcuts**

Tap a section of the dashboard to open its associated wireless, alarm, or sound setting.

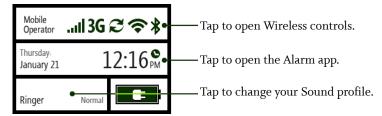

#### Icons and indicators

You'll see the following icons, indicating connectivity, date and time, sound, and alarm status.

- Network connection strength
- Low network connection
- No network connection
- High-speed 3G data network available 3G
- 3 3G not available
- Roaming outside home network
  - · Solid icon: Roaming rates apply
  - Flashing icon: Home airtime rates apply (some features/services may not be available)
- Connected to Bluetooth device \*
- Bluetooth services are on, but no device is connected
- Battery empty | battery full
- Battery charging | battery charged

- Connected to KIN Service
- Not connected to KIN Service
- Slower 1xRTT data network available 1x
- 1xRTT not available No
- × Airplane mode is on
- Connected to Wi-Fi network
- Wi-Fi is on, but no network is connected
- Alarm is set
- Telecoil (hearing aid coil) is ready to use. ∌, Read more in "Telecoil" on page 34.
- TTY (text telephone) is ready to use. Read ₽ more in "TTY" on page 34.

## **SOUND PROFILE**

Open the Dashboard, then tap the current sound profile for Ringer. Choose from Silent, Vibrate, Soft, Normal, or Loud.

You can also step through the ringer profiles by pressing the VOLUME + or - buttons. To silence your phone, press and hold the - VOLUME button.

**Note:** When you step through the sound profiles, the Vibrate profile will do a quick vibration.

#### RECENT APPS AND MESSAGES

To see the last four apps you've opened, tap **Recent** in the lower-left of the screen. To jump to one of those apps, simply tap it. Note that if you have unread messages, that app will appear as well with the number of unread messages noted.

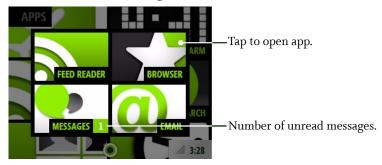

To close the Recent window, tap outside the window or press the BACK button.

#### **ONLINE HELP**

Go to the Apps screen and tap Help to open online help in the Browser. Once you're there:

- · Navigate as you would any other webpage by tapping links.
- Double tap the page to zoom in; double tap again to return to original size.
- To zoom in continuously, start with your thumb and forefinger together in the middle of the screen then pull them apart.
- To zoom out continuously, start with your thumb and forefinger at opposite ends of the screen and pull them together.
- Pan around a page by sliding your finger on the screen.

# **GLOBAL SETTINGS**

This chapter describes the settings that are not specific to individual apps. App-specific settings are described in the individual app chapters. Most settings toggle on and off. Tap the setting to toggle.

#### **ABOUT GLOBAL SETTINGS**

#### My screen is too dim. How can I brighten it up?

Go to the Apps > Settings > Screen lock screen. Scroll down to the Auto-brightness setting and turn it off. Now you can adjust the screen brightness by sliding your finger between Min and Max on the slider bar.

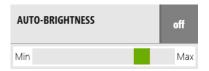

#### My phone's screen locks too quickly. How can I adjust this?

Go to the **Apps** > **Settings** > **Screen lock** screen. Tap the **Auto-lock** timeout setting you prefer. **Note:** Once your screen is locked, it will always go black after 30 seconds.

#### Can I protect my phone with a security PIN?

Yes. Go to the **Apps** > **Settings** > **Screen lock** screen. Scroll down and tap the **PIN & security** setting, then tap PIN lock to turn it on and set your four-digit PIN.

#### How do I turn off my wireless while on an airplane?

Go to the Apps screen, then go to the **Settings** > **Wireless controls** screen. Turn **Airplane mode on**.

#### My service plan allows me to roam when needed. How can I turn this on?

You control your calling and text and MMS (multimedia) message roaming from the Apps > Settings > **Phone** screen.

You control data roaming from the **Apps** > **Settings** > **Wireless controls** screen. Scroll down to the **Roaming** setting and turn it **on**. You'll be asked to confirm because extra roaming charges may apply.

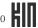

#### How do I change my ringtone?

- 1 Go to the **Apps** > **Settings** > **Sound** screen.
- **2** Tap a sound category (Ringer, Voicemail, Messages) to open the Sound selector. Scroll down to see all the sounds. You can listen to each sound by tapping the play icon.

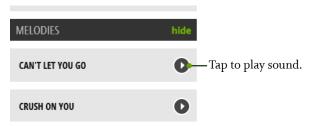

**3** Tap a sound to set it.

## Can I assign different ringtones to different contacts?

Yes, you can do this from the individual contact cards. Read more in "Create a new contact on your phone" on page 46. The sound set on the contact card overrides the global Ringer setting you choose on the Sound settings screen.

#### Can I import my own ringtones?

No, but you may be able to purchase ringtones from your mobile operator's website using your computer. Any ringtones you purchase will be delivered to your phone via MMS. To assign these ringtones, go to **Apps** > **Settings** > **Sound** > **Melodies** on your phone.

#### Is there any way to customize the colors on my phone?

Go to the **Apps** > **Settings** > **Themes** screen. Tap a color theme from the list. You'll be prompted to restart your phone, which you must do before a new theme can be set.

# WIRELESS CONTROLS

#### Airplane mode

Turn airplane mode **on** if you are about to take a flight, or when otherwise required, such as in hospitals.

When airplane mode is **on**:

- All radios on the phone **except for FM radio** are turned off, including Wi-Fi, phone, location services, and Bluetooth. (When you later turn airplane mode off, the previous settings for all the radios are restored.)
- If permitted, even with airplane mode on, you can turn Wi-Fi back on.
- You'll see the airplane icon **X** in the mini Dashboard and full Dashboard.

#### Wi-Fi

Turn Wi-Fi **on** to see a list of networks within range.

You can open the Dashboard and check the top row to see Wi-Fi status at any time:

- The displays when Wi-Fi is on, and the phone is connected to a network.
- displays when Wi-Fi is on, but your phone isn't connected to any network.

No icon displays in the Dashboard when Wi-Fi is off.

#### Connect to a network

- 1 Tap a network to connect to it.
- 2 If required, you'll be prompted to type a password. Networks secured with passwords display a padlock a next to their signal strength.
- 3 You can manually connect to a network that's not listed by tapping **Other**.
- 4 Once connected, you'll see the connection status below the Wi-Fi setting name, and when you open the Dashboard you'll see the connected signal strength 🛜 in the top row.

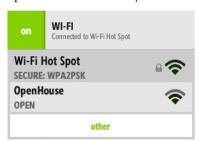

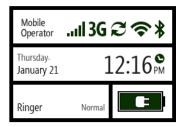

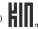

#### Bluetooth

Turn Bluetooth **on** to start Bluetooth services. Your phone is automatically "discoverable" when you have the Wireless Controls screen open and Bluetooth services are **on**.

You can open the Dashboard and check the top row to see Bluetooth status at any time:

- \* displays when Bluetooth services are on, and the phone is connected to a device.
- \* displays when Bluetooth services are on, but your phone isn't connected to a device. No icon displays in the Dashboard when Bluetooth services are off.

#### Supported Bluetooth profiles

- HSP (Headset Profile) Allows connections to Bluetooth headsets.
- HFP (Hands Free Profile) Used by car kits to communicate with the phone while in the car and by headsets.
- A2DP (Advanced Audio Distribution Profile) Allows high quality audio to be streamed from the phone to another Bluetooth device, such as a Bluetooth stereo headset.

#### Connect to a Bluetooth device

1 Turn Bluetooth services on. All supported devices within range are displayed.

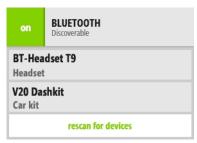

**Note:** Previously-paired devices are shown at the top of the list and the closest previously-paired device will start connecting automatically.

- **2** Make sure your Bluetooth device is on and discoverable before trying to connect. If your Bluetooth device is ready and you don't see it in the list, tap **Rescan for devices**.
- 3 Tap a device in the list to pair, then connect with your phone. Your phone will automatically try the PIN 0000; but, if prompted, type the PIN provided by the manufacturer of the Bluetooth accessory, then tap Pair. If you're prompted to create a PIN, use at least four characters.
  - If you've previously paired with a device, it will try to connect immediately without prompting you for a PIN.

4 Once connected, you'll see 🕻 on the settings screen next to the device name, and when you open the Dashboard **\*** will appear in the top row.

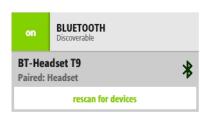

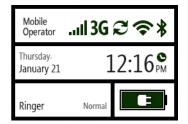

5 You can disconnect or unpair a Bluetooth device by tapping it. To switch from the Bluetooth device to your phone's speaker during a call, use the **Source** option on the in-call screen.

#### **Notes:**

- The phone does not support Bluetooth OBEX profiles, used to exchange contact information between Bluetooth devices.
- The QDID issued by the Bluetooth SIG (Special Interest Group) for this phone is B014849. (This number is provided for information only.)

## Data roaming

Turn this setting **on** to allow your phone to roam outside your home network for data connections. **Note:** If you turn on data roaming, you may be charged extra fees for roaming.

# PHONE >

You can control certain calling features on your phone from the **Settings > Phone** screen:

#### Roaming

To allow your phone to roam for calls and text messages, turn this setting **on**. Extra charges may apply when you're roaming.

When roaming is **on** you can choose from the following specific options:

- Preferred networks only When your mobile operator's network isn't available, you can roam on one of the operator's preferred networks.
- Available networks (channel a) You can roam on any available network in the channel.
- Available networks (channel b) You can roam on any available network in the channel.

**Note:** Check with your mobile operator if you don't see all these options, and to find out if you'll be charged extra for roaming.

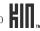

**Phone shortcuts** To use phone keyboard shortcuts, turn this setting **on**. Keyboard shortcuts

are listed in "Can I use the keyboard to control my call?" on page 54.

Voicemail number The number currently stored to call voicemail is displayed below the setting

name. To set or change your voicemail number, tap the setting.

Auto-download

MMS

To have MMS messages downloaded automatically, turn this setting **on**. If you turn this setting off, messages will download only when you open them

by tapping.

TTY If you plan to attach a TTY device to your phone for making and receiving

phone calls, turn this setting **on**. While this setting is on, you won't be able to hear any audio during a call, so if you want to make a regular call, with

audio, be sure to have this setting **off**!

With TTY **on**, you'll see the TTY icon **m** in the Dashboard.

**Note:** Cellular-ready TTY devices have a 2.5mm audio jack, but your phone's jack is 3.5mm, so you will need a cable adapter when using a TTY device

with the phone.

**Telecoil** If you plan to use a telecoil device with your phone, turn this setting **on**.

With telecoil **on**, you'll see the telecoil icon  $\mathfrak{P}$  in the Dashboard.

**Note:** Turning telecoil on uses extra battery power.

# THEMES **THEMES**

You can customize the colors used on the screens from the **Settings** > **Themes** screen:

- **1** From **Themes**, tap a theme from the list.
- **2** Your phone must restart before a new theme can be set. Tap **ok** at the prompt to restart immediately.

# SOUND 🕥

Control the sound volume or switch your sound profile by pressing the VOLUME + or - buttons. Control which sounds play on your phone from the **Settings** > **Sound** screen:

**Vibrate** Turn this setting **on** to have your phone vibrate as well as play a sound when

signaling a call or new message. If you have ringer, voicemail, or messages set to

No sound, then your phone won't vibrate even when this setting is on.

Ringer To set the default sound for an incoming call, tap **Ringer** and choose from the

Sound selector.

**Note:** If you've assigned a specific sound to a contact, that sound will play rather

than the default sound you choose in Sound settings.

Voicemail To set the sound for a new voicemail, tap Voicemail and choose from the Sound

selector.

Messages To set the ringtone for a new text or MMS message, tap Messages and choose from

the Sound selector.

System sounds Turn this setting **on** to hear a sound when you:

> Touch and hold an item to drag into the Spot - Makes a single water drop sound when item "lifts".

 Drag an item into the Spot - Makes a plunking sound when item lands in the Spot.

- Lock your screen Makes two knocking sounds when locked.
- Unlock your screen Makes a swishing sound when unlocked.
- Dial phone numbers using the Dialer Makes touch-tone DTMF sounds as you touch each number.
- Attach/remove phone to USB charger or USB cable connected to computer -Plays four ascending notes when attached; plays four descending notes when removed.

# **ABOUT YOUR PHONE**

You can view the following information about your phone and more from the **Settings > About your phone** screen:

- Your phone number
- Version numbers of phone components
- Phone model

There are also links to:

- **Legal** Tap to read the KIN Terms of Service.
- Privacy Tap to read the KIN Privacy Policy and turn Automatic reporting on or off. When the Automatic reporting setting is **on**, reports are automatically sent to Microsoft if serious software errors occur on your phone.

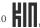

• Erase phone data - Tap to erase all your personal data from the phone. This is a drastic measure as it erases all your sign-in information, settings, contacts, favorites, photos, videos, music, and messages from your phone. You will be asked to confirm. Note that your contacts, photos, and videos will still exist in your account on the KIN Service.

# DATE & TIME

You can set the date and time displayed on your phone from the **Settings** > **Date & time** screen:

**24-hour time** Switch to 24-hour time display by turning **on** the 24-hour clock setting.

When you display the time in 24-hour time format, the day runs from midnight to midnight and is divided into 24 hours, numbered from 0 to 23 (no AM or PM is necessary). For example, 3:25 PM would be displayed as 15:25 in 24-hour

time format.

**Auto-set** By default, your phone will "auto-set" (get date and time from the network). If

you want to set your date and time manually, turn Auto-set off. Then you'll be

able to set the time zone, date, and time manually.

# SCREEN LOCK 🔣

Screen lock is a feature that prevents accidental actions if your phone's buttons are pressed or if your screen is touched. You can always control media volume while the screen is locked, however.

- **To lock your screen**, press the POWER button quickly. You can set an automatic screen lock timeout by following the instructions below in "Auto-lock".
- To unlock your screen, slide the screen open, or quickly press the BACK button then peel back the lock screen wallpaper by sliding your finger toward the upper-right corner of the screen. If you just want to check the time or see your wallpaper, press the BACK or POWER button.

You can control the following screen lock and security settings from the **Settings** > **Screen lock** screen:

**Auto-lock** If you want your screen to lock automatically after a set period of time, use this

setting. You can choose from: 1 min, 5 mins, 15 mins, and Never.

**Note:** The lock screen wallpaper always displays in portrait orientation.

#### PIN & security

PIN lock - For extra security, you can require that a PIN must be typed before the screen unlocks. To set this up, tap the PIN & security setting, then turn PIN lock **on**. You'll be prompted to create a four-digit PIN. If you later turn PIN lock **off**, your PIN will be forgotten.

Note: After you've set PIN lock on, if you can't remember your PIN, you can still place an emergency call by tapping **Emergency call** on the lock screen. After eight incorrect attempts at typing your PIN, you'll be prompted to type a specific number to continue trying (this provides a fail-safe in case your phone is bumped or if children are playing with it). You'll have a total of ten attempts to retry your PIN before your phone data is erased.

**Set/change PIN** - Once you turn PIN lock **on**, type a PIN at the prompt (must be four digits). You'll be asked to type it again to confirm. Once you've set a PIN, you can change it from the PIN & security screen by tapping **Change PIN**. Note that once you set a PIN, you'll have to type the PIN before you can change any of the PIN lock settings.

**Message display** - By default, new message notifications will pop up when your screen is in PIN lock, showing new message text. If you want to hide the text in new message notifications during screen lock, turn this setting off.

**Time to pin-lock** - If you've set PIN lock **on**, then you can choose a timeout that starts once your screen has locked. Choose from:

- **instant** (default setting) PIN lock will begin as soon as your screen locks.
- 1 min PIN lock will begin 1 minute after your screen locks.
- 5 mins PIN lock will begin 5 minutes after your screen locks.
- 15 mins PIN lock will begin 15 minutes after your screen locks.

#### **Auto-brightness**

Turn auto-brightness **on** to conserve battery power. When **off**, you can adjust the brightness manually, from Min (dim) to Max (bright).

**Note:** The backlight on your screen will automatically dim after 30 seconds of inactivity. (You can't adjust this setting.)

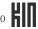

#### Wallpaper

To set your lock screen background (wallpaper):

- 1 Tap **Wallpaper** to go to the Camera app.
- 2 Either capture a new photo or choose a photo from any of the Camera screens.
- 3 Once you've either captured or tapped a photo, you can crop it (drag and stretch with your fingertips).
- 4 Tap Done.

**Note:** The lock screen only displays in portrait orientation.

You can also change your lock screen wallpaper by starting in the Camera app:

- 1 Go to the Apps screen and tap Camera.
- 2 Navigate to the screen that shows the photo you want to assign as wallpaper.
- 3 Tap the photo to view it full-screen, then tap **More** > **Wallpaper**.

## LOCATION 🔲

The Camera and Search apps will apply your physical location if you allow it. For example, the Camera can add location information (geotags) to your captured photos and videos. (Read more about geotagging in "What is a geotag?" on page 82.)

You can control the use of your location from the **Settings** > **Location** screen:

**Location services** Turn on if you want any of the apps to use your location. (You'll still have to allow each app to use it though.) Tap **Learn more** to read about location services in detail.

> **Note:** Even when you have location services turned off, if you call emergency services, the operator will have access to your phone's location.

#### App location settings

Once you have location services turned on, you'll be able to control individual apps' access to your location. Choose from:

- Allow App will always have access to your location and use it when needed.
- Ask Each time an app wants to use your location, you'll first be asked for permission. Choose from Always, Once, or Deny.
- Deny Apps will not be able to use your location unless you come back to this setting and tap either **Allow** or **Ask**.

# LANGUAGE 📆

You can control the language that displays on your phone from the **Settings > Language** screen. All the languages available to you are displayed on this screen.

- 1 On the Languages screen, tap the language you want to use.
- 2 Before a different language can be set, your phone must restart. Tap **ok** at the prompt.

# ACCOUNT SYNC

If you've signed up for the service plan that includes the KIN Studio, the data you save on your phone will be backed up and synced to the Studio at KIN.com. Read more below in "About the KIN Studio". Control how your data is backed up and synced from the **Settings** > **Account sync** screen:

Auto-sync Turn this setting **on** to sync your data automatically. If you turn auto-sync **off**,

then you will have to tap **Sync now** whenever you want to sync your data. This

setting is on by default.

Phone account If for some reason your KIN account password has been changed (outside the

phone, such as on the web), you may need to re-type your password in the password box to authenticate your phone with the KIN Service. You'll know you need to type your password if it's blank. After you type your password, tap **Save** 

password.

### **About the KIN Studio**

If you've signed up for the phone plan that includes the Studio, you'll get these benefits:

- Sign in To get to the Studio, go to KIN.com and sign in using your KIN account username and password.
- At the Studio You'll be able to view and edit your contacts, read and subscribe to feeds, drag items to share into the Spot, and write messages.
- Back up All the photos and videos you capture on your phone will be backed up automatically to the web in the Studio, except for videos captured using the **High** quality setting.
- Auto-archive When your phone's storage space for photos and videos fills up, older items are removed from your phone and archived on the web automatically, leaving a thumbnail link on your phone. Just tap the thumbnail and the photo or video will download and open on your phone.

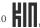

#### KIN Studio system requirements

- Silverlight 3+
- Broadband connection
- Windows PC
  - Windows: 7, Vista, Server 2008 (+R2), XP (SP2, SP3), Server 2003
  - Browser: Internet Explorer: 7, 8, Firefox: 2, 3
  - Minimum: x86 or x64 CPU, 500 MHz+ processor, 128 MB RAM
  - Recommended: 2GHz Core Duo (or equivalent), 1 GB RAM
- · Apple Macintosh
  - Macintosh OS: Mac OS 10.4.8+
  - Browser: Firefox: 2, 3
  - Safari: 3, 4
  - Minimum: Intel-based Macintosh, 1.83GHz processor, 128MB RAM
  - Recommended: 2GHz Core Duo (or equivalent), 1 GB RAM

For more detailed help on the Studio, go to KIN.com.

# PHONE UPDATES (^

From time to time your phone's software or firmware will require an update. Updates are delivered over-the-air and require three steps: download, installation, and the restart of your phone.

You can control how your phone handles updates from the **Settings** > **Updates** screen:

# Check for available updates

Tap **Check now** to see if there are any updates available for your phone. If an update is available, it will begin to download in the background. Once downloaded, you'll be prompted to install it. You can choose to install the update right away or wait. (The installation requires a phone restart and will interrupt what you're doing.)

#### Auto-update

Turn auto-update **on** if you want updates to download and install automatically. This setting will already be **on** if you've opted to turn it on during initial phone setup.

**Note:** When this setting is **on**, updates will download and install automatically, but your phone will not restart without prompting you. You'll be able to restart right away, or choose to wait.

**Note:** To receive an update, you must be connected to the KIN Service via your mobile operator's data network or a Wi-Fi network.

## **CONTACTS**

#### **ABOUT CONTACTS**

## How do I get contacts on my phone?

The contacts on your phone can come from the following sources:

- **Phone contacts** Created on the phone or in the Studio.
- Exchange Server contacts Associated with an Exchange account that you've set up on your phone using the Email app. (Read more in "Set up an email account" on page 69.)
- Social network contacts Social networks that you're signed in to on your phone. (Read more in "Sign in to a social network" on page 45.)

#### How do I find my contacts?

The contacts you've marked as "favorites" are on the Favorites Home screen, but you can find all your contacts in a couple of ways:

- From any of the Home screens, start typing your contact's name and the list of contacts will resolve to the name you're typing.
- Press and hold the BACK button, then slide your finger left to go to Favorites. Tap All Contacts.
- Press and hold the BACK button, then slide your finger right to go to Apps. Tap Contacts.

Once you're on the All Contacts screen, you'll see a list of all your contacts. (The contacts that you've chosen to be "favorites" will display their latest status and photo on this screen.) Slide your finger left to pan through the screens that display your social network contacts.

#### ALL CONTACTS SCREEN

#### SOCIAL NETWORK CONTACTS SCREENS

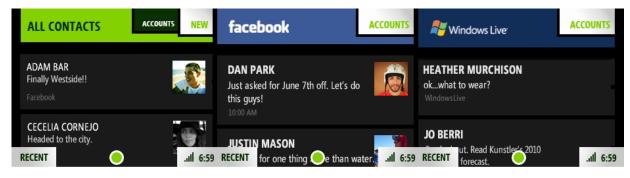

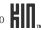

Here's an overview of how to use each of the Contacts screens.

#### All Contacts screen

#### Find a contact fast.

- View all of your contacts quickly from this screen, which lists everybody. To jump to a contact in the list, start typing the contact's name.
- Displays a photo thumbnail if contact is also one of your favorites.
   This is the only screen to view Exchange contacts and those you created on the phone or in the Studio.
- Displays contacts alphabetically (A-Z) by first name.

# Social network contacts screen

#### Catch up with friends.

- See what your friends are posting by using this screen. Each social network you're signed in to displays in a separate screen. View your social network contacts' latest status messages. Tap a contact to publish to their profile.
  - You must be signed in to a social network to view these contacts. Read more in "Sign in to a social network" on page 45.
- Displays favorite contacts first, by latest updated status message; then other contacts by updated status time.

#### Can I import contacts from my computer or my social networks?

Yes. Contacts you store on your computer in Exchange will sync to your phone if you set up an Exchange email account. Read more in "Set up an email account" on page 69.

Your social network contacts will be available on your phone once you sign in to the social network from your phone. Read more in "Sign in to a social network" on page 45.

## Can I import contacts from my email accounts?

Yes, but you must use the Windows Live account you used when first setting up your phone. Basically, you export contacts from the email account, then you import the contacts to Windows Live:

- 1 On your phone, sign in to the Windows Live social network by going to the Favorites Home screen and selecting **All contacts**. On the All Contacts screen, tap **Accounts** and then **Windows Live** to sign in.
- 2 On your computer, sign in to your email client.
- 3 From the email client, export your contacts to a CSV (comma separated values) file. Pay attention to where the exported .CSV file was saved on your hard drive.

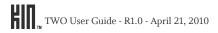

- 4 On your computer, sign in to your Windows Live account. Be sure to use the same username/ password you used when setting up your KIN account.
- 5 Click **People** in the upper navigation pane. Note that you don't need to have a Hotmail account for this step, you just need to go to Contacts.
- 6 Select **Manage** from your top navigation and select the **Import** option from the drop-down.
- 7 Select your email client and format (CSV).
- **8** Navigate to the location of the .csv file that you saved and select **Import Contacts**.
- 9 Your email contacts will be uploaded to your Windows Live contact list and so will sync to your phone when you are connected to the KIN Service.

#### What are contact cards?

Each contact on your phone has at least one "card" that contains information about that person (email address, phone numbers, photo, etc.).

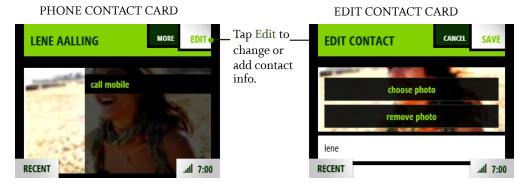

Contacts can have more than one contact card. For example you might have a contact from a social network site with an social network contact card; you might also have created a contact card for that person. You can "link" the cards together so when you find one card for that person, you'll find the other. Read more in "What does it mean to link contact cards?" below.

Note: You can edit cards you've created on the phone or Studio, but you can't edit social network contact cards directly. When viewing a social network card, if you tap **Edit**, a new, linked card will be created.

#### What does it mean to link contact cards?

If one of your contacts has more than one contact card (e.g., one created by signing in to a social network, one that you've created on your phone, and one created using information from an Exchange account), you can link the cards together so they'll all appear when you view that contact. Each card appears in its own screen; just slide your finger to the left or right to view the linked cards. Read more in "Link/unlink contact cards" on page 48.

#### How do I add more information to a social network contact card?

You can't add or change information on a social network contact card because that card reflects the read-only profile owned by the contact, but you can save information to your phone that will be linked to this contact. To do this, start from the contact's social network card, then tap **Edit**. A new card will open for editing. Add the information you want, then tap **Save**; the card will be automatically linked to the original social network contact card. Find this new card just to the left of the contact's social network card(s).

Read more in "Add a contact" on page 45 and "Link/unlink contact cards" on page 48.

## Can I create a group of favorite contacts?

Yes. You can tag 51 contacts as favorites, which makes them part of your "Favorites". These contacts appear on the right-hand Home screen. Note that linked cards count as one favorite only. Read more in "Favorite contacts" on page 49.

## How do I back up my contacts?

- Social network contacts All the information on a contact's social network card is stored on and backed up by the social network site.
- Phone contacts Contact information you've created on your phone is automatically synced to the Studio and saved there. This includes any information you've added to a social network contact that has been saved to a new, linked contact card.
- Exchange Server Exchange contact information is backed up to the Exchange server during sync. Read more in "Syncing your contacts" on page 51.

#### MANAGE YOUR CONTACTS

#### Add a contact

There's several ways to add contacts to your phone. **Note:** When adding a contact or editing an existing contact, be sure to tap Save before navigating away from the card, or you'll lose your unsaved additions or changes.

#### Sign in to a social network

When you're signed in to a social network on your phone, all your contacts from that network are available in the Contacts app. View them from either the All Contacts screen or one of the social network contacts screens. These screens are displayed to the right of All Contacts; each social network you're signed in to will display on its own screen.

To sign in to a social network:

- 1 There's a few ways to sign in:
  - Go to the Favorites Home screen and tap **All contacts** > **Accounts.**
  - Go to Apps > Contacts and tap Accounts.
  - Go to Apps > Settings, then slide your finger left to view the App setup screen. Tap Social networks.
- 2 The Social networks sign-in screen appears. Tap the social network you want to sign in to.
- 3 Type your "username" and password. What you type in the username field varies by social network:
  - Facebook® email address
  - MySpace<sup>™</sup> email address
  - Twitter<sup>™</sup> username
  - Windows Live<sup>™</sup> Live ID (Sign in to Windows Live to get your Hotmail and Live.com contacts on your phone.)
- 4 Tap Save to sign in.

Once you've signed in successfully, your contacts and/or feeds will download to your phone, as applicable.

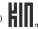

#### Set up an Exchange email account

To have your Exchange contacts appear on your phone, first go to the Email app and set up your Exchange email account. Read more in "Set up an email account" on page 69.

Once your Exchange email account is set up and your information has synced, your contacts will appear on your phone in the All Contacts screen.

# your phone

- **Create a new contact on** 1 Go to the Favorites Home screen and tap **All contacts**. (Alternatively you can go to the Apps screen and tap **Contacts.**)
  - 2 Tap **New** to open a new contact card. If you've set up an Exchange email account, a submenu will open and you'll have the option to create a **Phone contact** or an **Exchange contact**.
  - **3** Add the contact's information.
    - Tap **Choose photo** to assign a photo using the Camera app.
    - When you add phone numbers to a contact card, add the area code + the 7-digit number.
    - To associate a specific sound (ringtone) to this contact, tap Sound then choose a sound from the selector that appears.
  - **4** When finished, tap **Save.**
  - 5 Your contact is added to the All Contacts screen. To have your contact appear on Favorites, tap the contact to open their card, then tap Favorite.

## Add a contact from the Call Log

- 1 Go to the Apps screen.
- 2 Tap Phone.
- 3 Slide your finger left to view the **Call Log**.
- **4** Find the entry you want to save and tap **Save**.
- 5 Tap **New contact**, or tap an existing contact to add this number to their info.
- **6** If you're creating a new contact, complete the contact info.
- 7 When finished, tap **Save**.

#### Add a contact from the Dialer

- **1** Go to the Apps screen.
- 2 Tap Phone.
- 3 Type the new contact's number in the number field.
- 4 Tap the + sign to the left of the number.
- 5 From the list that appears, tap either **New contact** or one of your existing contacts.
- **6** The phone number's added automatically. Type more information if you want, then tap **Save**. You're returned to the Dialer.

## Add a contact after making a call

- 1 After ending a call, tap **Save contact**.
- 2 From the list that appears, tap either **New contact** or one of your current contacts.
- 3 The phone number is added automatically. Type more information if you want.
- 4 When finished, tap **Save**.

#### Add a contact or phone number from a conversation card

If you're having a conversation with someone from a number not saved to Contacts, you can add the number from the conversation card. Read how in "Save phone number or contact" on page 78.

#### Edit a contact card

- 1 Go to the Favorites Home screen and tap **All contacts**. (Alternatively you can go to the Apps screen and tap **Contacts.**)
- 2 Tap the contact's name from the screen to open their contact card. Find a contact quickly by typing the name in the search box on the top of the screen.
- 3 Tap **Edit** to open the contact for editing and make your changes.
- 4 When finished, tap **Save**.

Note: Although you can't edit a contact's social network contact card directly, you can add info to that contact by tapping **Edit**. This effectively creates a new card and, after you tap **Save**, the cards will be linked.

#### Delete a contact card

You can only delete Exchange contacts, contacts you've added from your phone or the Studio.

Note: If you delete an Exchange contact, they are permanently deleted from Exchange as well.

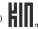

- 1 Go to the Favorites Home screen. If your contact is in Favorites, tap the contact. Otherwise, tap **All contacts**, then tap the contact you want to delete to open their contact card. (Alternatively you can find your contact by going to the Apps screen and tapping **Contacts**.)
- 2 Tap More > Delete.
- 3 You'll be asked to confirm before your contact is deleted.

#### Link/unlink contact cards

If you have more than one contact card for the same person (e.g., a social network card plus a card you created on the phone), you can link the cards. When you search for a contact, all their linked cards will be found.

- 1 From any of the contact screens, open a contact card.
- 2 Tap More > Contact linking to open the Linked Contacts list.
- 3 Currently-linked contacts are shown at the top of the list.
  - If you want to unlink any of the currently-linked contacts, tap Unlink.
  - Tap **Link another** to open the list of contact cards.
  - Contact cards with similarities are shown under Linking suggestions.
- 4 Tap the contact card you want to link, then tap Done.

When you search for and find a contact, each linked card will appear on its own screen. The first screen will display any card you created on the phone, then any Exchange card, then any social network cards.

#### **Notes:**

- You can't link the same contact to more than one set of linked contacts.
- Each editable linked card will have its own edit menu; edits to one card won't affect the other linked cards. (Only phone and Exchange cards are editable.)
- When you add a card to Favorites, all its linked cards will be automatically added to Favorites as well, but they will appear only once.
- Linked contacts appear only once on each contact screen.
- · If you unfavorite a contact, all the associated contact cards will be removed from Favorites as well.
- If you delete a contact with linked cards, only the card you delete will be removed. The other linked cards will remain on your phone.

#### **FAVORITE CONTACTS**

You can add up to 51 contacts to Favorites. Favorites appear on the right-hand side of your Home screen, labeled FAVORITES. Scroll down to view the full list of favorite contacts. Any feeds updated by a contact who is part of Favorites will appear at the top of the Loop.

Here's how to manage your favorite contacts:

#### Add contacts to Favorites

From the Favorites Home screen:

- 1 Tap the plus sign (+) in an empty slot to open a list of all your contacts.
- 2 Tap the contact you want to add as a favorite. To jump to a contact in the list, start typing the contact's name.
- **3** The contact now appears on the Favorites Home screen.

From the All Contacts list:

- 1 Tap the contact you want to add as a favorite.
- 2 Tap More > Favorite.
- 3 Your contact is added to Favorites. You can always reposition this favorite contact. Read how in "Change a contact's position on Favorites" on page 50.

#### Remove contacts from **Favorites**

- 1 From any contact screen, tap the contact you want to remove as a favorite.
- 2 Tap More > Unfavorite.
- 3 Your contact is removed from Favorites.

Tip: To remove multiple contacts from Favorites, two-finger tap the Favorites screen to enter edit mode and show the Xs. Tap an X to unfavorite a contact. Two-finger tap the screen again to exit edit mode.

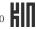

# on Favorites

- **Change a contact's position** 1 From the Favorites screen, two-finger tap the screen to enter edit mode.
  - 2 Touch and hold a contact until the contact expands.
  - 3 Without lifting your finger, drag the contact to the position you want, then release.
  - **4** Two-finger tap again to exit edit mode.

**Note:** You can drag a contact to an already-filled position; if you do, the contact in that spot will move down the screen.

## **CONTACT CARDS**

From a contact card, you can:

#### Update your status

- 1 From your own contact card, slide your finger left to view your social network screen.
- **2** Tap the status text box and type your status.
- 3 Tap Share.

**Note:** You can also update your status directly from the Loop.

#### Call or text

From the Favorites Home screen.

- If your contact is a favorite, they will appear on this screen. Tap the contact to open their contact card, then tap **Call** at the top of the screen, or scroll down and tap a different number. To text, scroll down and tap **Text**, across from the number.
- If your contact is not part of Favorites, tap **All contacts**, select your contact from the list, then tap **Call <label>**, or tap **Text** to the right of the number to send a text message.

#### Write an email

- 1 Find the contact from either the Favorites screen or the All Contacts screen (see above).
- 2 Tap the email address you want to send an email to. A compose screen opens with that address in the To field.

#### Map address

- 1 Find the contact from either the Favorites screen or the All Contacts screen (see above).
- 2 Tap a street address to map it using the Browser.

#### Open website

- 1 Find the contact from either the Favorites screen or the All Contacts screen (see above).
- 2 If your contact has a personal website, tap the URL to open it using the Browser.

#### Write on contacts' pages

- 1 Find the contact from either the Favorites screen or the All Contacts screen (see above).
- 2 Go to your contact's social network card.
- 3 Tap the text box and type your comment.
- 4 Tap Share.

#### **FIND A CONTACT**

## Find a contact from anywhere on your phone

- 1 Press the SEARCH key on your phone's keyboard.
- 2 Type the name or number of the contact you want to find.
- 3 As you type, the matches appear in the My Phone screen.
- 4 When the contact you're searching for appears, tap the contact to open their contact card.

## Find a contact from the Contacts app

- 1 You can search any of the contact screens: All Contacts or social network contacts. (From the All Contacts screen, keep sliding your finger left to view other screens.) The search will be limited to the screen you're viewing.
- 2 Start typing the name (first, middle, or last) or the phone number of the contact you want to find. The search box will appear as soon as you start typing.
- 3 The list of contacts resolves to the letters or numbers you've typed.

## SYNCING YOUR CONTACTS

The contacts you create on the phone are automatically backed up (synced) to the Studio. Contacts you create on the Studio are also synced to your phone. Read more in "About the KIN Studio" on page 39.

Your social network and Exchange contacts are backed up and synced to their respective websites and servers.

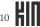

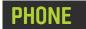

#### **ABOUT THE PHONE**

#### How do I use my phone for calls?

If you've stored a contact's number on the phone, start a call from their contact card. (Read more in "Contact cards" on page 50.) If you want to call someone not in your Contacts or if you want to use the Call Log, go to the Phone app. The Phone app has two screens:

- **Dialer** Go here to type a number. First press the keyboard's PHONE key to open the Dialer, then tap your number on the dial pad. There's also a shortcut to call voicemail in the Dialer.
- Call Log From the Dialer, slide your finger left to view the Call Log. Go to the Call Log to see a list of your incoming, outgoing, and missed calls, with shortcuts to text or call the number back.

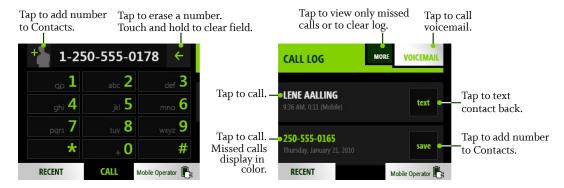

## When I'm in a call, what does "flash" do?

Flash does a couple of things, depending on the context:

- **Set up a conference call** When you're in a call, add another call by tapping **Add call**. Once you're connected to the second call, tap **Flash** to merge the calls into one conference call.
- **Switch between two calls** When you're in a call and another call comes in, answering the incoming call will place the first caller on hold. Tap **Flash** to switch between the calls.

#### When my phone's screen is locked, how will I answer a call?

If your screen is locked when you receive a call, you'll see an incoming call notification on the screen.

- To answer the call Peel back the lower-left corner of the screen (where Answer appears) by sliding your finger diagonally on the screen, lower-left to upper-right.
- To text the caller back Press any of the hardware buttons (POWER, BACK, VOLUME) once to show the Text and Ignore options, then tap Text to open a compose screen addressed to the caller's number. The incoming call is ignored.
- To ignore the call Press the POWER button twice to ignore the call directly; or press any hardware button once to show the **Text** and **Ignore** options, then tap **Ignore**.

#### Can I control a call with a headset?

You can use the stereo headset that came in the box with your phone, which has a control button. Pressing the control button will end a call.

If you're using a premium headset with three control buttons, use the outer buttons to control volume. Press the middle button to control calls:

- One press ends the active call.
- If a second call comes in, press once to answer the incoming call and put the active call on hold.
- · While there is an active call and a call on hold, press once to end the active call.

Caution! If you think you'll be using the phone while driving, insert the headset or pair your Bluetooth headset **before** starting to drive.

#### Do I have to worry about touching the screen with my face during a call?

No. While you're on a call, the phone detects the proximity of your face and "locks" the screen. Specifically, when anything is detected within about three centimeters of the screen, the screen locks. The screen automatically "unlocks" when you move the phone away from it.

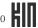

## Can I use the keyboard to control my call?

Yes, but you must have **Phone shortcuts** turned **on** (go to **Apps > Settings > Phone**). With the setting on, you can use the following keyboard shortcuts while in a call:

Answer call ENTER key

End call BACKSPACE key

Place call ENTER key

Mute call m key

Toggle speaker x key

Flash call f key

## **USING A BLUETOOTH DEVICE**

Your phone supports the following Bluetooth 2.0 devices and earlier:

- · Hands-free headsets
- · Hands-free car kits

To use a Bluetooth device to make a call, do the following:

- 1 Go to the **Apps** > **Settings** > **Wireless controls** screen.
- 2 Scroll down to the **Bluetooth** section. Make sure the setting is **on**.
- 3 Turn your Bluetooth device on and put it in pairing mode, per the instructions in the device owner's manual.
- **4** Tap **Scan for devices**, then tap the device you want to use.
- 5 If you're prompted to enter a passkey, type it (refer to your device's owner's manual if necessary), then tap **Connect**.
- **6** Once you're paired, tap the device name and tap **Connect**.
- 7 Once your Bluetooth device reports it's connected, you are ready to use it for calls. As soon as you dial a call, tap **Source** to select your Bluetooth device. To switch to another sound source during the call, tap **Source**.

Read more in "Connect to a Bluetooth device" on page 32.

## **CALLING**

#### Make a call

#### Call an existing contact

• Start typing the contact's name from any of the Home screens to open a list of your contacts, then the call button to the right of the contact's name.

Alternatively, if the contact is a Favorite, simply tap their photo. If the contact has a phone number saved, tap **call**. If the contact isn't a Favorite, tap **All contacts** and select the contact from the list.

**8** From the contact card, tap **Call** < **label** >.

#### Use the Call Log

- 1 Press the PHONE button on the keyboard; or, Go to the Apps screen and tap **Phone** to open the Dialer.
- 2 Slide your finger left to find the Call Log.
- 3 Tap a log entry to call the number.

#### Redial a number

Redial any call from the Call Log. If a your call doesn't go through for any reason (the phone number is busy, you dialed an invalid number, or there is no service), you can redial the number by tapping **Call** back on the call ended screen.

#### Call someone not in Contacts

- 1 Press the PHONE button on the keyboard; or, Go to the Apps screen and tap **Phone** to open the Dialer.
- 2 Type the phone number, then press **Call**.
- 3 If your call doesn't go through for any reason (the phone number is busy, you dialed an invalid number, or there is no service), you can redial the number by tapping **Call back** on the call ended screen.

#### Add a number to Contacts

- 1 Press the PHONE button on the keyboard; or, Go to the Apps screen and tap **Phone** to open the Dialer.
- 2 Type the number in the number field.
- 3 Tap the + sign to the left of the number.
- 4 Tap an existing contact from the list, or tap **New contact**.
- 5 When you've finished editing the contact, tap Save. Their contact card appears.
- **6** To call this contact, tap the phone number on their contact card.

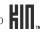

#### Answer a call

When a call comes in, you'll always receive a notification on the screen.

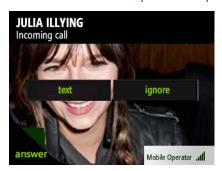

- To answer the call, peel back the lower-left corner of the screen (where **Answer** appears) by sliding your finger diagonally on the screen, lower-left to upper-right.
- To ignore the call and route it using your Phone settings, tap **Ignore** or press the POWER button twice.
- To ignore the call and reply by text message, tap **Text**.
- To silence the incoming ring, press any control button.

## In-call options

While in a call, you'll see your options in the on-screen menu. Slide your finger right to type numbers while in a call; slide your finger left to see the contact card of the person you're talking to.

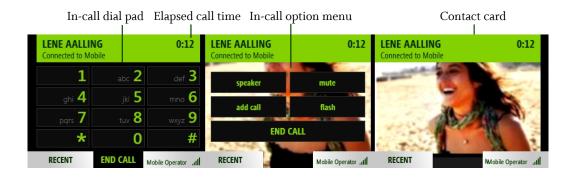

Mute

To mute your side of the conversation (mutes your microphone) tap **Mute** on the in-call screen. The menu option background changes color when selected.

Speaker To listen to your call using the speakerphone, tap **Speaker** on the in-call

screen. The menu option background changes color when selected.

Add a call Read about conference calling in "Multiple calls" on page 57.

Volume control While on a call, you can increase/decrease volume by pressing either the + or -

VOLUME buttons on the phone.

Swap calls When you're in a call and another call comes in, answering the incoming call

will place the first caller on hold. Tap **Flash** to switch between the calls.

Dial numbers If you have to type some numbers while in a call (such as to select options),

slide your finger right to use the dial pad, or use the numbers on the keyboard.

**Go to contact card** To view the contact card of the person you're talking to, slide your finger left.

## Multiple calls

**Conference calling** You can set up a conference with two other callers:

1 Make your first call from the Dialer screen or a contact card.

2 Once your call has connected, tap **Add call** to open a list of your contacts with phone numbers. Choose to **Dial new number**, or tap a contact from the list.

3 Tap the contact you want to add, or type the number in the dial pad and tap Call.

4 Once the call is connected, the in-call screen displays a **Flash** option. Tap it to merge all the calls.

Once you've tapped **Flash**, the two calls are "merged" and treated as one call, which means you can't drop either of the calls. No Caller ID will be displayed; you'll see **Connected** at the top of the in-call screen.

Call waiting

If a call comes in while you're already on a call, you'll receive an incoming call notification. You can choose to **Answer** or **Ignore** the call, or **Text** the person back.

If you choose to answer the new call, the active call will be put on hold.

**Note:** To use this feature, call waiting must be part of your service plan.

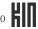

#### End a call

To end a call, tap **End** on the in-call screen.

**Tip:** To add the number to your contacts, tap **Save contact** after the call ends.

#### **VOICEMAIL**

Before you can use the voicemail features described below, be sure you've set up voicemail with your mobile operator.

#### Voicemail notifications

- 1 When someone has left you a voicemail, you'll receive a notification on the screen.
- **2** To retrieve your message, simply tap the notification to dial your voicemail number, then follow the voice prompts.

#### Call voicemail from the Dialer

- 1 Go to the Apps screen and tap **Phone** to open the Dialer.
- 2 Touch and hold the 1 key, then follow the audio prompts.
- 3 You can also slide left to view the Call Log and tap the Voicemail menu button.

**Note:** You can manually change your voicemail number from **Apps** > **Settings** > **Phone**. Read more in "Voicemail number" on page 34.

### CALL LOG

The Call Log shows all incoming, outgoing, and missed calls. Missed calls display in colored text; incoming and outgoing calls display in white text.

To view the Call Log:

- 1 Go to the Apps screen and tap **Phone** to open the Dialer.
- 2 Slide your finger left to find the Call Log. From here you can do the following:

**Call the number** Tap the log entry to call the number.

**Send text to the number** To send a text message to a number in the Call Log, the number must

already be saved on a contact card.

1 Tap **Text** next to the number or name to open a conversation card.

**2** Type your message to compose, then tap **Send**. Read more in "Create a new message" on page 77.

Tap **More** > **Clear log**. You'll be asked to confirm. Clear log entries

View only missed calls Tap More > Missed calls.

To view All calls again, tap **More** > **All calls**.

Call voicemail Tap **Voicemail** to call your voicemail number. The number of voicemail

messages is displayed in the menu in parentheses.

Save a contact from the 1 Find the phone number you want to save.

log 2 Tap Save.

**3** Tap an existing contact from the list, or tap **New contact**.

**4** When you've finished editing the contact, tap **Save**. Their contact card

appears.

#### PHONE SETTINGS

To reach the Phone settings screen, go to **Apps** > **Settings** > **Phone**. From the Phone settings screen you can:

- Set your roaming preference.
- Turn phone keyboard shortcuts on and off.
- Edit your voicemail number.
- Choose to automatically download MMS messages.
- · Turn on TTY or telecoil functions.

Warning: When you have TTY turned on, **no** audio is routed through your phone. Be sure to turn off TTY to make regular phone calls, with audio. Also note that turning telecoil on uses extra battery power.

Read more in "Phone" on page 33.

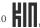

# FEED READER

#### **ABOUT FEED READER**

#### What are feeds?

Feeds are website updates that you can subscribe to in order to receive frequently updated content. The Feed Reader app on your phone, as well as the Loop, aggregates and displays this content in individual stories.

#### What types of feeds can I view on my phone?

Feeds can give you updates on news websites, blogs, the weather, your friends' status on social networks, and more. You can subscribe to and view any kind of feed on your phone. Typically, feeds are grouped into:

- · News (RSS/Atom) feeds
- Social network feeds (including your friends' status messages and photo stories)

The All Feeds screen displays the feeds that you've subscribed to. On the screen to the right, Favorites, you can view stories from the feeds you've marked as favorites.

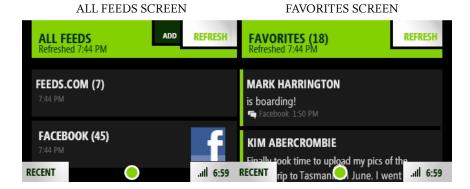

From the All Feeds screen, tap a feed to open the individual feed, then tap a story to open the individual story. The individual story screens differ depending on whether you're viewing a social, photo, or news story.

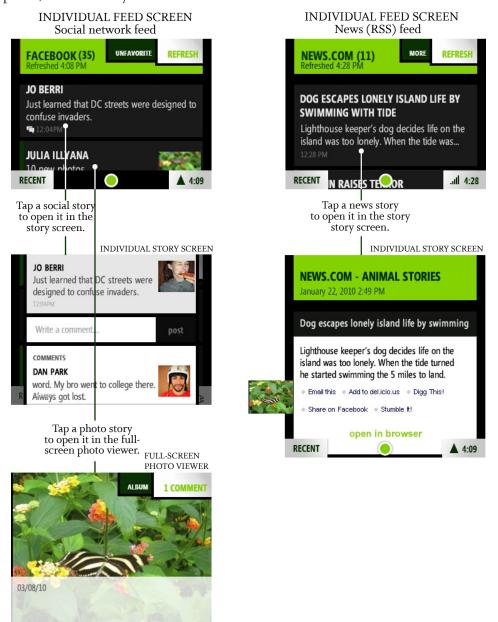

Read more in "How do I subscribe to a feed?" on page 62 and "All Feeds screen" on page 64.

#### How do I subscribe to a feed?

There's more than one way to subscribe to a feed. One method subscribes a single feed and the other subscribes a group of feeds. Regardless of how you do it, newly-subscribed feeds are automatically favorited and so updated stories from these stories will appear in the Loop.

When you're signed in to a social network, the social feeds from your friends (including fan pages) will automatically appear in the All Feeds and Favorites screens of your Feed Reader, as well as in the Loop.

#### Subscribe to an individual feed

- 1 From the Feed Reader, tap **Add** to go to the Browser, or go to the Browser directly from the Apps screen.
- **2** If you know the exact address to the feed, you can type that in the address bar and go to the feed directly. Otherwise, find a webpage with at least one feed.
- 3 On the webpage, look for the web feed icon , and tap the icon or the link to subscribe. If you have trouble selecting the icon, zoom in. Once you've gone to the feed (you'll see the feed source code), you'll be asked to confirm.

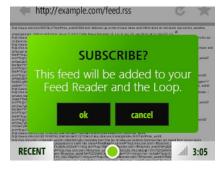

**4** Tap **ok** to subscribe. Once subscribed, you'll be taken to the Feed screen, where the feed stories are listed. The feed is automatically tagged as a favorite, so updated stories will appear in the Loop.

#### Subscribe to all feeds on a webpage

- 1 From the Feed Reader, tap **Add** to go to the Browser, or go to the Browser directly from the Apps screen.
- 2 Find a webpage with at least one feed.
- 3 Tap the address bar. It will shift down slightly to show the website's title and the favorites star 🖈.

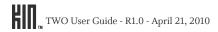

4 Tap the star to show the Favorites menu.

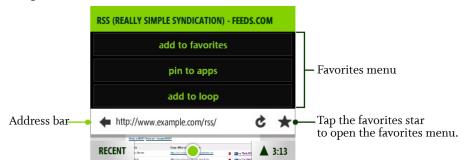

## **5** Tap one of the following:

- Add to favorites Adds the page to your favorite webpages, but doesn't subscribe you to any feeds on the page.
- Pin to apps Adds a link to the page to your Apps screen. In addition, this option subscribes you to all the feeds on the page, favorites them, so you'll see updated stories from these feeds on the Loop.
- Add to loop Subscribes you to all the feeds on the webpage, favorites them, so you'll see updated stories from these feeds on the Loop.

If there are more than five feeds on the page you'll be asked to confirm before you're subscribed. If you do add all feeds on a page, you can always unsubscribe from any you don't want by going to the Feed Reader. Read "How can I remove a feed from my phone?" below.

You can also subscribe to feeds from the Studio. Read more in "About the KIN Studio" on page 39.

## How can I remove a feed from my phone?

You can unsubscribe from a feed while viewing it by tapping **More** > **Unsubscribe**. You can also unsubscribe from one or more feeds from the All Feeds screen by two-finger tapping to enter edit mode. Read more in "Unsubscribe from news feeds" on page 65.

**Note:** You can't unsubscribe from social network feeds, but you can unfavorite them. Read more in "Favorites screen" on page 65.

#### How do I make feed stories appear on my center Home screen?

Feed stories that appear on the center Home screen, the Loop, are all from feeds you've chosen to be favorites. When you add (subscribe) to a feed, it's favorited automatically, so updated stories from this feed will appear on the Loop. Social network feeds are favorited automatically as well.

You can always unfavorite a feed to remove it from the Loop, in which case it will still appear in the Feed Reader on the All Feeds screen. Read more in See "Favorite/unfavorite feeds" on page 66.

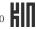

**Note:** When you unfavorite a feed, those feed stories already in the Loop will remain until they're replaced with new favorite feed stories.

#### How can I tell if I have unread feeds?

On the All Feeds screen there will be a number indicator next to the feed source if you have any unread feed stories. On the Feed screen, unread stories are indicated with a colored bar along the left.

#### How often are the feeds refreshed?

In general, every time you go to the Feed Reader, all your feeds are refreshed, but not more than every five minutes. If you want to force a refresh, tap **Refresh**.

Individual feeds are refreshed when you tap a feed. Stories from your favorite feeds are refreshed when you go to the Favorites screen. This means you may need to wait a short while for your favorite feed stories to appear.

#### Can I share stories with my friends?

Yes. You can drag stories into the Spot from the Favorites, Feed, or Story screen. Read more in "Share a story" on page 66. You can also share stories from the Favorites screen.

You can't share feeds, only individual feed stories.

## **ALL FEEDS SCREEN**

The All Feeds screen displays all feeds that you're subscribed to. If there are unread stories in a feed, the number unread is noted in the feed title. To open a specific feed, simply tap the feed.

From the All Feeds screen, you can:

#### Add a feed

From the All Feeds screen, tap **Add** to go to the Browser. (You can also start from the Browser.) From there, open websites that contain feeds. Read how in "How do I subscribe to a feed?" on page 62.

When you sign in to a social network, all your social network feeds will appear automatically on your phone. They will also appear in the Favorites screen in Feed Reader. Read more in "Favorites screen" on page 65.

Open a feed To open a feed, tap it. Recent stories in the feed are displayed.

Unread stories display with a colored bar along the left. To read a

specific story, tap the story.

**News stories** - A summary of the story displays. To read the full

story, tap **Open in browser**.

**Social stories** - Photo stories open in the Camera full-screen photo viewer. Non-photo social stories open in the Story screen. If supported, you can post a comment from the Story screen. If the author of the story is one of your contacts, tap their photo to open

their contact card.

Refresh feeds Tap **Refresh** to refresh all your feeds.

Unsubscribe from news

feeds

Two-finger tap the screen to enter edit mode and show the Xs on each feed. Tap an **X** to delete the associated feed. When finished,

two-finger tap the screen again to exit edit mode.

## **FAVORITES SCREEN**

The Favorites screen is located to the right of the All Feeds screen. When you subscribe to a news feed, it's automatically added as a favorite. If you've signed in to a social network, all your social feeds are automatically listed as favorites.

All your favorite feed stories display on the Favorites screen and are refreshed when you go to the screen. A subset of the favorite feed stories also appears on the Loop.

To remove a favorite from the Favorites screen or the Loop, you must "unfavorite" the feed on the All Feeds screen. Read more in "Favorite/unfavorite feeds" on page 66.

From the Favorites screen you can:

Tap **Refresh** to refresh the feed. Refresh a feed

Read a feed story Tap a social or news story to open the individual story screen or, if a photo

story, the Camera full-screen photo viewer.

Share a story To share a story with a contact, touch and hold the story until it "lifts", then

drag it into the Spot. From there you can **Send** to contacts via **Email** or **MMS**. Read more about sharing via the Spot in "Share with the Spot" on

page 23.

**Note:** From the Spot you can **Send** stories viewed in the Feed Reader via

**Email** or **MMS**, but you can't upload them to social networks.

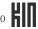

#### INDIVIDUAL FEED SCREEN

Tap a feed on the All Feeds screen to open the individual Feed screen. From this screen you can:

Remove a feed You can remove (unsubscribe from) news feeds, but you can't remove a

social network feed unless you sign out from that social network.

To remove a news feed, tap **More** > **Unsubscribe**.

Favorite/unfavorite

feeds

For news feeds, tap **More** > **Favorite/Unfavorite** to add/remove the web feed from the Favorites screen. For social feeds, tap **Favorite/Unfavorite**. If you unfavorite a feed, the stories from the feed will no longer appear on the

Loop or in the Favorite feeds screen.

**Refresh a feed** Tap **Refresh** to refresh the feed.

**Read a feed story** Tap a feed story to open the individual story screen or, if a photo story, the

photo viewer.

If it's a news story, open the full story in the Browser by tapping the **Open in** 

**browser** link at the bottom of the story.

**Share a story** To share a story with a contact, touch and hold the story until it "lifts", then

drag it into the Spot. From there you can **Send** to contacts via **Email** or **MMS**. Read more about sharing via the Spot in "Share with the Spot" on

page 23.

Note: From the Spot you can Send stories viewed in the Feed Reader via

**Email** or **MMS**, but you can't upload them to social networks.

Note: You can't unfavorite a feed from the Favorites screen.

## INDIVIDUAL STORY SCREEN

When you tap a news or social story on the Feed screen, the story displays in the individual story screen. Photo stories open in the Camera full-screen photo viewer. From the social story screen you can read and comment on the story. From a news or social story you can:

#### Read more

For news stories:

• Open the full story in the Browser by tapping the **Open in browser** link at the bottom of the story.

For social stories:

- If the story is from a social network that supports comments, you can post a comment.
- If the author of the story is one of your contacts, tap their photo to open their contact card.

## Share a news story

To share a news story with a contact, touch and hold the story until it "lifts", then drag it into the Spot. From there you can **Send** to contacts via **Email** or **MMS**. Read more about sharing via the Spot in "Share with the Spot" on page 23.

Note: From the Spot you can Send stories viewed in the Feed Reader via Email or **MMS**, but you can't upload them to social networks.

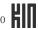

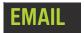

#### **ABOUT EMAIL**

#### What email account types can I use on my phone?

You can use any type of email account, including:

- Branded POP/IMAP email accounts
- Other POP/IMAP email accounts
- Microsoft Exchange Server email accounts (Exchange contacts will also sync to your phone) Read more in "Set up an email account" on page 69.

#### How many email accounts can I set up?

You can set up to ten email accounts total, but you're limited to setting up one Exchange account. That means, at most, you can have nine POP/IMAP accounts and one Exchange account.

#### What information do I need to set up an account?

You'll need the following information if you have one of the branded accounts (Hotmail, Gmail, Yahoo! Mail, AOL):

- · Your username The first part of your email address
- Your password The password you use to sign in to your account.

For other POP/IMAP accounts you'll also need:

- Incoming server name This is typically "pop.domain.com".
- Outgoing server name This is typically "smtp.domain.com".

For Exchange accounts you'll also need:

- Server name- This is the Outlook Web Access (OWA) server name. Ask your company's tech support for help if you don't know the name.
- Domain Ask your company's tech support for help if you don't know your domain.
- SSL Check with your company's tech support to see if you need to turn on SSL (Secure Sockets Layer) for your account.

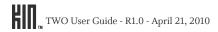

## What's the limit on attaching photos or videos to an email message?

You can attach up to 20 items, totaling no more than 10 MB.

#### After I set up an email account, where can I see my messages?

Each email account you set up will have its own screen. From the Email app, slide your finger left to view each Inbox in turn. The first account you set up will display in the first screen, the next account will display in the screen immediately to the right, and so on for each account you add.

After you set up an email account, the last seven days of messages (three days for Exchange accounts) will download to your phone. You can view the messages in the account's Inbox. To sync more than 3 days of messages, tap **More** > **Settings** and change the **Days to sync** setting.

## What types of email attachments can I view on my phone?

You can open and save these types of files attached to email messages:

- JPG and PNG image files
- · WMV, MP4, 3GP and 3G2 video files

#### Notes:

- You can't open or save the following file types attached to email messages:
  - BMP, GIF, or TIF images
  - MP3 audio files
  - PDF files
  - Microsoft Office Word/Excel/PowerPoint/OneNote files.
- Attachments must be under 10 MB in size to view and open on your phone.
- You can forward any attachment, even if you can't open it or save it to your phone.

#### SET UP AN EMAIL ACCOUNT

- 1 If you've never set up an account, start from:
  - Apps > Email
  - Apps > Settings > App setup > Email

If you've already set up at least one email account, start from:

- Apps > Email > More > Settings > Add account
- Apps > Settings > App setup > Email > Add account

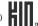

- **2** Tap the type of email account you want to add. Tap **IMAP/POP account** if you're not adding a branded account or an Exchange Server account.
- 3 On the screen that appears, type your account information.

#### Note on adding an Exchange server account:

- If you haven't already set up a PIN lock to secure your phone, you'll be asked to create a PIN.
- 4 When finished, tap **Done**, then wait a moment while you're signed in to the account.
- 5 Adjust days of messages that will sync, if you wish:
  - **For non-Exchange accounts** The last week of messages are downloaded to the account Inbox by default. To change the sync period, tap **More** > **Settings** and change the **Days to sync** setting.
  - For Exchange accounts The last three days of messages are downloaded to the account Inbox by default. To change this, scroll down the Settings screen to the heading Microsoft Exchange Server. Tap Days to sync below the heading to choose a different sync period.

#### **INBOX SCREENS**

Every email account you've set up is displayed on its own screen. After going into the Email app, slide your finger left or right to navigate the screens.

From any Inbox you can:

**Read a message** Tap a message to open it for reading. Tap the **More** menu to

Forward, Delete, or Mark read/unread. Tap Reply to open a new message screen. Read more in "Read message screen" on page 73.

**Delete a message** Two-finger tap the screen to enter edit mode and show the **X**s on

each message. Tap an X to delete the associated message. Two-finger

tap the screen again to exit edit mode.

Open folders To view messages in other folders, tap More > Folders. A list of your

account folders appears. Tap a folder to open it and view messages. Tap a message to read it. From there you can do everything listed in

"Read message screen" on page 73.

Sync messages (refresh

Inbox)

Tap More > Sync.

Open Email settings Tap More > Settings. Read more about settings in "Email settings"

on page 73.

#### Create a new message

Tap **New** to open a new message screen. Then:

- 1 Complete the **To** field using one of these methods:
  - Tapping a contact from the list that appears, which is a list of all your contacts that have email addresses saved to contact cards. If you start typing a name or email address, the list will be limited to matches.
  - Typing a full email address if it's not saved on any contact card.
- 2 Tap **Type message** to open the compose screen where you can type your subject and message, and attach any files from the Camera app.

Note: If you want to add more recipients after typing your message, tap the To field.

- 3 Add attachments from your Camera screens by tapping **Attach**.
- **4** When ready to send, tap **Send**.

**Note:** The **Send** menu item only appears on the screen where you type your message.

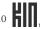

#### CREATE A NEW MESSAGE

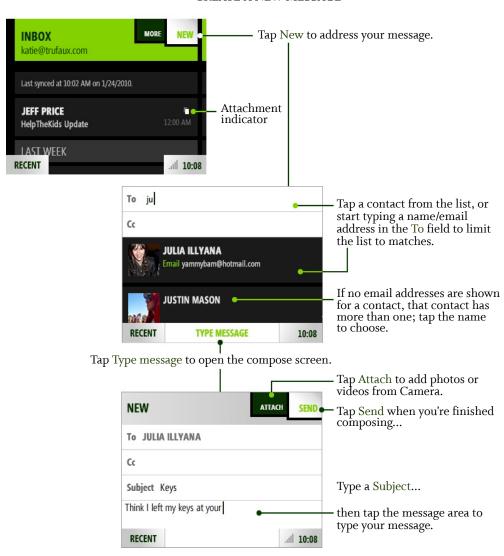

**Save a message as draft** While writing a message, press the BACK button and tap **Save** to save

your message to the Drafts folder.

**Discard a message-in-** While writing a message, press the BACK button and tap **Discard** to discard your message.

### **READ MESSAGE SCREEN**

Once you open an email message, you can also:

Open and save photo attachments

Tap **Open** next to a photo attachment to preview it (or tap **Open all** below the attachments if you have more than one). Once the attachment is open, you can tap **Save** (or **Save all**) to save to your

Camera's Captured screen.

Tap the preview image to open it in full-screen view. If you want, you can save it to the Camera's Captured screen by tapping **Save**.

Reply to a message Tap **Reply** to open a new message screen with the current message

attached.

Forward a message Tap **More** > **Forward** to open a new message screen with the current

message attached.

Delete a message Tap **More** > **Delete** to delete the message. If you have the setting **Ask** 

> **before deleting** turned on, then you'll be asked to confirm before the message is permanently deleted. Read more in "Ask before deleting" on

page 74.

Mark a message read/

unread

Tap **More** > **Mark unread/Mark read** to toggle the read state of the

message.

### **EMAIL SETTINGS**

To open the Email settings screen, from any Inbox screen, tap **More** > **Settings**. Another way to open Email settings is to go to **Apps** > **Settings**, then slide your finger left to view the **App setup** screen. In addition to setting up email accounts for viewing on your phone, you can do the following from Email settings:

Sync schedule Tap this setting to set a schedule for syncing (refreshing) your email

> messages. The default setting is **30 minutes**. You can choose a **Sync** frequency from every 15 minutes, every 30 minutes, hourly, or

manually.

For Exchange accounts, you can turn on **Auto-sync** (messages appear

as they arrive).

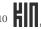

**Ask before deleting** Turn this setting **on** if you want to confirm before a message is deleted

while on the Read Message screen.

Note! Even with this setting turned on, if you delete one or more

messages from the Inbox, you will **not** be asked to confirm.

**Default email account** Tap this setting to choose a primary (or default) email account. This

setting only applies if you have set up more than one email account on

your phone.

**Days to sync** Choose how many days of messages you want synced to your phone.

Options are 1 day, 3 days, 1 week, 2 weeks, 1 month, all.

**Note:** This setting applies to all the email accounts you set up on your phone, **except** for a Microsoft Exchange Server account, which has its

own **Days to sync** setting at the bottom of the screen.

Signature Tap this setting to set your desired signature, which will be

automatically added to the end of each email message you write. You

can type multiple lines by using the ENTER key.

If you've set a signature, it displays on the Settings screen as well.

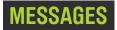

### **ABOUT MESSAGES**

### What kinds of messages appear in the Messages app?

All your text (SMS), MMS, and voicemail messages appear in this one app, as well as missed, incoming, and outgoing calls.

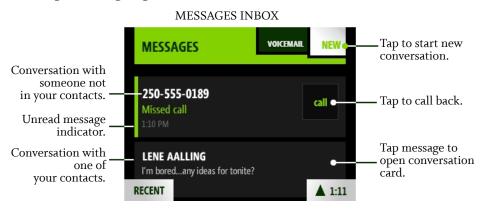

### What's a conversation card?

Every message in the Messages inbox is from a specific phone number. To see all the messages between you and a specific contact, tap the message in the inbox. The screen that opens is called a "conversation card".

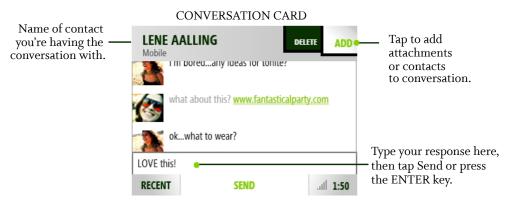

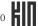

### How do I write a new message? Can I attach a photo or video?

Go to the Apps screen and tap **Messages**. Then tap **New**, type the phone number or name of the contact you want to message, and then write your message. To add a photo or video attachment, tap **Attach**. You'll go to the Camera app where you can capture a new photo or video, or attach one already saved. Read more in "Create a new message" on page 77.

Note: You can only share a video from the Messages app, not from the Spot.

### Will I receive a notification when I get a new message?

Yes. No matter what you're doing on your phone, a notification will pop up when you receive a new message. Tap the notification to open the conversation and read the message.

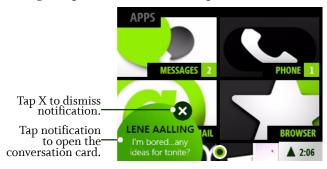

### What's the limit on sending photos and videos via MMS?

If you want to send photos or videos to a phone number via MMS, you can attach up to five photos or one video (you can't combine media types). The total size of an MMS message is limited to 1.2 MB.

### How do I decide whether to send something via text or MMS message?

You don't have to worry about it. Just compose your message and add any attachments; your phone will automatically select the right way to send. In general, when you send a message that's just text, it will be sent by text message; when you attach media to your message, it will be sent by MMS. If you address your message to more than one person, the message will switch to MMS; you can switch it back to text by tapping **Switch** > **Text** in the menu.

Note: Text messages are also known as SMS (Short Message Service) messages.

### **MESSAGES INBOX**

All your text, MMS, and voicemail messages appear in this one screen. Your messages are organized by phone number into "conversations". Conversations that have unread messages display in bold with a colored bar along the left side of the conversation.

The last message you received or sent in the conversation is displayed in the inbox. To read all the messages in a specific conversation, tap the message and the "conversation card" will open.

From the inbox you can:

Make a call If you have a conversation to or from a phone number, tap the photo

associated with the conversation to open the contact card, then tap **Call** 

to dial the number.

Call voicemail Tap **Voicemail** to call your voicemail number.

Read a message Tap the conversation to open the conversation card and read the entire

message.

Create a new message 1 Tap **New** to start a new conversation.

> 2 Type the contact name or phone number in the **To** field. As you type, contact matches display below the To field. Tap one of the contacts to add that contact to the To field. To add more recipients, tap **More** and

tap **Add contact**.

**3** To add a photo, video, or other attachment, tap **Type message** (at the bottom of the screen), then tap **Add** and the attachment type. You can continue adding attachments up to the limit for your message type.

**Note:** You can add an existing photo or video, or capture a new one. Any new photos or videos you attach to a message are also saved to your Captured screen.

**4** Tap **Type message** to open the text box and type your message. You can type up to 800 characters.

5 When you're ready, tap **Send**.

Delete a conversation 1 Two-finger tap the screen to enter edit mode and show the **X**s on each conversation.

**2** Tap an **X** to delete the associated conversation.

**3** Two-finger tap the screen again to exit edit mode.

### **CONVERSATION CARDS**

To open a conversation card, tap the latest message from the inbox. From a conversation card you can:

# Save phone number or contact

If you're having a conversation with someone from a number not saved to Contacts, you can add the number from the conversation card:

- 1 Tap the phone number at the top of the screen or tap **Save contact** next to the conversation.
- **2** From the screen that opens, tap **Save contact** to open the contact selector. Tap either **New contact** or tap an existing contact to add the number to that contact's info.
- **3** From the contact card that opens, you'll see the phone number has already been added. Type any additional info, then tap **Save**.

### Reply to a message

1 The message box at the bottom of the screen is ready for you to start typing your message. (You'll see the blinking text cursor.)

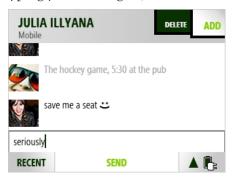

**Tip:** To start a new line in a message, press the SHIFT key then the ENTER key.

- 2 If you're having a conversation with someone who has more than one phone number, tap **Switch** to choose the number you want to use.
- 3 If you want to add another recipient or an attachment, tap either **Add** or, if you have the Switch menu, **More** > **Add** and choose from the submenu.
- **4** When finished, tap **Send**.

#### Save photo attachments

To save a photo attachment, tap the attachment to open it in full-screen view, then tap **Save**. The photo is saved to the Camera > Captured screen.

#### Notes:

- If a photo is protected by DRM (Digital Rights Management), you will not be able to save or forward the photo.
- · You can't save video attachments to your phone.

#### Delete a conversation

Tap either **Delete** or **More** > **Delete** conversation to delete all the messages in the conversation. You'll be asked to confirm.

### **MMS SETTING**

You can choose to have MMS messages download automatically, or only when you open the message. This setting is **on** by default (MMS messages will download automatically). To change this setting, go to **Apps** > **Settings** > **Phone**. Read about it in "Auto-download MMS" on page 34.

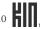

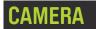

### **ABOUT CAMERA**

### Where can I see my photos and videos?

The Camera app is organized across multiple screens, from left to right:

- Capture The screen where you take your photos and videos. Press the CAPTURE button to jump to the Capture screen. See the location of the CAPTURE button in "The outside of your phone" on page 7.
- **Captured** The screen that stores the photos and videos you captured on the phone, plus any images you've downloaded from the web or saved from message attachments.
- Favorites The screen that displays all the photos and videos you've marked as favorites.
- **Albums** The screen that displays all the photos and videos you've imported to your phone from your computer, organized into albums, the same as on your computer.
- Online The screen that displays photo stories from your social network contacts.

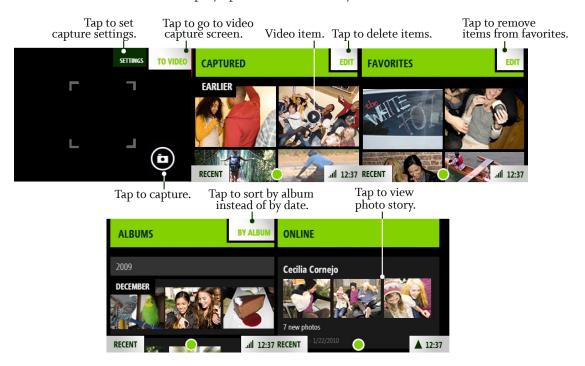

### Can I upload a photo I've taken to my social network?

Yes. After you capture a photo, a preview of the photo appears for you to delete or share. If you want to share it, tap **Share** > **Upload**, choose your social network, and it's posted.

You can also share a photo saved to your Captured screen. Read more in "Take a photo" on page 83 and "Upload a photo to a social network" on page 87.

### Can I send a photo or video right after I capture it?

Yes, the preview screen will display relevant menu options to **Delete**, **Send** via **Email** or **MMS**, or **Upload** to a social network.

#### **Notes:**

- You must have at least one email account set up to send via email. If you have more than one email account set up, the Camera app will use your default email account when sending. Read more in "Default email account" on page 74.
- · You can't send a video via MMS unless you capture from the Messaging app. Read more in "Create a new message" on page 77.

### What are the specs on this camera?

The built-in camera is 8 megapixels, with an LED flash, auto-focus, and anti-shake. The camera supports the following resolutions and formats:

| Photo - Large        | 8 MP | 3280 x 2462 | JPG  | JPG                       |
|----------------------|------|-------------|------|---------------------------|
| Photo - Medium       | 5 MP | 2608 x 1960 | JPG  | JPG                       |
| Photo - Small        | 2 MP | 1632 x 1224 | JPG  | JPG                       |
| Video - High quality | 720P | 1280 x 720  | MP4  | 4-8 Mbps                  |
| Video - Email        | VGA  | 640 x 480   | MP4  | 1 Mbps (max 60 seconds)   |
| Video - MMS          | qVGA | 320 x 240   | MP4) | 256 Kbps (max 30 seconds) |

## Are my photos and videos backed up?

Assuming your service plan includes the Studio, photos and non-HD videos are synced to the Studio. Although HD videos are not synced, you can always add them to your Zune collection by connecting your phone to your computer via USB. Read more in "Copy photos and videos to/from your computer" on page 94.

Read more in "About the KIN Studio" on page 39.

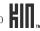

### Does the camera record my location?

If you explicitly **allow** the use of your location, the camera will geotag your photos and videos. Read more about your privacy options in "Location" on page 38. Read more about geotags below.

### What is a geotag?

A geotag contains location information (longitude, latitude) that's stored as metadata with your photo or video. You must **allow** use of your location by the Camera app before geotags will be added to your captured media. You can **allow** the use of your location from the **Apps** > **Settings** > **Location** screen. Also, as long as you have location services turned on and you have **ask** selected on the Location settings screen, each time an app wants to use your location, you'll first be asked for permission. Read more in "Location" on page 38.

### How can I import photos and media on my computer to my phone?

You can import photos, music, and videos to your phone by attaching your phone to your computer with the USB cable and using the Zune software. You can also download photos to your computer via the Studio. Read more in "Copy photos and videos to/from your computer" on page 94.

### What's the format of my captured photos and videos?

Photos are captured to JPG format. Videos are captured to MP4 format.

### Does the camera have auto-focus?

Yes. While capturing a photo, press the CAPTURE button half-way down to focus, then all the way down to capture. To bypass auto-focus, either press the CAPTURE button all the way down without pausing, or tap the camera icon on the screen.

**Note:** A few inches in front of the lens to infinity will be focused by default, so if you don't have time to use the auto-focus, it shouldn't be a problem.

### **CAPTURE PHOTOS AND VIDEOS**

To go directly to the Capture screen, press the CAPTURE button on the outside of your phone. You can also capture from the Camera app:

- 1 Go to the Apps screen and tap **Camera**.
- 2 Slide your finger right to view the Capture screen.

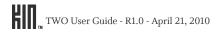

From the Capture screen, you can take photos (in photo mode) or record videos (in video mode) and then share them:

### Zoom during capture

Digital zoom is supported in both photo and video modes to 8x actual size. To zoom in, press the + VOLUME button; to zoom out, press the -VOLUME button. You can also tap the screen to toggle the zoom from 1x to 2x, or pinch in/out to zoom out/in continuously.

### Take a photo

- 1 On the Capture screen, if you don't see the camera icon •, tap the screen to show the menu, then tap **To photo**.
- 2 Frame your photo; when ready to capture, do one of:
  - Press the CAPTURE button. To use auto-focus, press the CAPTURE button half-way down and pause, then continue pressing all the way down to capture.
  - Tap the on-screen camera icon Auto-focus is bypassed.
  - Press the ENTER key **(4)**. Auto-focus is bypassed.
- 3 Your photo appears on the preview screen; choose to **Delete** or **Share** it. If you do nothing, your photo is automatically saved to the Captured screen just to the right.

#### Record a video

- 1 On the Capture screen, if you don't see the recording icon on the screen, tap the screen to show the menu, then tap **To video**.
- 2 When ready to record, do one of:
  - Press the CAPTURE button.
  - Tap the recording icon **a** on the screen.
  - Press the ENTER key (4).
- **3** To zoom during capture, use one of these methods:
  - Tap the screen to toggle between 1x and 2x.
  - Press the VOLUME buttons to zoom incrementally.
  - Pinch in/out to zoom continuously.
- 4 To pause during recording, tap the pause icon Tap it again to resume recording.
- **5** To stop recording, do one of:
  - Press the CAPTURE button.
  - Tap the stop recording icon .
  - Press the ENTER key ().
- 6 Your video appears on the preview screen; choose to **Delete** or **Share** it. If you do nothing, your video is automatically saved to the Captured screen just to the right.

#### Send a photo or video

After you capture a photo or video you can send it from the preview screen by tapping **Share** > **Send**. Choose from **MMS** or **Email** to open a compose screen with the photo or video attached. Note: You can't send a video via MMS unless you capture from the Messaging app.

### Upload a photo

After you capture a photo you can upload it to a social network from the preview screen by tapping **Share** > **Upload**. The social networks you're signed in to will appear in the submenu for you to choose from.

**Delete a photo or video** After you capture a photo or video you can delete it from the preview screen by tapping **Delete**.

You can reach the photo and video settings screens from the Camera capture screen menu. Read more in "Photo settings" below.

# Photo settings

From the Capture photo screen, tap **Settings**. The Photo Capture settings screen opens, where you can manually adjust these settings:

#### Resolution Choose from:

- Large Full-size resolution, largest file size and best quality.
- Medium A compromise between the best and lowest quality. Good for sending and uploading.
- Small The smallest file size, but lowest quality. Best for sending and uploading.

**Note:** The currently-set resolution doesn't display on the capture screen, so if you temporarily change the resolution for a capture session, be sure to change it back.

#### Choose from: Mode

- Auto Automatically adjusts exposure based on scene.
- Night Adjusts the exposure for night lighting.
- Burst Raises the shutter speed, turns off the flash, and enables burst capture. When you start capture in this mode, the camera will take three successive photos without flash and preview the last image captured when finished.

#### Flash Choose from:

- Auto Flashes when the camera senses the need.
- Off Never flashes.
- Always on Always flashes, except in Burst mode.

#### Geotags Choose from:

- Quick The current cellular triangulated location is added to your photo when you capture it. No overhead is added to the time to take a photo and your battery life won't be affected significantly.
- GPS -The current location is determined using the internal GPS and is added to your photo when you capture it. With this setting, more battery is used.

#### Lighting Choose from:

- Auto Automatically senses the ambient light and adjusts.
- **Home** Adjusts to an incandescent light environment.
- Office Adjusts to a fluorescent light environment.
- Sunny Adjusts to a bright light environment.
- Cloudy Adjusts to muted light environment.

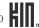

# Video settings

From the Capture Video screen, tap **Settings**. The Video Settings screen opens, where you can manually adjust these settings:

### **Resolution** Choose from:

- High quality (HD) Videos you record with this setting are not synced to the KIN Service, so they will not appear in the Studio. They will have the highest bitrate and largest file size.
- **Email quality** Default setting. This is the quality level that is synced to the KIN Service, so they will appear in the Studio.

#### **Mode** Choose from:

- · Auto Automatically adjusts exposure and light based on scene.
- Night Adjusts exposure and light for night. Turns on the flash.

### **Geotags** Choose from:

- Quick The current cellular triangulated location is added to your video when you
  capture it. No overhead is added to the time to take a photo and your battery life
  won't be affected significantly.
- **GPS** -The current location is determined using the internal GPS and is added to your video when you capture it. With this setting, more battery is used.

### **FULL-SCREEN PHOTO VIEWER**

To view a photo full-screen, from any of the Camera screens, tap the photo thumbnail. To see the menu and other options, tap the photo again. In the full-screen viewer, you can do the following:

### Send a photo

1 On the Captured, Favorites, or Albums screen, find the photo you want to send and tap it to open the full-screen photo viewer.

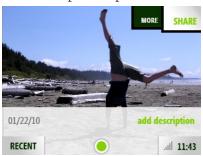

2 Tap Share > Send, then tap either Email or Text/MMS to open a compose screen with the photo attached.

**Tip:** If the menu is hidden, tap the screen to show it.

### Upload a photo to a social network

- 1 On the Captured, Favorites, or Albums screen, find the photo you want to upload and tap it to open the full-screen viewer.
- 2 Tap **Share** > **Upload**, then choose the social network website from the submenu. The photo is uploaded.

### Zoom and pan

On the Captured, Favorites, or Albums screen, tap a photo to open the fullscreen viewer.

- To continuously zoom out from 3x to 1x (original size), pinch two fingers together.
- To continuously zoom in from 1x to 3x, stretch two fingers apart. You can also double tap to zoom in from 1x to 2x.
- To pan, touch and hold the screen and slide your finger left/right/up/ down.
- To skip to the next/previous photo, slide your finger left/right.

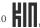

# photo

- **Favorite/unfavorite a** 1 On the Captured or Albums screen, find the photo you want to favorite or unfavorite and tap it to open the full-screen viewer.
  - 2 Tap More > Favorite to copy it to the Favorites screen, or Unfavorite to remove it from the Favorites screen. The menu item that appears depends on whether your photo is already a favorite or not.

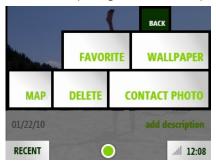

Note: You can also unfavorite a photo from the Favorites screen when in edit mode. Read more in "Unfavorite" on page 92.

### Set a photo as wallpaper

You can customize the lock screen with one of your photos:

- 1 On the Captured, Favorites, or Albums screen, find the photo you want to use as wallpaper and tap it to open the full-screen viewer.
- 2 Tap More > Wallpaper.
- 3 The photo appears in an edit window. Pinch to shrink the default crop box; drag the crop box around to change the selection.
- **4** Tap **Done** to save the photo and assign it as your lock screen background.

**Note:** You can also set a photo as wallpaper from the **Apps** > **Settings** > Screen Lock screen. Read more in "Wallpaper" on page 38.

### Assign a photo to a contact

- 1 On the Captured, Favorites, or Albums screen, find the photo you want to assign as a contact photo and tap it to open the full-screen viewer.
- 2 Tap More > Contact photo.
- **3** From the list that appears, tap the contact.
- **4** The photo appears in an edit window. Pinch to shrink the default crop box; drag the crop box around to change the selection.
- 5 Tap **Done** to save the photo and assign it to your contact.
- **6** The photo now appears on the contact card and on the Favorites Home screen if you've set this contact as a favorite.

**Note:** You can also assign a photo to a contact from the contact card. Read more in "Create a new contact on your phone" on page 46.

### Map photo location

This option displays the location where a photo was captured, assuming the photo has geotag information in its metadata. Read more in "Location" on page 38 and "What is a geotag?" on page 82.

- 1 On the Captured, Favorites, or Albums screen, find the photo you want to find on the map and tap it to open the full-screen viewer.
- 2 Tap More > Map.

**Note:** If the photo wasn't captured with geotag information, then this option won't be available.

3 The Browser opens to a map, identifying the position defined in the photo's geotag.

### Add/edit a photo description

You can add or edit a description for a photo that you've captured. The description is saved as metadata in the photo file.

- 1 On the Captured screen, find the photo you want to describe and tap it to open the full-screen viewer.
- **2** Tap either **Add description** or the existing description to show the text
- ${f 3}$  Type or edit your description. Descriptions are limited to 100 characters.
- **4** Tap **Done** to save the description.

**Note:** Adding or editing a description does not affect the photo's filename.

## Add photo to the Spot

In the full-screen viewer, the Spot isn't immediately visible. It will appear when you touch and hold a photo. Once you see the Spot, drag the item in.

1 On the Captured screen, find the photo you want to delete and tap it to Delete a photo

open the full-screen viewer.

2 Tap **More** > **Delete**. You'll be asked to confirm.

view

Return to thumbnail From the full-screen viewer, simply press the BACK button to go to thumbnail view.

### PHOTO AND VIDEO SCREENS

The photos and videos you can view in Camera are organized into different screens: Captured, Favorites, Albums, and Online. Read more below.

## Captured screen

The Captured screen holds all the photos and videos you've captured with your phone. They are organized by date taken. To delete a photo or video quickly, two-finger tap the screen to enter edit mode and show the Xs in the corner of each thumbnail. Tap an X to delete the photo or video. Twofinger tap the screen again to exit edit mode.

From this screen you can:

Play a video Tap the video thumbnail to begin play. During play, tap the screen to

show the controls. Read more in "Video Now Playing screen" on page

109.

Send a photo or video Read "Send a photo" on page 87. You can also send a video from the

Captured screen by dragging it into the Spot, as long as it's not a HD

video.

Upload a video or photo You can upload a video from the Captured screen by dragging it into the

Spot, as long as it's not a HD video. For photos read "Upload a photo to

a social network" on page 87.

Read "Zoom and pan" on page 87. Zoom and pan

Delete photos/videos 1 Tap **Edit** to enter edit mode and show the **X**s.

2 Tap the X next to the photo or video you want to delete. You'll be

asked to confirm.

3 When finished deleting, tap **Done**.

**Favorite/unfavorite photo** Read "Favorite/unfavorite a photo" on page 88.

Set photo as wallpaper Read "Set a photo as wallpaper" on page 88.

Read "Assign a photo to a contact" on page 89. Assign photo to contact

Read "Map photo location" on page 89. Map photo location

**Add description to a photo** Read "Add/edit a photo description" on page 89

Add to Spot On the Captured screen, find the photo or video you want to add to the

Spot, touch and hold it, then drag it to the Spot.

### **Favorites screen**

The Favorites screen holds all the photos and videos that you've marked as "favorites" on your phone. You can have 100 favorites.

To view the Favorites screen, go to the Camera app and slide your finger left. (The Favorites screen is immediately to the right of the Captured screen.) You can favorite a photo or video from the Captured or Albums screen. Read how to add/remove a photo or video from Favorites in "Favorite/unfavorite a photo" on page 88.

In addition, from this screen you can:

Add to Spot

- **1** Find the photo or video you want to add to the Spot.
- 2 Touch and hold the photo or video.
- **3** Drag it to the Spot.

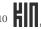

#### Unfavorite

1 Tap **Edit** to enter edit mode and show the **X**s.

#### **FAVORITES SCREEN**

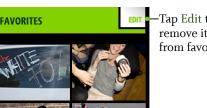

Tap Edit to remove items from favorites.

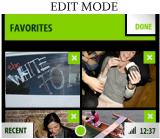

- 2 Tap the **X** next to the photo or video you want to unfavorite.
- 3 When finished, tap **Done** to exit edit mode.

You can also unfavorite a photo from the full-screen viewer:

- 1 Tap the photo you want to unfavorite to open the full-screen viewer.
- 2 Tap More > Unfavorite.

Play a video Read "Play a video" on page 90.

Read "Send a photo" on page 87. Send a photo

Upload a photo Read "Upload a photo to a social network" on page 87.

Zoom and pan Read "Zoom and pan" on page 87.

Set photo as wallpaper Read "Set a photo as wallpaper" on page 88.

Read "Assign a photo to a contact" on page 89. Assign photo to contact

Map photo location Read "Map photo location" on page 89.

Add description to a photo Read "Add/edit a photo description" on page 89

### Albums screen

The Albums screen contains photos you've imported from your computer to your phone. The photos are organized as they were on your computer. Read how to import in "Copy photos and videos to/ from your computer" on page 94.

From this screen you can:

Favorite/unfavorite photo To have any of the photos in your albums also appear in the

Favorites screen, you can favorite them. Read "Favorite/unfavorite a

photo" on page 88.

You can change the sort by toggling the **By date/By album** menu Sort by date or album

options.

Add to Spot On the Captured screen, find the photo or video you want to add to

the Spot, touch and hold it, then drag it to the Spot.

### Online screen

The Online screen contains photos from social network photo feeds. Three types of photo feeds are displayed:

- Posted photos
- Commented photos
- Tagged photos

From this screen you can:

### Make/view comments

- 1 Tap the photo story to open the full-screen viewer.
- 2 Tap Comments to open the Comments card for the photo. On this card, you can type a comment or read any other comments. (Comments are limited to 255 characters.)
- **3** Press the BACK button to return to the full-screen viewer.

### Open album

- 1 Tap the photo to open the full-screen viewer.
- **2** Tap **Album** to open the Browser and go to the website that displays all the photos from this online album.
- **3** To save any of the photos, double tap the image, then from the message box that opens, tap Save image. The image is saved to your **Camera** > **Captured** screen.

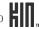

### SYNC PHOTOS AND VIDEOS TO THE STUDIO

If you have the service plan that includes the Studio and if you've turned on auto-sync (per "Account sync" on page 39), the photos and non-HD videos you capture on the phone will be backed up automatically to the Studio, where you can view and share them. Your favorites display as favorites in the Studio as well. If a photo or video hasn't synced to the Studio yet, this icon will display in the thumbnail's upper-left corner in your phone's Captured screen.

You can also upload photos from your computer to the Studio. These photos will then automatically sync to the **Camera** > **Favorites** screen on your phone.

When you start to run out of storage space on your phone, photos and videos will archive to the Studio automatically, always leaving you enough space to capture more. A thumbnail of the original photo or video will remain in the Captured screen.

**Note:** Although high quality (HD) videos will not sync to the Studio, you can sync these larger files with the Zune software. Read more below in "Copy photos and videos to/from your computer".

### COPY PHOTOS AND VIDEOS TO/FROM YOUR COMPUTER

To use the Zune software to copy photos and videos to your phone from your computer and vice versa, follow these steps:

- 1 Install the Zune software on your computer. To download and install this software, go to www.zune.net/setup on your computer and follow the instructions.
- 2 Once you've installed and set up Zune software on your computer, make sure the photos and videos you want to import to your phone are in your Zune software Collection.
- **3** Connect your phone to your computer via USB.
- 4 Open the Zune software if it doesn't open automatically.
- 5 From the Zune software on your computer:
  - To copy photos and videos from your computer to your phone Drag the photos and videos in your Zune software Collection to the phone icon at the lower-left of the page. Progress is displayed for you on the computer screen. The photos and videos you copy to your phone will display in your phone's Albums screen, where you can favorite them, share them, upload them, etc. Read more in "Full-screen photo viewer" on page 87
  - To copy photos and videos from your phone to your computer Any photo or video that hasn't synced to the Studio will appear within the Zune software on the **Device** > **Videos** or **Device** > **Pictures** page. (If you don't have a plan that includes the Studio, then all the photos and videos on your phone will appear on these Zune pages.) Drag the items you want to download to the computer icon in the lower-left of the page. These photos and videos will then be part of your

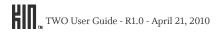

Zune Collection and will be stored on your computer in the location specified in the Zune software Settings > Software page.

To jump to the Studio and see the photos and videos that have already synced, click the **Studio** members link at the bottom of the Zune software Video or Pictures page. From there you can open the item. Click **More** > **Download** to save it to a location on your computer.

**6** When finished, disconnect your phone from your computer.

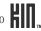

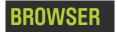

### **ABOUT THE BROWSER**

### How do I open a webpage?

Open the Browser and start typing the web address. You can either type the top-level domain at the end of the address (e.g., .com, .net, .org), or tap the appropriate auto-complete option.

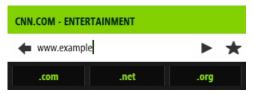

If you auto-complete, you'll be taken to the webpage immediately. Otherwise, tap the arrow larger to the right of the address, or press the enter key (\*) to open the webpage.

### How do I search for a webpage?

Type your search terms in the address bar, then tap the magnifying glass 🔎 to the right of your search terms.

### Can I search a webpage for a specific word or phrase?

No, you can't search for text within a webpage.

### Can I save some pages as favorites?

You can save 50 pages as favorites. To favorite a webpage:

- 1 On an open webpage, tap the address bar.
- 2 The address bar will shift down slightly to show the website's title and the favorites star \*
- 3 Tap the star to show the Favorites menu.
- 4 Tap Add to favorites.

All your favorite (bookmarked) pages are stored in the Favorites pane above the address bar.

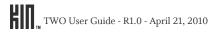

### Can I zoom in/out of a webpage?

Yes. On websites not specifically designed for mobile phones, double tap the page to zoom in; double tap again to return to original size. On any webpage, zoom in/out continuously by pinching out/in with your thumb and forefinger. Read more below in "What should happen when I double tap on a webpage?"

### What should happen when I double tap on a webpage?

It depends on the page and where you double tap.

On websites not specifically designed for mobile phones, double tap to zoom in; double tap again to zoom out.

If you're zoomed in on the page or if the page is a mobile site, double tap the following to take the corresponding action:

| Double tap this:                          | To make this happen:                                                                                                    |  |  |
|-------------------------------------------|----------------------------------------------------------------------------------------------------|--|--|
| Plain text in a specific section          | Zooms into that section.                                                                                                    |  |  |
| Plain text that is not a specific section | Zooms out of that section.                                                                                                    |  |  |
| Image                                     | Shows a context menu with the option to save the image.                                                                                                    |  |  |
| Link                                      | <ul><li>Shows a context menu with options to:</li><li>View the destination URL.</li><li>Go to the page.</li></ul>                                                |  |  |
| Image that is also a link                 | <ul><li>Shows a context menu with options to:</li><li>View the destination URL.</li><li>Save the image.</li><li>Go to the page.</li></ul>                        |  |  |
| tel: link                                 | <ul><li>Shows a context menu with options to:</li><li>Call the number.</li><li>Send a text message to the number.</li><li>Save the number to contacts.</li></ul> |  |  |
| mailto: link                              | Opens the Email app > new message screen.                                                                                                    |  |  |

### Can I set a page to use as a home page in the Browser?

No, there is no home webpage setting on the phone.

### Can I do online banking or other secure transactions with my phone?

Yes. If a website's connection is encrypted and the Browser certifies it's secure, you'll see "https" and the padlock icon  $\widehat{\underline{\square}}$  in the address bar. If you see the open padlock icon  $\widehat{\underline{\square}}$ , the security certificate is not valid for the site.

### Can I share webpages or content within a webpage?

Yes, touch and hold the page to capture and "lift" the visible portion of the page (called a "web clip"). Drag the lifted page content to the Spot. From the Spot, add one or more contacts, then tap **Send** to share the webpage.

**Note:** From the Spot you can **Send** stories viewed in the Browser via **Email** or **MMS**, but you can't upload them to social networks.

### Can I put a link to a webpage on my Home screen?

Yes, you can "pin" 50 webpages to your App Home screen. Here's how:

- 1 With a webpage in view, tap the address bar.
- 2 The address bar will shift down slightly to show the website's title and the favorites star  $\bigstar$ .
- **3** Tap the star to show the Favorites menu options.
- 4 Tap **Pin to apps**. Now a link to this webpage will appear on your Apps Home screen. The webpage's title is used as the name of the link and it's not editable. If there are any feeds on this page, they'll be favorited so you'll see updated stories on the Loop.
- **5** To remove the link, tap **Remove from apps** in the Favorites menu.

### If someone sends me a link in a message, will it open in the Browser if I tap the link?

Yes, if someone sends you a link to a webpage in an email or text message, all you need to do is tap the link to open it in the Browser.

### Can I have more than one webpage open at a time?

No, you can only have one webpage open at a time. Use the Favorites screen to return to webpages.

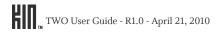

### WEBPAGE BROWSE SCREEN

Opening a webpage is very easy. Follow the instructions in "How do I open a webpage?" on page 96. Once you're on a webpage, you can:

Zoom Double tap to zoom in. Double tap again to zoom out. To zoom

in/out continuously, pinch out/in with your thumb and

forefinger.

Pan/scroll Slide your finger up/down or left/right to pan within a page. To

pan quickly, slide your finger in the opposite direction that you

want to pan.

Go back To go back one page, tap the back arrow 🧅 in the address bar.

Continue tapping the arrow to step back through page history.

Stop loading a page Tap the stop icon  $\times$ .

Learn how in "Can I put a link to a webpage on my Home Pin a page to your Apps screen

screen?" on page 98.

Refresh a webpage Tap the refresh icon 🚵 in the address bar.

Favorite a webpage Learn how in "Can I save some pages as favorites?" on page 96.

Save an image on a webpage If you see an image on a webpage that you'd like to save to your

> Camera's Captured screen, zoom in to the webpage, double tap the image, then from the message box that opens, tap **Save**

image.

**Note:** You can save the following image file types to your phone

from webpages: JPG, .GIF, .PNG, .BMP.

Choose values in drop-down

boxes

1 Double tap the page to zoom in.

2 Tap the selection box; all the items in the box appear in a list.

3 Tap the item(s) you want to select.

#### Type in text boxes

Follow a link

- 1 Double tap the page to zoom in.
- **2** Tap the text box to open a text entry box at the bottom of the screen.

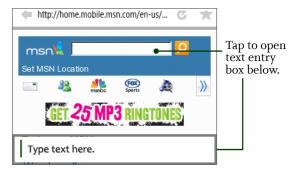

3 Type your text, then tap outside the text entry box to dismiss it. Alternatively, after typing the text, you can press the ENTER key (a) to perform the default text box action (in the example above, pressing Enter would begin the search).

To follow a link, tap the link. If you're having trouble tapping it, zoom in.

If you'd like to know the link's destination before you navigate, double tap the link and see the URL in the message box that opens. To navigate to that destination, tap **Open link**; to cancel, tap elsewhere on the webpage.

**Note:** If you tap a "mailto:" link, the Email app opens. If you tap a "tel:" link, you will be given the choice to dial, text, or save the number.

# Subscribe/unsubscribe to feeds on a webpage

To subscribe to a feed on a webpage, simply tap the feed's link. You can also:

- 1 Open a webpage with feeds, then tap the address bar.
- 2 The address bar will shift down slightly to show the website's title and the favorites star \*.
- 3 Tap the star to show the Favorites menu.
- 4 Tap Add to feed or Remove from feed, as appropriate.

### **FAVORITE WEBPAGES**

To add a webpage to Favorites, read "Can I save some pages as favorites?" on page 96. You are limited to 50 favorite pages.

To view all your favorite webpages, slide your finger down the webpage browse screen. Your favorites are stored as thumbnails. While viewing your favorites, you can:

| Open a favorite | Tap the thumbnail to open the page in the Browser. |
|-----------------|----------------------------------------------------|
|-----------------|----------------------------------------------------|

Edit the website name 1 Two-finger tap the favorite you want to rename to enter edit mode.

2 Tap the favorite you want to rename. The page's name is

highlighted by default.

3 Start typing to replace the current name.

**4** Two-finger tap the screen to save and exit edit mode.

Remove from favorites 1 Two-finger tap the Favorites area of the screen to enter edit mode.

2 Tap the X on the page. The page is removed from your Favorites.

3 Repeat with other favorite pages if you want.

4 When finished, two-finger tap again to exit edit mode.

Share a favorite 1 Touch and hold the favorite webpage you want to share.

2 When the favorite "lifts", you can drag it to the Spot.

3 Add one or more contacts, then tap **Send** to share via **Email** or MMS. You can't upload webpage content to social networks.

### **SEARCH**

The web address bar doubles as a web search box. If you type a protocol identifier (e.g., "www", "http", "https") at the beginning of your entry, or if you close your entry with a ".com", ".net", or other website top-level domain, then the address bar will send you to that website. Otherwise, the address bar treats your typed entry as a search string and will search the web. As you type in the address bar your browser history is searched. Sites that you've been to recently and that match what you've typed will display below the bar for easy selection.

Once you've typed a search string, tap the magnifying glass 🔎 or press the ENTER key 🔑 to launch your search.

### **BROWSER SETTINGS**

To reach the Browser Settings screen:

- 1 Go to the Apps screen.
- 2 Tap Settings, then slide your finger left to see the App Setup screen.
- 3 Tap Browser to open the Browser Settings screen.

From the Browser Settings screen you can:

Control security settings You can control the following security settings:

- **Temporary files** are stored on your phone for faster viewing. To delete all temporary files, tap **Delete temporary files**.
- **Cookies** retain webpage preferences and other user data. To delete all cookies, tap **Delete cookies**.
- **History** saves the last 100 pages you've visited over the past 20 days. To delete your history, tap **Delete history**.

Allow cookies

To allow cookies, turn this setting **on**.

**Enable JavaScript** 

To enable JavaScript, turn this setting **on**.

Choose your browsing experience

Choose how you want webpages to display on your phone:

- Optimized If available, the mobile version of the page will display.
- **Desktop** The full, desktop layout of the page will display.

# **MUSIC & MORE**

### **ABOUT MUSIC & MORE**

### What can I do in the Music & More app?

From the Music & More top-level screen, you can play music, podcasts, and videos that you've downloaded to your phone using the Zune software on your computer. You can also listen to (stream) music and download music directly to your phone using the Zune Pass catalog, and listen to FM radio stations.

Go to **Apps** > **Music & More** to see the top-level menus. Toggle between the Quickplay menu on the left and the main navigation menu on the right by tapping left or right:

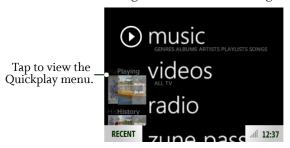

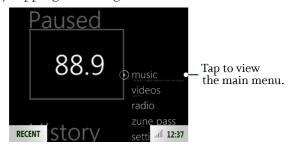

Here's what each menu contains:

- Quickplay Use the Quickplay menu to control the song or video now playing and to scroll
  through the songs or videos you've played. To focus on the main navigation menu, tap it on the
  right.
- **Music** Browse music on your phone using these categories: artists, playlists, songs, genres, albums.
- **Videos** Browse videos you've synced from Zune using these categories: TV shows, music videos, movies, other, and all videos.
- Radio Listen to FM radio stations.
- Zune Pass catalog Stream or download songs using your Zune Pass. (Read more in "What is a Zune Pass and how do I get one?" on page 104.)
- Podcasts Listen to audio and video podcasts that you've subscribed to from your computer.
- **Settings** Set music and radio preferences, plus find out how much storage space you're using for music and videos on your phone.

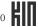

### How can I copy media from my computer to my phone?

Learn how to import your photos and videos in "Copy photos and videos to/from your computer" on page 94. To import music, read "Sync media from your computer" on page 105.

### Can I purchase songs and ringtones for my phone?

You can download music from the Zune Pass catalog on your phone using the Music & More app. However, to use the catalog, you first need to get a Zune Pass, sign up for a Zune account, and link your phone to your Zune account. You can take advantage of a free 14-day trial Zune Pass, or purchase one. Read more in "What is a Zune Pass and how do I get one?" below. You can also purchase music on your computer using the Zune Marketplace, then sync the music to your phone.

To purchase ringtones, check your mobile operator's website. If you are able to purchase ringtones, they will be delivered to your phone via MMS. To assign these ringtones, go to **Apps** > **Settings** > **Global settings** > **Sound** > **Melodies** on your phone.

### What is a Zune Pass and how do I get one?

A Zune Pass is a subscription that lets you stream and download as many songs as you like from Zune Marketplace on your computer or the Zune Pass catalog on your phone, and listen to them for as long as you hold your subscription. You can download and keep ten favorite songs each month and play them even without an active Zune Pass. Note that you must have a Zune Pass to download music from the Zune Pass catalog in the Music & More app.

**To get a Zune Pass**, go to www.zune.net/zunepass and follow the links to sign up for a Zune account. You can get a free 14-day trial pass or purchase a subscription. Here's more about what you can do with a Zune Pass:

- Browse and search music in the Zune Pass catalog from your phone and Zune Marketplace from your computer.
- Stream as much music as you want.
- · Download movies offered to rent.
- · Download music in two ways:
  - Download to rent Download and play back as many songs as you like as long as you keep your Zune Pass active.
  - Download to own Download 10 songs/month and keep this music forever (no DRM), even if your Zune Pass is not active.
- Easily transfer songs back to your computer via USB cable and Zune software.

**Zune Pass system requirements** Zune Pass also requires Zune software and a computer running Microsoft Windows 7 (any edition), Windows Vista (any edition), Windows XP with Service Pack 2

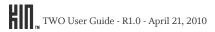

(Home, Professional, Tablet PC, or Media Center Edition 2005 with Rollup Update 2), or Mac OS X with Boot Camp running those Windows operating systems. Zune software won't work on versions of Windows earlier than Windows XP SP2, any 64-bit version of Windows XP, or any version of Windows Server. Internet access (high speed recommended, internet service fees may apply), and 200 MB free hard drive space also required. See www.zune.net for complete Zune system requirements.

Note: The MAC OS X sync software for KIN does not provide Zune Pass or Zune Marketplace capabilities. Zune software (running on particular versions of Windows) is required for Zune content. See www.zune.net for Zune system requirements.

### How will I know when I have a phone call if I'm listening to music?

Your music, video, podcast, or radio sound will pause when you receive an incoming call. The media will resume playing when you end the call.

### Can I share songs or videos by dragging them into the Spot?

No, you can't share songs, podcasts, or videos from the Music & More app. When you're in this app, you won't see the Spot at the bottom of the screen.

### SYNC MEDIA FROM YOUR COMPUTER

Add music, videos, and photos on your computer to your phone by using the Zune software on your PC or Macintosh computer. If you want to browse and download music from the Zune Pass catalog on your phone, you'll need to get a Zune Pass and a Zune account. If you just want to import songs from your own CDs, you can use the Zune software to sync the music with your phone without getting a Zune Pass.

### Account setup

- 1 If you want to sync content you already own, install the Zune software on your computer by going to www.zune.net/setup.
- 2 If you also want to add to your collection from the Zune Marketplace, launch the Zune software on your computer and sign up for a Zune account (you can use your KIN account email address).
- 3 If you want to download/stream content from the Zune Marketplace on your phone, purchase a Zune Pass subscription or take advantage of the free 14-day trial Zune Pass.

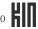

### Sync with phone

Once you have installed the Zune software and set up your account, follow these steps to sync your phone with your collection:

- 1 Connect your phone to your computer via USB.
- 2 Open the Zune software if it doesn't open automatically. The first time you do this you'll be prompted to name your phone, specify sync preferences, then link your phone to your Zune account (if you have one).
- **3** Once you're set up, if you've selected to sync automatically, syncing will begin. Otherwise, drag the items you want to sync from your Collection to the device icon in the lower-left, or right-click the device icon and select **Start sync**.
- **4** When you've finished syncing, safely unmount your phone from your computer by unlocking your phone's screen.
- 5 Disconnect the USB cable from your phone and computer.

Repeat these steps whenever you want to update the contents of your phone.

### **MEDIA PLAYER**

All the music, videos, and podcasts you've added to the Zune software on your computer and set to sync to your phone will display in the Music & More app. Note that while using Music & More, your phone will display in portrait orientation only, except when searching. (Read more in "Screen orientation" on page 12.)

### Find a song, video, or podcast

To find music or a video to play, go to **Apps** > **Music & More** and tap either **Music**, **Video**, or **Podcasts**. You can then choose a subcategory:

- Music Playlists, Songs, Genres, Albums, Artists
- Videos All, TV, Movies, Music (videos)
- Podcasts Video, Audio

Here are some tips about navigating:

### Navigate song list

- 1 Tap **Music** > **Songs** to view your list of songs.
- 2 If you have more than one song, they are organized alphabetically. You can jump to songs starting with a particular letter:
  - Tap a letter heading **b** to open the on-screen letter selector.
  - Tap the letter you want to jump to.
  - The list moves to the songs beginning with that letter.

- **View music artist info** 1 Tap **Music** > **Artists** to view your list of artists.
  - 2 Tap an artist to open the list of **albums** by this artist. Slide your finger left or right to view more info: songs, pictures, bio, or related artists.

#### View item details

- 1 Navigate to a song, video, artist, album, podcast, or other category.
- 2 Tap the item's name to open the item details screen.
- 3 From this screen you can view information about the item, start playing the item, add it to the Now Playing playlist, or delete it.

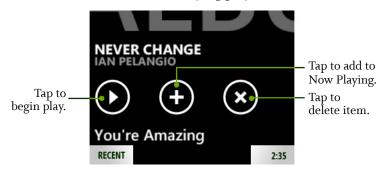

### Play an item

- 1 Once you've navigated to the item you want to play, tap the artwork to begin play immediately.
- 2 Alternatively, open the item details screen by tapping the item's name, then tap **()**.

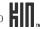

### **Playlists**

Your phone has a default playlist called "Now Playing". You can't create new playlists on your phone, but you can sync playlists that you've created using the Zune software on your computer.

### Add/remove songs from Now Playing

- 1 Once you've navigated to the item you want to play, tap the name to open the item details screen.
- 2 Tap to save the song to the Now Playing playlist.
- 3 To remove all songs from Now Playing, go to Music > Playlists > Now Playing, then tap ②.

# Edit playlist synced from computer

- To remove all songs from your playlist, go to Music > Playlists > <your playlist name>, then tap (3).
- To add all songs in your playlist to Now Playing, go to Music > Playlists
   > <your playlist name >, then tap .

**Start playing a playlist** Go to **Music** > **Playlists** > <**your playlist name**>, then tap **③**.

### Now Playing screens

### Music and podcasts Now Playing screen

Once you've starting playing music or a podcast, you'll automatically go to the Now Playing screen. There are two sets of controls you can use on this screen. By default you'll see the shuffle, repeat, and rating controls.

Tap the artwork to open the volume, pause, play, forward, and back controls.

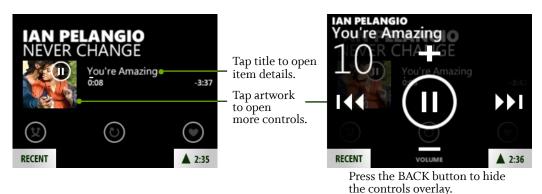

From the Now Playing screen you can:

Pause/resume song play Tap **(1)** to pause play; tap **(2)** to resume play.

Go back in song play Tap Conce to go to the beginning of the song; tap Co again to go to

previous song in the playlist.

Fast forward in song Touch and hold **D** to fast forward through a song.

Go to next song Tap  $\odot$  to advance to the next song in the playlist.

**Rewind song** Touch and hold to rewind through a song.

Change volume Press **t** to raise or **t** to lower the volume.

Rate song Tap the icon to toggle through not rated **(a)**, positive rating **(b)**, negative

rating **②**.

Shuffle songs Tap **(2)** to toggle shuffle on and off.

Repeat songs Tap (a) to toggle through repeat modes:

Don't repeat (6)

Repeat current song

Repeat all songs

## Video Now Playing screen

Once you tap the video artwork, the video will start playing. Tap the screen again to open the volume, pause, play, forward, back, and resize controls.

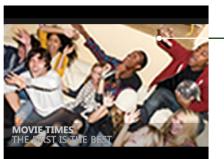

Tap screen to open controls.

Press the BACK button to hide controls overlay.

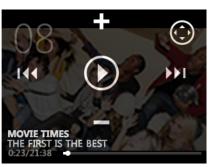

From the video Now Playing screen you can:

Fast forward video Touch and hold **(b)** to fast forward through a video. Tap to skip forward. **Rewind video** Touch and hold **(a)** to rewind a video. Tap to skip back.

**Resize** Tap **(a)** to toggle between full-screen and regular views.

**Go to specific spot in** Slide your finger along the progress bar to go to a specific place in the

video. video.

**Change volume** Press **→** to raise or **→** to lower the volume.

**Dismiss controls** Tap the BACK button to dismiss the controls overlay.

## FM radio Now Playing screen

Read about the FM Now Playing screen in "FM radio screen" on page 111.

## Control media play

Even if you are not in the Music & More app while a song, podcast, or FM radio station is playing, you can control play by pressing one of the VOLUME buttons. (See the location of the VOLUME buttons in "The outside of your phone" on page 7.)

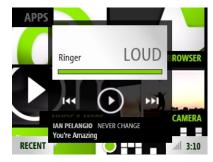

While in the Music & More app, press one of the VOLUME buttons to open the media controls overlay. The controls will auto-dismiss after a few seconds, but you can always dismiss them manually by pressing the BACK button.

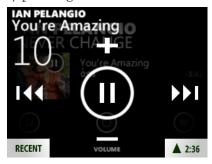

## Delete an item

To delete music or videos:

- 1 Tap Music > Songs or Video and keep tapping until you navigate to the item you want to delete.
- 2 Tap the item's title (not the art) to open the item's detail screen.
- 3 Tap (3) to delete the item from your phone. You'll be asked to confirm.

## **FM RADIO SCREEN**

Tap **Radio** from the Music & More top-level screen to go to the FM radio screen.

**Note:** You must use wired headphones to listen to the FM radio because the wire acts as the antenna. Like the other Now Playing screens, there are two sets of controls. To toggle between them, tap the screen.

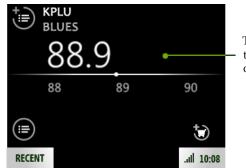

Tap screen to toggle controls.

> Press the BACK button to hide controls overlay.

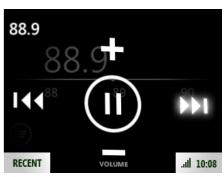

From the FM radio screen you can:

Find a station

Slide your finger along the tuner bar to tune in to a station quickly. To scan for stations, read below.

Seek stations

Tap to scan to the stations lower on the dial; tap to scan to the stations higher on the dial.

You can set whether the scan will stop at any station, or just stations you have preset. Read more in "Radio settings" on page 115.

Add a station to presets

Tap (b) to add a station to the preset list.

Remove a station from presets

Tap (b) to remove it from the preset list.

View your saved stations

Tap (a) to view a list of all the stations on the preset list.

## Pause/resume song play

Add currently-playing song to cart

Tap **(1)** to pause play; tap **(2)** to resume play.

If the song playing is available in the Zune Pass catalog and if the station playing the song transmits RDS (Radio Data System) program information, you can tap 🕥 to add the song to your cart for downloading in the Zune Pass catalog.

**Note:** You must have a Zune Pass to download music. Read more in "Sync media from your computer" on page 105.

## LISTEN TO MEDIA WITH HEADSET, HEADPHONES, OR BLUETOOTH DEVICE

You can listen to music, videos, podcasts, or the FM radio using the one-button headset that came in the box. You can also use a three-button premium headset, stereo headphones, or a Bluetooth device (all available for purchase separately). Refer to "Headset jack" on page 11 to locate the headset jack on your phone.

Note: The headset/headphone cable serves as an antenna, so you must have a headset or headphone plugged in to your phone when using the FM radio.

#### One-button headset

If you use the headset that came in the box, which has an inline microphone and one control button, use the button to control play as follows:

- One press Play/pause.
- Two presses Go to next song, FM station, or podcast episode; skip forward in video.
- Three presses Go to previous song, FM station, or podcast episode; skip back in video.

## Three-button premium headset

- The middle button controls play just like the single button on a onebutton headset (see above).
- Up/down buttons control volume, the same as the volume buttons on the phone.

#### Bluetooth headset

Once you pair with a Bluetooth stereo headset (read how in "Connect to a Bluetooth device" on page 32) and start playing music, the sound will automatically be routed to your headset.

#### Headphones

You can use standard stereo headphones to listen to music.

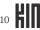

## **ZUNE PASS CATALOG**

Before you can see anything in the Zune Pass catalog, you must get a Zune Pass and sign up for a Zune account using the Zune software on your computer. The first time you connect your phone you'll be prompted to link your phone with your Zune account. Read "Sync media from your computer" on page 105 for instructions.

Once you have your Zune Pass and have set up your account, you can do the following from your phone:

# Browse for music and add to cart

You can only search for music within the Zune Pass catalog (not videos or podcasts). To search for music, do the following:

- 1 From the Music & More top-level menu, tap **Zune Pass**, then tap **Search**. Open your keyboard and start typing. Search results will always display in landscape orientation.
- **2** If you tap **Music** instead of Search, **New releases** are shown by default. You can also browse by tapping **Top albums** or **Top songs**.
- 3 Tap a genre from the list and continue tapping until you find an album or song you want to download. You can listen to (stream) a song by tapping .
- 4 Tap 📵 to add an item to your cart.

**Tip:** To search for an artist or album or song by name, open your keyboard and start typing.

# Download items from your cart

To download the items in your cart, do the following:

- 1 From the Music & More > Zune Pass catalog screen, tap Cart.
- 2 All the items that you've added to your cart from the phone appear in a list.
- 3 You can choose to **Download all** items in your cart, or **Clear your** cart.
- 4 You'll receive a confirmation; tap either **Download** or **Cancel**.
- 5 If you tapped **Download**, you'll be able to see the download progress on the screen.
- **6** Once your items have downloaded, they'll be available for play in your collection.

#### Stream music

With a Zune Pass, you can stream an unlimited number of songs. Follow the steps above in "Browse for music and add to cart" and when you find

a song you want to listen to, tap **①**.

## **Browse artist** discography

To get more songs from an artist, go to **Artists** > **Artist name** > **Songs**, scroll down to **Zune Pass catalog top songs**, tap the down arrows (if necessary) to show more songs by this artist that you can download using your Zune Pass. Tap a song to download it using your pass.

## SETTINGS

Control the following from the **Music & More** > **Settings** screen:

### Music settings

- Equalizer Choose from None, Acoustic, Classical, Electronic, Hip Hop, Jazz, Pop, or Rock.
- Artists Choose whether to search for artists by Album only or by Song and album.

## Radio settings

- **Region** Choose your current location from **North America**, **Europe**, or **Japan** to set the correct frequency band. Remember to change this setting if you travel to a different region.
- **Seek mode** When you scan forward or back for stations, you can choose **seek** to stop at the next station, even if you don't receive the station very well, or **presets** to stop at just those stations that you've saved.

#### Storage

From the Storage screen you can view:

- · How many songs, pictures, and videos you've copied to your phone. (Video podcasts are counted but not audio podcasts.)
- How much space you've used.
- How much space is still free.

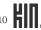

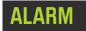

## **ABOUT ALARM**

## How many alarms can I set?

You can create up to 10 alarms.

## If I set an alarm, can I save it even though I don't want it to go off?

Yes. All you have to do is turn off the alarm. It will remain in your list. Alarms that are off are listed below alarms that are on. Read more in "Turn an alarm on and off" on page 118.

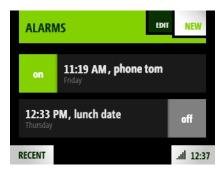

## Can I set an alarm to go off on certain days?

Yes. The days your alarm goes off are determined by the frequency you select. Choices range from **Just once** to **Every day**, and include **Workdays** and **Weekends**. Read more in "Create an alarm" on page 118.

## Can I customize the alarm sound?

Yes, you can select from all the sounds available on your phone. Read more in "Create an alarm" on page 118.

## Does my phone display an indicator when I have an alarm set?

Yes, if you tap the Dashboard, you'll see the alarm indicator next to the time. You can tap the indicator to open the Alarms screen.

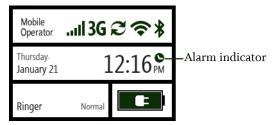

## How long does snooze last?

If you tap **Snooze** on the alarm notification, the alarm will sound again after 10 minutes.

## What happens if I'm on a call when the alarm sounds?

Your call will not be interrupted, but you'll receive a visual notification on the screen. If a call comes in while an alarm is sounding, then the alarm sound will stop, but the notification on your screen will remain.

## What happens if I have my screen locked when an alarm goes off?

If your screen is locked, the alarm notification will appear over the lock screen background.

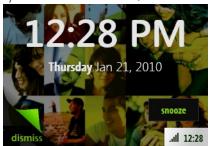

- To dismiss the alarm and keep the screen locked, peel back the screen.
- To dismiss the alarm and unlock the screen, open the keyboard.
- To snooze the alarm and keep the screen locked, tap **Snooze** or press the BACK button.

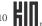

# What happens if I have a headset attached to the phone and am listening to music when an alarm goes off?

The alarm will sound through your headset.

## What happens if I ignore an alarm when it goes off?

If you don't **Dismiss** or **Snooze** the alarm, it will automatically snooze after five minutes. If you continue to ignore the alarm, it will automatically dismiss after three hours.

# When I'm traveling I set my phone time manually. Is the alarm time based on the network time or my phone's time?

The alarm will always look at the phone's time, not the network time.

## Can I add a description to my alarm?

Yes, you can add a note, which will appear as part of the notification and in the Alarm list. A note can be up to 64 characters (approximately 2 lines).

## **CREATE AN ALARM**

- 1 Go to the Apps screen, then tap **Alarm**.
- 2 The first time you open Alarm, you won't see any alarms listed. Tap New.
- 3 On the New Alarm screen:
  - Set the time by tapping the time selectors.
  - Tap Frequency to open the frequency selector and choose from the list.
  - Tap Sound to open the sound selector and choose a sound. Sounds specifically designed for the Alarm app are listed in the Alarm category.
  - Tap the text box and type a note (64 characters or less, which is about 2 lines).
- 4 Tap Done to set the alarm and return to the Alarms screen.
- **5** Your alarm is automatically set to **on**.

## TURN AN ALARM ON AND OFF

- **1** Go to the Apps screen, then tap **Alarm**.
- 2 Find the alarm you want to turn on/off from the list and tap it.

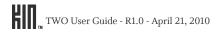

3 The alarm switches from **on** to **off**, or vice versa, depending on its previous setting.

## **CHANGE AN ALARM'S SETTINGS**

- **1** Go to the Apps screen, then tap **Alarm**.
- 2 Tap Edit.
- 3 From the list, tap the alarm you want to edit to open it for editing.
- 4 On the Edit Alarm screen, tap any of the settings (time, frequency, sound, note) to make adjustments.
- 5 When you're finished, tap **Done**.

## **DELETE AN ALARM**

- 1 Go to the Apps screen, then tap **Alarm**.
- 2 Tap Edit.
- 3 Find the alarm you want to delete and tap the X to the right of the alarm. Your alarm is deleted without confirmation.
- **4** Tap **Done** to return to your list of alarms.

## **ALARM NOTIFICATIONS**

When your alarm goes off, a notification will appear on your phone, no matter what you're doing. You will be able to either Dismiss the alarm or Snooze it. (Snooze is 10 minutes.) If you press the BACK button with the notification showing, the alarm will snooze.

Here are some situations you may be in and how the alarm will behave:

| You're on a phone call when the alarm goes off          | The alarm won't sound (don't want to interrupt your call), but you'll see the notification on the screen, where you can dismiss or snooze it. |
|---------------------------------------------------------|----------------------------------------------------------------------------------------------------|
| The alarm goes off as you're receiving an incoming call | If the alarm is sounding, it will stop once the call comes in. The notification will remain so you can act on it.                             |
| Your headset is plugged in when the alarm goes off.     | The alarm will sound through the headset and the visual notification will appear on the screen, where you can dismiss or snooze it.           |

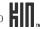

You ignore the alarm notification

If you ignore the alarm for 5 minutes, the alarm will automatically snooze (for 10 minutes). If you keep ignoring the alarm, after 3 hours of sounding for 5 minutes and snoozing for 10 minutes, the alarm will dismiss.

Your screen is locked when the alarm goes off

The notification will appear on the lock screen, where you can tap **Snooze**, or peel back the lock screen to dismiss the alarm.

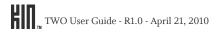

## SAFETY, REGULATORY, AND LEGAL INFORMATION

## HANDLING AND SAFETY PRECAUTIONS

Your phone is a mobile device that may break if dropped, subjected to severe shock, or exposed to water. Please handle the device carefully and read the precautions listed below. These precautions provide essential information for the safe handling of the product and for the protection of the users and others from possible harm.

During a call, the sound level on your device may vary, depending on how you are routing the sound. Keep the volume at a moderate level to prevent damage to your hearing, and be careful not to switch accidentally to speakerphone while the phone is against your ear.

## **Battery handling**

- Your device uses a removable lithium-ion battery. Lithium-ion batteries are recyclable. Never dispose of the battery or the unit by incineration or ordinary waste.
- Always turn off your device before removing the battery.
- Never attempt to disassemble or modify the battery.
- · Never touch any fluid that may leak from the removable battery, because doing so may result in injury to the skin or eyes.
- Never drop your device or subject it to severe shock. This may cause the removable battery to leak, ignite, and/or rupture.
- · Always immediately remove your device from the vicinity of any open flame in the event the builtin battery leaks or emits an unusual odor.

## Device handling and use

- · Never attempt to disassemble, repair, or modify your device. Such action may result in bodily injury, or damage to the unit or other property.
- Never touch liquid that might leak from a broken liquid crystal display (LCD), because doing so may cause a skin rash.
- Keep the volume at a moderate level to avoid damage to your hearing.
- · Never dispose of your device with ordinary waste.
- Never allow infants, small children, or animals within reach of your device.

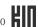

- Switch off your device or put your device in "airplane mode" when in an aircraft. The use of the device in an aircraft may be dangerous to the operation of the aircraft, may disrupt the cellular network, and is illegal. Failure to observe this instruction may lead to suspension or denial of cellular telephone services to the offender, or legal action, or both.
- Check with your doctor if you have a pacemaker or hearing aid to make sure you can safely use the device's cellular and Bluetooth radio frequencies.
- Your phone contains magnets, which may cause damage to credit cards, magnetic ID cards, and
  other magnetically encoded materials. Do not place these or other items that are sensitive to
  magnetic fields near the mobile device. For example, do not place your phone in the same pocket as
  your credit card or hotel key.
- · Never attempt to dry the device using a microwave oven.
- Using this device for long periods of time (e.g., messaging and browsing) may cause the device and the battery charger to get warm. If you feel the device or the battery charger is too warm, avoid sustained contact with exposed skin otherwise this might cause discomfort, or eventually a burn.
- Certain locations (e.g., hospitals) may restrict the use of any device that emits low-level RF energy. Always comply with posted prohibitions of the use of RF-emitting devices.
- Do not use the device when at a refueling station.
- Turn your phone off where posted notices so require and observe restrictions on the use of radio equipment in fuel depots, chemical plants, or where blasting operations are in progress.
- Never allow any metallic objects (e.g., staples, paper clips) to become inserted into your device, as this could result in the generation of excess heat or fire.
- Never use or store your device in the following locations:
  - Anywhere it may be exposed to water (e.g., bathroom, sauna)
  - Conditions of high humidity (e.g., rain or fog)
  - Conditions of extreme high temperatures (e.g., near fire, in a sealed car)
  - In direct sunlight
  - Locations or sites subject to strong vibration
- Using this device for long periods of time (e.g., messaging and browsing) may harm your hands or eyes. For your health and safety, take a 10-15 minute break every hour.
- Use your device in areas with an ambient temperature range of 0°C to 40°C (32°F to 104°F), with humidity of 30% to 80%.
- RF signals may affect improperly installed or inadequately shielded electronic systems in motor
  vehicles. Check with the manufacturer or its representative regarding your vehicle. You should also
  consult the manufacturer of any equipment that has been added to your vehicle.

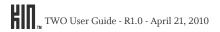

- Do not use chemicals (such as alcohol, benzene, thinners, etc.) or detergents to clean your phone. There is a risk of this causing fire.
- Do not paint your phone or modify the housing.
- Do not immerse your phone in water.
- Do not use unauthorized accessories.
- Do not disassemble the phone or its accessories. If service or repair is required, return unit to an authorized service center. If unit is disassembled, the risk of electric shock or fire may result.
- Do not aim your camera at the sun. The sunlight may cause damage to the sensor.
- Do not use your camera's flash close to a person's eyes. This may cause the person to lose eyesight temporarily and result in an accident.

## Battery charger handling

- The device is intended for use when supplied with power from the USB power adapter and multifunction micro-USB cable included in the box with your device, or via the included multi-function micro-USB cable to an approved USB host. Other usage will invalidate any approval given to this device and may be dangerous.
- Charge the device within the temperature range of 5 to 35 degrees Celsius, or 41 to 95 degrees Fahrenheit, for the fastest charging time.
- Never place the USB power adapter on any surface that can be marred by exposure to heat; always place the USB power adapter on a heat-insulating surface.
- Never use a USB power adapter or multi-function micro-USB cable that has received a sharp blow, been dropped, thrown from a speeding vehicle, or is otherwise damaged; doing so may damage your device.
- Never place the USB power adapter or micro-USB cable adjacent to any heat source.
- Never leave the USB power adapter or micro-USB cable close to an open container of liquids.
- Never use a worn or damaged USB power adapter or micro-USB cable or plug, or a worn or damaged extension cord or plug.
- When traveling abroad, never plug the USB power adapter into a power source that does not correspond to both the voltage and frequency specified on the USB power adapter.
- · Always confirm that the USB power adapter plug has been fully inserted into the receptacle to ensure a secure electrical connection.
- In the event of any unusual odor or smoke, always immediately disconnect the USB power adapter from the device and the power outlet, then power off the device.
- It is normal for the USB power adapter to become warm when charging. Disconnect the USB power adapter from the outlet when not in use.

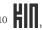

• Never attempt to disassemble or repair a USB power adapter or multi-function micro-USB cable, because doing so exposes you to electric shock.

## Device handling in potentially explosive atmospheres

Turn your phone off when in any area with a potentially explosive atmosphere and obey all signs and instructions. Sparks in such areas could cause an explosion or fire resulting in bodily injury or even death.

Areas with a potentially explosive atmosphere are often, but not always, clearly marked. They include fueling areas such as gas stations; below deck on boats; fuel or chemical transfer or storage facilities; vehicles using liquefied petroleum gas (such as propane or butane); areas where the air contains chemicals or articles, such as grain, dust, or metal powders; and any other area where you would normally be advised to turn off your vehicle's engine.

To avoid interfering with blasting operations, turn your phone OFF when in a "blasting area" or in areas posted "Turn off two-way radio". Obey all signs and instructions.

## Guidelines for persons with pacemakers and implantable medical devices

- Contact your physician before using this phone if you have a pacemaker or implantable medical device.
- · Always keep the phone more than six inches from their pacemaker or device.
- · Do not carry the phone in a breast pocket.
- You should use the ear opposite the device to minimize the potential for interference.
- If you have any reason to suspect that interference is taking place, turn your phone off immediately and consult your physician.
- The Health Industry Manufacturers Association recommends that a minimum separation of six (6") inches (15.24 centimeters) be maintained between the phone and a medical device to avoid potential interference. These recommendations are consistent with the independent research by and recommendations of wireless technology research.

#### **CAUTION**

#### SAVE THESE IMPORTANT SAFETY INSTRUCTIONS.

DANGER! TO REDUCE THE RISK OF FIRE OR ELECTRIC SHOCK, CAREFULLY FOLLOW THESE INSTRUCTIONS.

FOR CONNECTION TO A POWER SUPPLY NOT IN THE UNITED STATES, USE AN ATTACHMENT PLUG ADAPTER OF THE PROPER CONFIGURATION FOR THE POWER OUTLET.

! RISK OF EXPLOSION IF BATTERY IS REPLACED BY AN INCORRECT TYPE.

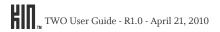

**BATTERY DISPOSAL** THIS PRODUCT CONTAINS A LITHIUM-ION BATTERY. THIS BATTERY MUST BE DISPOSED OF PROPERLY, CONTACT LOCAL AGENCIES FOR INFORMATION ON RECYCLING AND DISPOSAL OPTIONS IN YOUR AREA OR RBRC RECYCLING GUIDELINES IN THIS GUIDE.

## **Driving safety**

Talking on the phone while driving is extremely dangerous and is illegal in many states. Remember, safety comes first. Check the laws and regulations regarding the use of hand-held phones in the areas where you drive.

It is advised that the device not be used by a driver while the vehicle is moving, except in an emergency. If you must use your phone while driving, please:

- Give full attention to driving. Driving safely is your first responsibility.
- Use a fixed, neck-slung or clipped-on microphone, Bluetooth headset, or other hands-free method.
- · Use one-touch, speed dialing, and auto-answer modes.
- Pull off the road and park before making or answering a call.
- An air bag inflates with great force. Do not place objects, including either installed or portable wireless equipment, in the area over the air bag or in the air bag deployment area.
- If in-vehicle wireless equipment is improperly installed and the air bag inflates, serious injury could result.

! WARNING: Failure to follow these instructions could lead to serious personal injury and possible property damage.

## Additional safety information

## Radio frequency emissions

Your wireless device, which contains a radio transmitter and receiver, emits radio frequency energy during use. The following consumer information addresses commonly asked questions about the health effects of wireless devices.

#### Are wireless devices safe?

Scientific research on the subject of wireless devices and radio frequency ("RF") energy has been conducted worldwide for many years, and continues. In the United States, the Food and Drug Administration ("FDA") and the Federal Communications Commission ("FCC") set policies and procedures for wireless devices. The FDA issued a website publication on health issues related to cell phone usage where it states, "The scientific community at large ... believes that the weight of scientific evidence does not show an association between exposure to radio frequency (RF) from cell

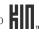

phones and adverse health outcomes. Still the scientific community does recommend conducting additional research to address gaps in knowledge. That research is being conducted around the world and FDA continues to monitor developments in this field." You can access the FDA website at http://http://www.fda.gov (under "c" in the subject index, select **Cell Phones** > **Research**). You can also contact the FDA toll-free at (888) 463-6332 or (888) INFO-FDA. The FCC issued its own website publication stating that "[t]here is no scientific evidence that proves that wireless telephone usage can lead to cancer or other problems, including headaches, dizziness or memory loss." This publication is available at http://www.fcc.gov/cgb/cellular.html or through the FCC at (888) 225-5322 or (888) CALL-FCC. The National Cancer Institute ("NCI") states that concerns about the potential health effects of using cellular phones – "and specifically the suggestion that using a cell phone may increase a person's risk of developing brain cancer – are not supported by a growing body of research on the subject." You can access NCI's review of the research at http://www.cancer.gov/ncicancerbulletin/NCI\_Cancer\_Bulletin\_092308/page7.

## What does Specific Absorption Rate (SAR) mean?

In 1996, the FCC, working with the FDA, the U.S. Environmental Protection Agency (EPA) and other agencies, established RF exposure safety guidelines for wireless devices in the United States. Before a wireless device model is available for sale to the public, it must be tested by the manufacturer and certified to the FCC that it does not exceed limits established by the FCC.

One of these limits is expressed as a Specific Absorption Rate, or "SAR." SAR is a measure of the rate of absorption of RF energy in the body. Tests for SAR are conducted with the wireless device transmitting at its highest power level in all tested frequency bands. Since 1996, the FCC has required that the SAR of handheld wireless devices not exceed 1.6 watts per kilogram, averaged over one gram of tissue. Although the SAR is determined at the highest power level, the actual SAR value of a wireless device while operating can be less than the reported SAR value. This is because the SAR value may vary from call to call, depending on factors such as proximity to a cell site, the proximity of the wireless device to the body while in use, and the use of hands-free devices.

For more information about SARs, see the FCC's OET Bulletins 56 and 65 at www.fcc.gov/ Bureaus/ Engineering\_Technology/Documents/bulletins, www.fcc.gov/oet/ea. You may also wish to contact the manufacturer of your wireless device.

## Can I minimize my RF exposure?

If you are concerned about RF, there are several simple steps you can take to minimize your RF exposure. You can, of course, reduce your talk time. You can place more distance between your body and the source of the RF, as the exposure level drops off dramatically with distance.

The FDA/FCC website states that "[h]ands-free kits can be used with wireless devices for convenience and comfort. These systems reduce absorption of RF energy in the head because the phone, which is a

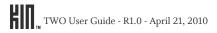

source of the RF emissions, will not be placed against the head. On the other hand, if the phone is mounted against the waist or other part of the body during use, then that part of the body will absorb more RF energy. Wireless phones marketed in the U.S. are required to meet safety requirements regardless of whether they are used against the head or against the body. Either configuration should result in compliance with the safety limit." Also, if you use your wireless device while in a car, you can use a wireless device with an antenna on the outside of the vehicle. You should also read and follow your wireless device manufacturer's instructions for the safe operation of your wireless device.

#### Do wireless devices pose any special risks to children?

The FDA website states that "[t]he scientific evidence does not show a danger to any users of cell phones from RF exposure, including children and teenagers." The FDA website further states that "[s]ome groups sponsored by other national governments have advised that children be discouraged from using cell phones at all. For example, the Stewart Report from the United Kingdom ["UK"] made such a recommendation in December 2000. In this report a group of independent experts noted that no evidence exists that using a cell phone causes brain tumors or other ill effects. [The UK's] recommendation to limit cell phone use by children was strictly precautionary; it was not based on scientific evidence that any health hazard exists." A copy of the UK's leaflet is available at http:// www.dh.gov.uk (search "mobile"), or you can write to: NRPB, Chilton, Didcot, Oxon OX11 0RQ, United Kingdom. Copies of UK's annual reports on mobile phones and RF are available online at http://www.iegmp.org.uk and http://www.hpa.org.uk/radiation/ (search "mobile"). Parents who wish to reduce their children's RF exposure may choose to restrict their children's wireless device use.

## Where can I get further information about RF emissions?

For further information, see the following additional resources (websites current as of April 2005).

U.S. Food and Drug Administration

FDA Consumer Magazine, November–December 2000

Telephone: 1-888-INFO-FDA

http://www.fda.gov (Under "c" in the subject index, select **Cell Phones** > **Research**.)

American National Standards Institute

1819 L Street, N.W., Suite 600, Washington, D.C. 20036

Telephone: 1-202-293-8020

www.ansi.org

## Implantable medical devices

A minimum separation of six (6) inches should be maintained between a wireless phone and an implantable medical device, such as a pacemaker or implantable cardioverter defibrillator, to avoid potential interference with the device. Persons who have such devices:

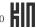

- Should ALWAYS keep the wireless phone more than six (6) inches from their implantable medical device when the wireless phone is turned ON;
- Should not carry the wireless phone in a breast pocket;
- Should use the ear opposite the implantable medical device to minimize the potential for interference;
- Should turn the wireless phone OFF immediately if there is any reason to suspect that interference is taking place.
- Should read and follow the directions from the manufacturer of your implantable medical device.

If you have any questions about using your wireless phone with such a device, consult your health care provider. For additional information, see http://www.fda.gov (under "c" in the subject index, select Cell Phones > Interference with Pacemakers and Other Medical Devices).

## Caution: Avoid potential hearing loss

Prolonged exposure to loud sounds (including music) is the most common cause of preventable hearing loss. Some scientific research suggests that using portable audio devices, such as portable music players and cellular telephones, at high volume settings for long durations, may lead to permanent noise-induced hearing loss. This includes the use of headphones (including headsets, earbuds, and Bluetooth® or other wireless devices). Exposure to very loud sound has also been associated in some studies with tinnitus (a ringing in the ear), hypersensitivity to sound, and distorted hearing. Individual susceptibility to noise-induced hearing loss and other potential hearing problems varies. The amount of sound produced by a portable audio device varies depending on the nature of the sound, the device, the device settings, and the headphones. You should follow some common sense recommendations when using any portable audio device:

- Set the volume in a quiet environment and select the lowest volume at which you can hear adequately.
- When using headphones, turn the volume down if you cannot hear the people speaking near you or if the person sitting next to you can hear what you are listening to.
- Do not turn the volume up to block out noisy surroundings. If you choose to listen to your portable
  device in a noisy environment, use noise cancelling headphones to block out background
  environmental noise.
- Limit the amount of time you listen. As the volume increases, less time is required before your hearing could be affected.
- Avoid using headphones after exposure to extremely loud noises, such as rock concerts, that might
  cause temporary hearing loss. Temporary hearing loss might cause unsafe volumes to sound
  normal.

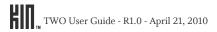

• Do not listen at any volume that causes you discomfort. If you experience ringing in your ears, hear muffled speech or experience any temporary hearing difficulty after listening to your portable audio device, discontinue use, and consult your doctor.

## You can obtain additional information on this subject from the following sources:

American Academy of Audiology 11730 Plaza American Drive, Suite 300

Reston, VA 20190

Voice: (800) 222-2336 Email: info@audiology.org Internet: www.audiology.org

National Institute on Deafness and Other Communication Disorders

National Institutes of Health 31 Center Drive, MSC 2320 Bethesda, MD USA 20892-2320

Voice: (301) 496-7243 Email: nidcdinfo@nih.gov

Internet: www.nidcd.nih.gov/health/hearing

National Institute for Occupational Safety and Health

Hubert H. Humphrey Bldg. 200 Independence Ave., SW Washington, DC 20201

Washington, DC 20201

Voice: 1 800 CDC INFO (1 800 232 4636)

Internet: www.cdc.gov/niosh/topics/noise/default.html

## Drive responsibly

When behind the wheel, safe driving is your responsibility and it should always be your first priority. Scientific research on the subject of wireless phone use and driving has been conducted worldwide for several years. According to the National Highway Traffic Safety Administration (NHTSA), the available research indicates that using a wireless phone while driving degrades a driver's performance, whether it is a hands-free or hand-held wireless phone. NHTSA advises that the "safest course of action is to refrain from using a cell phone while driving." NHTSA's policy on "Cell Phone Use While Driving," as well as Frequently Asked Questions on the subject, are available at www.nhtsa.gov (click on "Traffic Safety" then on "Drowsy and Distracted Driving"). For your well being and the well being of those around you, you should consider turning your phone off and allowing calls to go to Voice Mail while you are driving. If you choose to use your wireless phone while driving, several jurisdictions have adopted "hands-free" and other restrictions on the use of wireless devices while driving. It is your responsibility to know and to comply with the law in your area.

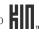

## REGULATORY AND COMPLIANCE INFORMATION

### **FCC** notice

This equipment has been tested and found to comply with the limits for a Class B digital device, pursuant to Part 15 of the FCC rules. These limits are designed to provide reasonable protection against harmful interference in a residential installation. This equipment generates, uses and can radiate radio frequency energy and, if not installed and used in accordance with the instructions, may cause harmful interference to radio communications. However, there is no guarantee that interference will not occur in a particular installation. If this equipment does cause harmful interference to radio or television reception, which can be determined by turning the equipment off and on, the user is encouraged to try to correct the interference by one or more of the following measures:

- Reorient or relocate the receiving antenna.
- Increase the separation between the equipment and receiver.
- Connect the equipment into an outlet on a circuit different from that to which the receiver is connected.
- Consult the dealer or an experienced radio/TV technician for help.

Modifications not expressly approved by the manufacturer could void the user's authority to operate the equipment. This transmitter must not be co-located or operated in conjunction with any other antenna or transmitter.

This device complies with Part 15 of the FCC rules. Operation is subject to the following two conditions: (1) this device may not cause harmful interference, and (2) this device must accept any interference received, including interference that may cause undesired operation.

## Exposure to Radio Frequency (RF) signals

THIS MODEL DEVICE MEETS THE GOVERNMENT'S REQUIREMENTS FOR EXPOSURE TO RADIO WAVES.

Your wireless device is a radio transmitter and receiver. It is designed and manufactured not to exceed the emission limits for exposure to radio frequency (RF) energy set by the Federal Communications Commission of the U.S. Government and Industry Canada of the Canadian Government. These limits are part of comprehensive guidelines and establish permitted levels of RF energy for the general population. The guidelines are based on standards that were developed by independent scientific organizations through periodic and thorough evaluation of scientific studies. The standards include a substantial safety margin designed to assure the safety of all persons, regardless of age and health.

The exposure standard for wireless mobile phones employs a unit of measurement known as the Specific Absorption Rate, or SAR. Tests for SAR are conducted with the phone transmitting at its highest certified power level in all tested frequency bands. Although the SAR is determined at the highest certified power level, the actual SAR level of the phone while operating can be well below the maximum value. This is because the phone is designed to operate at multiple power levels so as to use only the power required to reach the network. In general, the closer you are to a wireless base station antenna, the lower the power output. Before a phone model is available for sale to the public, it must be tested and certified to the FCC that it does not exceed the limit established by the government adopted requirement for safe exposure. The tests are performed in positions and locations (e.g., at the ear and worn on the body) as required by the FCC for each model.

The available scientific evidence does not show that any health problems are associated with using low power wireless devices. There is no proof, however, that these low power wireless devices are absolutely safe. Low power wireless devices emit low levels of radio frequency energy (RF) in the microwave range while being used. Whereas high levels of RF can produce health effects (by heating tissue), exposure to low-level RF that does not produce heating effects causes no known adverse health effects. Many studies of low-level RF exposures have not found any biological effects. Some studies have suggested that some biological effects might occur, but such findings have not been confirmed by additional research.

In the United States and Canada, the SAR limit for mobile devices used by the public is 1.6 watts/kg (W/kg) averaged over one gram of tissue. The FCC has granted an Equipment Authorization for this wireless device with all reported SAR levels evaluated as in compliance with the FCC RF emission guidelines. SAR information for this device is on file with the FCC and can be found under the Display Grant section of http://www.fcc.gov/oet/fccid after searching on FCC ID APYNAR0066 for the PB20ZU.

For the PB20ZU, the highest SAR value when tested for use at the ear is 1.29 W/Kg and when worn on the body, as described in this user guide, is 0.755 W/Kg. (Body-worn measurements differ among phone models, depending upon available accessories and FCC requirements.) While there may be differences between the SAR levels of various phones and at various positions, they all meet the government requirement for safe exposure.

Additional information on Specific Absorption Rates (SAR) can be found on the Cellular Telecommunications & Internet Association (CTIA) website at http://www.phonefacts.net

## Body-worn operation

This device was tested for typical body-worn operations with the back of the phone kept 2.0 cm from the body. To maintain compliance with FCC RF exposure requirements, use only belt-clips, holsters, or similar accessories that maintain a 2.0 cm separation distance between the user's body and the back of the phone, including the antenna. The use of belt-clips, holsters and similar accessories

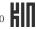

should not contain metallic components in its assembly. The use of accessories that do not satisfy these requirements may not comply with FCC RF exposure requirements, and should be avoided.

## **Emergency calls**

Never rely solely upon your wireless phone for essential communications (e.g., medical emergencies), if it can be avoided, since a wireless phone requires a complex combination of radio signals, relay stations, and landline networks for its operation. Consequently, emergency calls may not always be possible under all conditions on all wireless phone systems. Your wireless phone, however, may sometimes be the only available means of communication at the scene of an accident. When making an emergency call, always give the recipient all necessary information as accurately as possible. Never terminate an emergency call until you have received clearance to do so.

## FCC enhanced 911 (E911) rules

## **Background**

The Federal Communications Commission (FCC) requires wireless carriers to transmit specific latitude and longitude location (Automatic Location Identification = ALI) information as well as "911" calls to Public Safety Answering Points (PSAPs) to identify the location of the caller in case of emergency.

Generally, the rules require that carriers identify an E911 caller's location within 50 meters of the actual location for 67 percent of calls and within 150 meters of the actual location for 95 percent of calls.

## **ALI** capability

The PB20ZU is an ALI-capable phone equipped with a GPS (Global Positioning System) receiver supporting a satellite-based GPS ALI-capable network to comply with the FCC's ALI requirements.

The network compliance with the above FCC requirements is dependent on: (a) the use of digital technology by the wireless network; (b) GPS satellite signals being able to reach the handset (such transmissions do not always work indoors, for example); and (c) handset signals reaching wireless "base stations" (atmospheric and environmental conditions may cause variations in handset receiving signal strength).

Also the transmission of the ALI information is subject, in part, to system constraints within the wireless network to which the E911 signal is transmitted and over which Personal Communications Devices, LLC has no control.

Finally, customers are advised that the PB20ZU ALI capability is to be used for E911 purposes only.

## Hearing aid compatibility with mobile phones

When some mobile phones are used near some hearing devices (hearing aids and cochlear implants), users may detect a buzzing, humming, or whining noise. Some hearing devices are more immune than others to this interference noise, and phones also vary in the amount of interference they generate.

The wireless telephone industry has developed ratings for some of their mobile phones, to assist hearing device users in finding phones that may be compatible with their hearing devices. Not all phones have been rated. Phones that are rated have the rating on their box or a label on the box.

The ratings are not guarantees. Results will vary depending on the user's hearing device and hearing loss. If your hearing device happens to be vulnerable to interference, you may not be able to use a rated phone successfully. Trying out the phone with your hearing device is the best way to evaluate it for your personal needs.

M-Ratings: Phones rated M3 or M4 meet FCC requirements and are likely to generate less interference to hearing devices than phones that are not labeled. M4 is the better/higher of the two ratings.

T-Ratings: Phones rated T3 or T4 meet FCC requirements and are likely to be more usable with a hearing device's telecoil ("T Switch" or "Telephone Switch") than unrated phones. T4 is the better/ higher of the two ratings. (Note that not all hearing devices have telecoils in them.)

Hearing devices may also be measured for immunity to this type of interference. Your hearing device manufacturer or hearing health professional may help you find results for your hearing device. The more immune your hearing aid is, the less likely you are to experience interference noise from mobile phones.

## **Recycling Information**

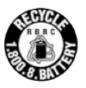

The RBRC™ Battery Recycling Seal on the Lithium-ion (Li-ion) battery/battery pack indicates Personal Communications Devices, LLC is voluntarily participating in an industry program to collect and recycle these battery/battery packs at the end of their useful life, when taken out of service in the United States or Canada. The RBRC™ program provides a convenient alternative to placing Li-ion batteries into the trash or municipal waste stream, which is illegal in some areas. Please call 1-800-822-8837 for information on Li-ion battery recycling in your area. Personal Communications Devices, LLC involvement in this program is part our commitment to preserving our environment

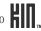

and conserving our natural resources. (RBRC $^{\text{\tiny TM}}$  is a trademark of the Rechargeable Battery Recycling Corporation.)

## Compliance with additional FCC regulations

Never violate any of the following Rules and Regulations of the FCC when using your mobile phone. Such violations are punishable by fine, imprisonment or both.

- · Never use obscene, indecent, or profane language.
- Never use your Cellular Phone to send false distress calls.
- Never wiretap or otherwise intercept a phone call, unless you have first obtained the consent of the parties participating in the call.
- · Never make any anonymous calls to annoy, harass, or molest other people.
- Never charge another account without authorization, to avoid payment for service.
- · Never willfully or maliciously interfere with any other radio communications.
- Never refuse to yield the line when informed that it is needed for an emergency call. Also, never take over a line by stating falsely that it is needed for an emergency.

## **LEGAL INFORMATION**

## KIN terms of service

This KIN Terms of Service (the "Agreement") between you and Microsoft Corporation ("Microsoft") supplements the Microsoft Service Agreement for Windows Live ("Windows Live Agreement"). In order to use the KIN Service (defined below), you must have a valid Windows Live ID and have agreed to the Windows Live Agreement.

Please carefully read this Agreement before you use your wireless device ("**Device**"). Your use of the Device or the data services for the Device ("KIN Service") shall constitute your binding acceptance of all of the terms and conditions of this Agreement and the Windows Live Agreement. This Agreement and the Windows Live Agreement govern your use of the KIN Service and any other services offered in conjunction with the KIN Service. Any references in the Windows Live Agreement to 'software' or 'service(s)' shall include the KIN Software and KIN Service. You may be prompted to accept additional contract terms that govern your installation and use of other software or services offered as a part of the KIN Service. If any terms of this Agreement conflict with the terms of any other contract for use of other software or services offered with the KIN Service, the terms of this Agreement shall apply. Microsoft reserves the right to change or modify any of the terms and conditions contained in this Agreement or any policy referenced herein at any time and in its sole discretion. You may access this Agreement at http://www.KIN.com/footer/en-us/tos.aspx. If the Agreement is changed, we will post the new terms to such webpage. Any changes or modifications will be effective upon posting, and your continued use of the KIN Service or KIN Software (defined below) after the posting of such changes shall constitute your binding acceptance of the Agreement as revised.

#### 1. KIN Software

#### 1.1. Definition

"KIN Software" means any software, in executable code form, owned by Microsoft (or software owned by third parties which Microsoft has the right to distribute or sublicense) and either preloaded on the Device at the time of manufacture or otherwise furnished to you by Microsoft in its sole discretion. "KIN Software" includes the KIN operating system and applications, including any and all updates to the same.

#### 1.2. License Grant

Microsoft grants you the right to utilize KIN Software solely in connection with your authorized use of the Device.

## 1.3. Third-Party Software

You understand and agree that in addition to the KIN Software, the Device may contain certain thirdparty software ("Third-Party Software"), the use of which may be subject to separate license

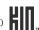

agreements containing additional terms and conditions. Any such license agreements will be provided to you separately. You hereby agree to comply with all such additional terms and conditions in your use of the Third-Party Software.

## 2. Ownership

The KIN Software is licensed to you, not sold. Microsoft and its licensors retain exclusive ownership of all proprietary rights, including all patent, copyright, trade secret, trademark and other intellectual property rights worldwide, in and to the KIN Service and the KIN Software (including any corrections, bug fixes, enhancements, updates or other modifications thereto). There are no implied licenses under this Agreement, and all rights not expressly granted are hereby reserved.

#### 3. Windows Live ID

You understand and agree that your Windows Live ID and password ("Credentials") will automatically be saved and stored on the Device. Such Credentials will reside in encrypted form in Device memory and will be used to establish a connection between the KIN Device and the KIN Service. You are responsible for maintaining the confidentiality of your Credentials, and are fully responsible for all activities that occur using your Credentials. You agree to immediately notify your mobile operator of any unauthorized use of your Credentials or any other breach of security.

## 4. Mobile Operator

You may incur charges related to voice, Internet access and data transfer per the terms of the data service plan and any other agreements you have with your mobile operator related to your Device. Your mobile operator may have specific terms and conditions, terms of use, and privacy policies. Your mobile operator customer agreement terms and conditions and certain other identified terms govern your use of such products and services. The terms and conditions contained in those agreements are binding between you and your mobile operator.

## 5. Third-Party Content and Services

In the course of using the KIN Service, you may download to the Device content that is provided by third parties and/or access services and websites provided by third parties, including third-party websites accessible through links from the KIN Service. Microsoft is not responsible for the content, products, materials, or practices (including privacy practices) of any such websites or third-parties. You understand that by using the KIN Service you may be exposed to third-party websites or content that you find offensive, indecent or otherwise objectionable. Microsoft makes no warranty, representation, endorsement, or guarantee regarding, and accepts no responsibility for, the quality, content, nature or reliability of third-party websites (including websites accessible by hyperlink from the KIN Service) or third party products or services accessible via the KIN Service. Microsoft provides links to third-party websites for your convenience only and Microsoft does not control such websites. Microsoft's inclusion of links to third party websites or access to third party products does not imply any endorsement of the third parties or their products and services. It is your responsibility to review the privacy policies and terms of use that apply to third party websites you visit or to third party

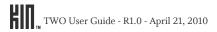

content and services you access or subscribe. In no event will Microsoft be liable to you in connection with any websites, content, products, services, materials, or practices of a third party.

#### 6. Consent for Internet-Based Services

Microsoft provides Internet-based services with the KIN Service. It may change or cancel them at any time. Certain features of the KIN Device and KIN Service connect to Microsoft or service provider computer systems over the Internet. In some cases, you will not receive a separate notice when they connect. BY USING THESE FEATURES, YOU CONSENT TO THE TRANSMISSION OF THE INFORMATION DESCRIBED BELOW.

#### **6.1** Computer Information

Features that access the Internet will send to the appropriate systems computer information, such as your Internet protocol address, each time the features access the Internet.

## **6.2** Automatic Update Feature

Each time you use the KIN Service, the KIN Device checks with the KIN Service for a newer version of the KIN Software. If found, the newer version automatically downloads and installs on your Device. You can always prevent the automatic download and installation of KIN Software updates by going to Settings > Global Settings > Updates and selecting "off". During installation of updates, you will not be able to use the KIN Service. In certain cases, you will not be able to use certain features of the KIN Service without first installing the KIN Software update.

## 6.3 Uploading and Downloading of Information

You hereby acknowledge and agree that (a) KIN Software, data and other information may be downloaded from Microsoft to your Device and requests for information may be uploaded from your Device to Microsoft on a regular basis; (b) Microsoft makes no guarantee of, and is not responsible for, the accuracy or completeness of any downloaded information; and (c) the KIN Service may be inoperable from time-to-time and Microsoft shall incur no liability for such inoperability.

## 7. Privacy, Usage Information and Collection of Device Information

You consent to the collection, use and disclosure of your personal information outlined in this section and in the KIN Privacy Statement.

In order to provide you the KIN Service, and to improve, enhance and diagnose issues with the KIN Software and the KIN Service, we may collect information about your use of the KIN Software and the KIN Service. This usage information is used and disclosed as described in the KIN Privacy Statement.

By using the KIN Service, you agree to the transmission of certain information about your Device ("Standard Device Information"). Microsoft uses the standard device information to provide you with the KIN Service, to help improve our products and services, and for statistical analysis. Standard Device Information typically includes information such as your IP address, operating system version, browser version, language settings, unique device serial numbers, device manufacturer, device name,

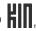

model and software version. If a particular feature of the KIN Service sends information to Microsoft, Standard Device Information will be sent as well.

#### 8. KIN Website

You may access and manage certain information from your account (e.g. photos, contacts) through the KIN website. The KIN website and the Device are synchronized with the KIN Service. Accordingly, when you add or delete information using the KIN website, such information will also be added or deleted on your Device. Your use of the KIN website is subject to the terms and conditions of this Agreement, the Windows Live Agreement and any other terms and conditions provided to you separately on the KIN website.

#### 9. Your Content

If you cancel the KIN Service, we may delete your content (e.g. photos, contacts, settings and SMS history) that is on the Device and backed-up to our servers following receipt of notice from your mobile operator that you have canceled the KIN Service or if you are inactive for the KIN Service for an extended period of time.

#### 10. Termination

You agree that Microsoft or its service partners, in their sole discretion, may immediately terminate your access to the KIN Service (whether directly or through your mobile operator) at any time without notice and for any reason, including but not limited to, if we discontinue the KIN Service or if we believe that you have violated any of the terms and conditions of this Agreement, the Windows Live Agreement or your agreements with your mobile operator. You agree that any termination of your access to the KIN Service may be effected without prior notice, and acknowledge and agree that, upon termination, Microsoft and its service partners may immediately deactivate or delete your account and all related information, emails, contacts, files and other data in your account and/or bar any further access to such files or the KIN Service. Further, you agree that neither Microsoft nor it service partners shall be liable to you for any termination of your access to the KIN Service hereunder.

Last updated: February 2010

## 12-month limited warranty

Personal Communications Devices, LLC. (the Company) warrants to the original retail purchaser of this handheld portable cellular telephone, that should this product or any part thereof during normal consumer usage and conditions, be proven defective in material or workmanship that results in product failure within the first twelve (12) month period from the date of purchase, such defect(s) will be repaired or replaced (with new or rebuilt parts) at the Company's option, without charge for parts or labor directly related to the defect(s).

The antenna, keypad, display, rechargeable battery and battery charger, if included, are similarly warranted for twelve (12) months from date of purchase.

This Warranty extends only to consumers who purchase the product in the United States or Canada and it is not transferable or assignable.

## This Warranty does not apply to:

- (a) Product subjected to abnormal use or conditions, accident, mishandling, neglect, unauthorized alteration, misuse, improper installation or repair or improper storage;
- (b) Product whose mechanical serial number or electronic serial number has been removed, altered or defaced.
- (c) Damage from exposure to moisture, humidity, excessive temperatures or extreme environmental conditions;
- (d) Damage resulting from connection to, or use of any accessory or other product not approved or authorized by the Company;
- (e) Defects in appearance, cosmetic, decorative or structural items such as framing and non-operative parts;
- (f) Product damaged from external causes such as fire, flooding, dirt, sand, weather conditions, battery leakage, blown fuse, theft or improper usage of any electrical source.

The Company disclaims liability for removal or reinstallation of the product, for geographic coverage, for inadequate signal reception by the antenna or for communications range or operation of the cellular system as a whole.

When sending your wireless device to Personal Communications Devices, LLC for repair or service, please note that any personal data or software stored on the device may be inadvertently erased or altered. Therefore, we strongly recommend you make a back up copy of all data and software contained on your device before submitting it for repair or service. This includes all contact lists, downloads (i.e. third-party software applications, ringtones, games and graphics) and any other data added to your device. In addition, if your wireless device utilizes a SIM or Multimedia card, please remove the card before submitting the device and store for later use when your device is returned. Personal Communications Devices, LLC is not responsible for and does not guarantee restoration of

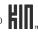

any third-party software, personal information or memory data contained in, stored on, or integrated with any wireless device, whether under warranty or not, returned to Personal Communications Devices, LLC for repair or service.

To obtain repairs or replacement within the terms of this Warranty, the product should be delivered with proof of Warranty coverage (e.g. dated bill of sale), the consumer's return address, daytime phone number and/or fax number and complete description of the problem, transportation prepaid, to the Company at the address shown below or to the place of purchase for repair or replacement processing. In addition, for reference to an authorized Warranty station in your area, you may telephone in the United States (800) 229-1235, and in Canada (800) 465-9672 (in Ontario call 416-695-3060).

THE EXTENT OF THE COMPANY'S LIABILITY UNDER THIS WARRANTY IS LIMITED TO THE REPAIR OR REPLACEMENT PROVIDED ABOVE AND, IN NO EVENT, SHALL THE COMPANY'S LAIBILITY EXCEED THE PURCHASE PRICE PAID BY PURCHASER FOR THE PRODUCT.

ANY IMPLIED WARRANTIES, INCLUDING ANY IMPLIED WARRANTY OF MERCHANTABILITY OR FITNESS FOR A PARTICULAR PURPOSE, SHALL BE LIMITED TO THE DURATION OF THIS WRITTEN WARRANTY. ANY ACTION FOR BREACH OF ANY WARRANTY MUST BE BROUGHT WITHIN A PERIOD OF 18 MONTHS FROM DATE OF ORIGINAL PURCHASE. IN NO CASE SHALL THE COMPANY BE LIABLE FOR AN SPECIAL CONSEQUENTIAL OR INCIDENTAL DAMAGES FOR BREACH OF THIS OR ANY OTHER WARRANTY, EXPRESS OR IMPLIED, WHATSOEVER. THE COMPANY SHALL NOT BE LIABLE FOR THE DELAY IN RENDERING SERVICE UNDER THIS WARRANTY OR LOSS OF USE DURING THE TIME THE PRODUCT IS BEING REPAIRED OR REPLACED.

No person or representative is authorized to assume for the Company any liability other than expressed herein in connection with the sale of this product.

Some states or provinces do not allow limitations on how long an implied warranty lasts or the exclusion or limitation of incidental or consequential damage so the above limitation or exclusions may not apply to you. This Warranty gives you specific legal rights, and you may also have other rights, which vary from state to state or province to province.

IN USA: Personal Communications Devices, LLC.

555 Wireless Blvd. Hauppauge, NY 11788 (800) 229-1235

IN CANADA: PCD Communications Canada Ltd.

5535 Eglinton Avenue West Suite #234

Toronto, ON M9C 5K5

(800) 465-9672

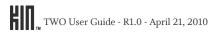

## **Bluetooth**®

Bluetooth is a trademark of the Bluetooth SIG, Inc.

The Bluetooth word mark and logos are owned by the Bluetooth SIG, Inc. and any use of such marks by Sharp is under license. Other trademarks and trade names are those of their respective owners.

MPEG Layer-3 audio coding technology licensed from Fraunhofer IIS and Thomson.

THIS PRODUCT IS LICENSED UNDER THE MPEG-4 VISUAL PATENT PORTFOLIO LICENSE FOR THE PERSONAL AND NON-COMMERCIAL USE OF A CONSUMER FOR (i) ENCODING VIDEO IN COMPLIANCE WITH THE MPEG-4 VISUAL STANDARD ("MPEG-4 VIDEO") AND/OR (ii) DECODING MPEG-4 VIDEO THAT WAS ENCODED BY A CONSUMER ENGAGED IN A PERSONAL AND NON-COMMERCIAL ACTIVITY AND/OR WAS OBTAINED FROM A VIDEO PROVIDER LICENSED BY MPEG LA TO PROVIDE MPEG-4 VIDEO. NO LICENSE IS GRANTED OR SHALL BE IMPLIED FOR ANY OTHER USE. ADDITIONAL INFORMATION INCLUDING THAT RELATING TO PROMOTIONAL, INTERNAL AND COMMERCIAL USES AND LICENSING MAY BE OBTAINED FROM MPEG LA, LLC. SEE HTTP://WWW.MPEGLA.COM.

THIS PRODUCT IS LICENSED UNDER THE MPEG-4 SYSTEMS PATENT PORTFOLIO LICENSE FOR ENCODING IN COMPLIANCE WITH THE MPEG-4 SYSTEMS STANDARD EXCEPT THAT AN ADDITIONAL LICENSE AND PAYMENT OF ROYALTIES ARE NECESSARY FOR ENCODING IN CONNECTION WITH (i) DATA STORED OR REPLICATED IN PHYSICAL MEDIA WHICH IS PAID FOR ON A TITLE BY TITLE BASIS AND/OR (ii) DATA WHICH IS PAID FOR ON A TITLE BY TITLE BASIS AND IS TRANSMITTED TO AN END USER FOR PERMANENT STORAGE AND/OR USE. SUCH ADDITIONAL LICENSE MAY BE OBTAINED FROM MPEG LA, LLC. SEE HTTP:// WWW.MPEGLA.COM FOR ADDITIONAL DETAILS.

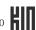

## INDEX

| Numerics                                                                                                    | Albums screen, sort 93                                                                                                    |
|----------------------------------------------------------------------------------------------------|----------------------------------------------------------------------------------------------------|
| 1xRTT network indicator 27                                                                                                    | All Contacts screen, about 42                                                                                                    |
| 24-hour time, setting 36                                                                                                    | Alt key 15                                                                                                    |
| 3G network indicator 27                                                                                                    | lock 16                                                                                                    |
|                                                                                                    | answer incoming call 56                                                                                                    |
| about your phone setting 35 accounts set up email 68 sign in to social networks 45 add all songs to playlist 108 another call when on the phone 57 contact to Favorites Home screen 49 contact to phone 41, 45 feeds to Loop 21 info to social network contact 44 items to the Spot 14 web clips to the Spot 23 what you can add to the Spot 23 airplane mode indicator 27 turn on/off 29, 30 alarm indicator 27 | Apps Home screen about 18 link webpage 98 rearrange apps 21 artist, view info in Music & More app 107 attachments limit for email 69 limit for MMS 76 save photo attached to email 73 save photo attached to MMS 79 types you can view on phone 69 auto-dim for backlight, timeout 37 auto-download MMS, setting 34 auto-focus, camera 82 auto-lock screen 36 auto-reporting, turn on/off 35 auto-sync, turn on/off 39 auto-update, turn on/off 40 |
| alarms                                                                                                    | *                                                                                                    |
| create a new 118 customize the sound 116 delete an alarm 119 edit settings 119 how many you can set 116 indicator on Dashboard 117 snooze time 117 Albums screen, in camera 92                                                                                                    | B Back button, using 7, 8 back up contacts 44, 51 photos and videos 81 sync to KIN Studio 39 background set photo on lock screen 38, 88, 91, 92                                                                                                    |

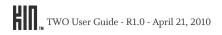

| backlight, timeout to dim 37               | subscribe to a feed 100                              |
|--------------------------------------------|------------------------------------------------------|
| battery                                    | typing in text boxes 100<br>unfavorite a webpage 101 |
| about the battery 9                        | zoom in/out on webpage 97                            |
| charge indicator 27                        |                                                      |
| insert and remove 9                        | buttons                                              |
| ways to conserve power 11                  | Back 7, 8                                            |
| blinking roaming indicator 27              | Capture 7, 8<br>Power 7, 8                           |
| Bluetooth                                  | Volume 7, 8                                          |
| listen to music with Bluetooth headset 113 | volume 7, 6                                          |
| service indicator 27                       | С                                                    |
| settings 32                                |                                                      |
| supported profiles 32, 54                  | calculator, using web search to perform              |
| turn service on/off 32                     | calculations 25                                      |
| use device for calling 54                  | call                                                 |
| bookmark, webpage 101                      | add another call 57                                  |
| brightness, adjusting screen 29            | answer incoming 56                                   |
| browser                                    | call waiting 57                                      |
| choose items in drop-down menus 99         | conference calls 57                                  |
| edit favorites 101                         | contact not saved in Contacts 55                     |
| encrypted pages 98                         | control volume 57                                    |
| favorite webpages 101                      | end a call 58                                        |
| follow a link 100                          | existing contact 55                                  |
| history setting 102                        | from Call Log 55                                     |
| how to use double tap 97                   | from contact card 50                                 |
| JavaScript setting 102                     | in-call options 56<br>keyboard shortcuts 34, 54      |
| link page to Apps Home screen 98           | make call 55                                         |
| open favorite webpage 101                  | make call from Messages app 77                       |
| open webpage 96                            | mute call 56                                         |
| refresh a webpage 99                       | redial number 55                                     |
| save image on webpage 99                   | save number to contacts 47                           |
| save page as favorite 96                   | swap calls 57                                        |
| search for page 101                        | type numbers during call 57                          |
| search for webpage 96                      | use the speaker 57                                   |
| security settings 102                      | using headset 53                                     |
| setting for cookies 102                    | voicemail 58                                         |
| settings 102                               | Call Log                                             |
| share favorite pages 101                   | about 58                                             |
| share web clip 98                          |                                                      |

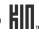

| call voicemail 59                                 | send videos 87, 90, 92                      |
|---------------------------------------------------|---------------------------------------------|
| clear entries 59                                  | set photo as lock screen background 88, 91, |
| save contact info 46                              | 92                                          |
| send text (SMS) 59                                | share after capture 81                      |
| use to make a call 55                             | specifications 81                           |
| view missed calls 59                              | sync photos and videos to the Studio 94     |
| camera                                            | unfavorite photos 92                        |
| about geotags 82                                  | upload captured photo 81                    |
| about the screens 80                              | upload photo during preview 84              |
| Albums screen 92                                  | video geotag setting 86                     |
| assign photo to contact 89, 91, 92                | video mode setting 86                       |
| auto-focus 82                                     | video resolution setting 86                 |
| capture photos 83                                 | video settings 86                           |
| Capture screen 82                                 | zoom during capture 83                      |
| capture videos 84                                 | zoom in/out of photos 87, 90, 92            |
| Captured screen, about 90                         | capture                                     |
| comment on online photos 93                       | button 7, 8                                 |
| delete a captured photo 90                        | photos 83                                   |
| delete photo or video during preview 84           | screen for capturing 82                     |
| delete photos and videos from Captured            | videos 84                                   |
| screen 90                                         | zoom during 83                              |
| favorite/unfavorite photos 88, 90, 93             | Captured screen                             |
| favorites screen 91                               | delete photos and videos 90                 |
| finding your photos and videos 80                 | cart                                        |
| format of captured photos and videos 82           | add FM radio song 112                       |
| full screen view 87                               | download items 114                          |
| max number of favorites 91                        | catalog, Zune Pass 114                      |
| Online photo screen 93                            |                                             |
| panning in photos 87, 90, 92                      | change sound profile 27                     |
| photo descriptions 89, 91, 92                     | charge your phone 10                        |
| photo flash setting 85<br>photo geotag setting 85 | charging battery indicator 27               |
| photo light setting 85                            | colors on phone, customize 30               |
| photo mode setting 85                             | comment                                     |
| photo resolution setting 85                       | indicator on stories 19                     |
| photo settings 85                                 | on friend's social network page 51          |
| play video 90                                     | on online photos in camera 93               |
| send photo or video during preview 84             | on social story 19                          |
| send photos 87, 90, 92                            | conference calling 57                       |
| _ · · · · · · · · · · · · · · · · · · ·           | 0 .                                         |

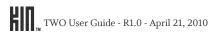

| connect                                         | search for 21                                                    |
|-------------------------------------------------|------------------------------------------------------------------|
| to Bluetooth device 32                          | sources 41                                                       |
| to Wi-Fi network 31                             | sync 51                                                          |
| conserve battery power 11                       | ways to add to phone 45 write on friend's social network page 51 |
| contact cards                                   |                                                                  |
| about 43                                        | conversation                                                     |
| call or text from 50                            | delete 77, 79                                                    |
| delete 47                                       | conversation cards                                               |
| edit 47                                         | about 75, 78                                                     |
| link/unlink 43, 48                              | add recipient to contacts 78                                     |
| map an address 50                               | convert units using Search app 25                                |
| send email 50                                   | cookies                                                          |
| update status 50                                | setting in browser 102                                           |
| write on friend's social network page 51        | copy                                                             |
| contacts                                        | photos and videos from computer to phone                         |
| about contact cards 43                          | 94                                                               |
| about the All Contacts screen 42                | photos and videos from phone to computer                         |
| about the social network contacts screens 42    | 94                                                               |
| add from Call Log 46                            | cursors, what text cursor shapes mean 17                         |
| add from conversation card 78                   |                                                                  |
| add info to social network contact card 44      | customize                                                        |
| add to Favorites Home screen 22, 49             | colors on phone 30, 34                                           |
| assign photo 89, 91, 92                         | Home screens 20                                                  |
| back up 44, 51                                  | D                                                                |
| call or tout from gontost gord 50               |                                                                  |
| call or text from contact card 50 create new 46 | Dashboard                                                        |
| email from contact card 50                      | how to open 26                                                   |
| Exchange contacts 46                            | status indicators 27                                             |
| favorites 44                                    | data on phone                                                    |
| find on the phone 51                            | erase 36                                                         |
| link/unlink contact cards 43                    | data roaming                                                     |
| map address from contact card 50                | turn on/off 29, 33                                               |
| move on Favorites Home screen 50                | date and time settings 36                                        |
| remove from Favorites Home screen 22, 49        | delete                                                           |
| save phone number after a call 47               |                                                                  |
| save phone number dialed 55                     | entire conversation 77, 79<br>music and videos 111               |
| save phone number from Dialer 47                |                                                                  |
|                                                 | photo or video during preview 84                                 |

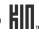

| send from contact card 50                                                                                                    |
|----------------------------------------------------------------------------------------------------|
| set a default signature 74                                                                                                    |
| set days of email to download 74 set default account 74 set sync schedule 73 set up account 69 set up Exchange account 70 settings 70, 73 sync inbox 70 write new message 71 |
| emoticons, how to insert 17                                                                                                    |
| encrypted webpage 98                                                                                                    |
| Enter key 15                                                                                                    |
| equalizer setting in Music & More app 115                                                                                                    |
| erase phone data 36                                                                                                    |
| Exchange<br>import contacts 42<br>set up account on phone 70                                                                                                    |
| 1                                                                                                    |
| F                                                                                                    |
| fast forward<br>music 109<br>video 109                                                                                                    |
| favorite<br>contacts 44, 49<br>feeds 63, 65, 66<br>photos 88, 90, 93<br>webpages 96, 101                                                                                     |
| favorites edit favorite webpage name 101 in camera 91 open favorite webpage 101 share favorite webpages 101 Favorites Home screen about 19, 49                               |
|                                                                                                    |

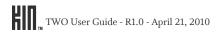

| how linking/unlinking contacts affects | contacts on phone 21                      |
|----------------------------------------|-------------------------------------------|
| favorites 48                           | webpages 16                               |
| rearrange favorites 21, 50             | flash button, about 52                    |
| remove contacts 22, 49                 | flash, photo setting in camera 85         |
| Feed Reader                            |                                           |
| favorite/unfavorite feeds 66           | flashing roaming indicator 27             |
| favorites screen 65                    | flick gesture 14                          |
| individual feed screen 66              | FM radio                                  |
| individual story screen 67             | about 111                                 |
| open a feed to read 65, 66             | add a station to presets 111              |
| open feeds to read 61                  | add song to cart 112                      |
| refresh feeds 64, 65, 66               | pause play 112                            |
| remove feeds 63                        | remove a station from presets 111         |
| remove news feeds 65                   | seek stations 111                         |
| share feeds with friends 64, 65, 66    | settings 115                              |
| share news feeds with friends 67       | tune in to a station 111                  |
| subscribe to feeds 62, 64              | focus, camera 82                          |
| unread feed indicator 64               | formats, of captured photos and videos 82 |
| feeds                                  |                                           |
| about 60                               | forward email message 73                  |
| add to Loop 21, 63                     | G                                         |
| favorite/unfavorite 66                 | u                                         |
| individual feed screen 66              | geotag                                    |
| individual story screen 67             | show photo location on map 89, 91, 92     |
| open to read 65, 66                    | geotags 82                                |
| refresh 64, 65, 66                     | GPS setting for photo geotags 85          |
| remove from Loop 22                    | GPS setting for video geotags 86          |
| remove from phone 63                   | photo setting in camera 85                |
| remove news feeds from phone 65        | video setting in camera 86                |
| share news with friends 67             | gestures                                  |
| share with friends 64, 65, 66          | double tap in browser 97                  |
| subscribe/unsubscribe on a webpage 100 | double-tap 13                             |
| types viewable on phone 60             | drag 14                                   |
| unread indicator 64                    | flick 14                                  |
| ways to subscribe 62, 64               | pinch in/out 14                           |
| find                                   | slide 14                                  |
| "near me" businesses 16                | tap 13                                    |
| contact on your phone 51               | touch and hold 14                         |

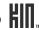

| touch screen 13                             | in-call options 56                      |
|---------------------------------------------|-----------------------------------------|
| two-finger tap 13                           | indicators                              |
| GPS                                         | 1xRTT network 27                        |
| setting for photo geotags 85                | 3G network 27                           |
| setting for video geotags 86                | airplane mode 27                        |
|                                             | alarm 27                                |
| H                                           | alarm is set 117                        |
| hang up                                     | battery charge 27                       |
| end a call 58                               | Bluetooth service 27                    |
|                                             | commenting supported 19                 |
| headphones<br>use to listen to media 113    | Dashboard indicators 27                 |
|                                             | KIN Service connection 27               |
| headset                                     | network connection 27                   |
| jack 11                                     | roaming 27                              |
| listen with premium 113                     | story with comments 19                  |
| use during calls 53                         | telecoil 27                             |
| using to listen to media 113                | TTY mode 27                             |
| Help app 28                                 | unread feed 64                          |
| history, browser setting 102                | Wi-Fi connection 27                     |
| Home                                        | instant answers using the Search key 25 |
| about the Home screens 18                   |                                         |
| Apps Home screen 18                         | J                                       |
| customize 20                                | JavaScript, setting in browser 102      |
| Favorites Home screen 19, 49                |                                         |
| Loop 19                                     | K                                       |
| rearrange Apps and Favorites 21             | keyboard                                |
|                                             | Alt key 15                              |
| I                                           | emoticons 17                            |
| icons                                       | Enter key 15                            |
| meaning in the Dashboard 27                 | lock Shift or Alt keys 16               |
| image                                       | Phone key 15                            |
| save image on webpage 99                    | Search key 16                           |
| import contacts using Exchange 42           | Shift key 15                            |
|                                             | shortcuts during calls 34               |
| import email contacts using Windows Live 42 | special characters 17                   |
| inbox                                       | Symbol key 15                           |
| email 70                                    | keyboard shortcuts, Dialer 54           |
| messages 77                                 | •                                       |

| KIN Privacy Policy 35                                                                                                    | set background photo 38 set timeout 29                                                                                                    |
|----------------------------------------------------------------------------------------------------|----------------------------------------------------------------------------------------------------|
| Terms of Service 35<br>KIN Service connection indicator 27                                                                                                    | Loop<br>about 19                                                                                                    |
| KIN Studio                                                                                                    | add feeds 21, 63                                                                                                    |
| about 39                                                                                                    | remove a feed 22                                                                                                    |
| L                                                                                                    | M                                                                                                    |
| landscape screen orientation 12                                                                                                    | map                                                                                                    |
| language, change 39                                                                                                    | address from contact card 50                                                                                                    |
| light, photo setting in camera 85                                                                                                    | show photo location 89, 91, 92                                                                                                    |
| limits  Browser favorite pages 96 Browser links on Apps Home screen 98 email attachments 69 Favorite contacts 49 length of status message 21 linking contact to other contact cards 48 max number of photo favorites 91 MMS attachments 76 number of alarms 116 number of email accounts 68 number of items you can drag into the Spot | messages conversation cards for text/MMS/voicemail 75 delete email 70, 73 email folders 70 email read message screen 73 email settings 73 email sync schedule 73 forward email 73 inbox for text/MMS/voicemail 77 mark email read/unread 73 new text/MMS/voicemail notification 76 read email 70 |
| link, follow in browser 100                                                                                                    | reply to email 73<br>reply to text/MMS message 78                                                                                                    |
| link/unlink contact cards 43, 48<br>how it works for Favorite contacts 48                                                                                                    | save contact from conversation card 78 save email as draft 72                                                                                                    |
| locale change 39                                                                                                    | save email photo attachments 73<br>save photo attached to MMS 79                                                                                                    |
| location allow use in apps 38 saving in photos and videos 82 show for photo on map 89, 91, 92 turn location services on/off 38                                                                                                    | set default email account 74 set default signature 74 set sound for new 35 sync email 70 where to view your text/MMS messages 75 write new email 71                                                                                                    |
| lock screen<br>about 12, 36                                                                                                    | write new text/MMS message 77                                                                                                    |
| 100at 12, 50                                                                                                    | Microsoft Exchange Server account 70                                                                                                    |

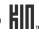

| missed calls, view in Call Log 59                                                                                                    | N                                                                                                    |
|----------------------------------------------------------------------------------------------------|----------------------------------------------------------------------------------------------------|
| MMS  conversation cards 75 inbox 77 limit on attachments 76 setting to auto-download 34 where to view messages 75 write new message 77 mode photo setting in camera 85 video setting in camera 86 model number of phone 35 music | navigate email inbox screens 70 Home screens 18 in text boxes 16 using the Back button 7, 8 network connection indicator 27 networks connect to Wi-Fi 31 roaming 33 new alarm 118 contact 45 |
| browse for music in Zune Pass catalog 114<br>control play outside Music & More app 110<br>delete from Music & More app 111<br>download items in cart 114<br>fast forward 109                                                     | email message 71 text/MMS message 77 notifications set sound 34 voicemail 58                                                                                                    |
| listen with Bluetooth headset 113 listen with headphones 113 listen with headset 113 listen with premium headset 113 Now Playing screen 108 play 107                                                                             | Now Playing playlist add songs 108 remove all songs 108 Now Playing screen, about 108 number, how to find your phone's number 35                                                             |
| playlists 108 purchase from Zune Pass catalog 114 rate a song 109 repeat 109 rewind 109                                                                                                    | <b>0</b> online help 28 orientation of screen 12                                                                                                    |
| search within Music & More 106<br>set to shuffle 109<br>stream 115<br>sync from your computer 105<br>view artist info 107                                                                                                    | pair with Bluetooth device 32 pan in photos 87, 90, 92 phone                                                                                                    |
| Music & More app 103<br>Quickplay menu 103<br>mute call 56                                                                                                    | add another call 57 answer incoming call 56 call existing contact 55 call number not saved in Contacts 55                                                                                    |

| call voicemail 58                               | delete on Captured screen 90            |
|-------------------------------------------------|-----------------------------------------|
| call waiting 57                                 | drag to the Spot 89, 91, 93             |
| conference calls 57                             | favorite/unfavorite 88, 90, 93          |
| control volume 57                               | flash setting 85                        |
| end a call 58                                   | full screen view 87                     |
| erasing user data 36                            | geotag setting 85                       |
| flash button 52                                 | light setting 85                        |
| in-call options 56                              | max number of favorites 91              |
| keyboard shortcuts 54                           | mode setting 85                         |
| make call 55                                    | panning 87, 90, 92                      |
| model number 35                                 | resolution setting 85                   |
| mute call 56                                    | save location 82                        |
| number, where to find in settings 35            | send 87, 90, 92                         |
| proximity detection 53                          | send during preview 84                  |
| redial number 55                                | set as wallpaper 88, 91, 92             |
| save number to Contacts 55                      | settings 85                             |
| settings 33, 59                                 | share after capture 81                  |
| swap calls 57                                   | show location on map 89, 91, 92         |
| type numbers during call 57                     | sort in Albums screen 93                |
| updates 40                                      | sync to the Studio 94                   |
| use Bluetooth device 54                         | unfavorite 92                           |
| use Call Log 55                                 | upload during preview 84                |
| use headset during call 53                      | upload to social network 81             |
| use the speaker 57                              | view online photos 93                   |
| version numbers of components 35                | where to view on phone 80               |
| view missed calls in Call Log 59                | zoom in/out 87, 90, 92                  |
| Phone key 15                                    | PIN lock                                |
| photo viewer 87                                 | setting 29                              |
| -                                               | turn on/off 37                          |
| photos                                          | pin webpage to Apps Home screen 98      |
| add/edit description 89, 91, 92                 |                                         |
| assign to contact 89, 91, 92                    | pinch in/out gesture 14                 |
| backing up 81                                   | PINs, required for Bluetooth pairing 32 |
| capture 63                                      | play music or videos 107                |
| capture format 82                               | playlist                                |
| Captured screen 90                              | add songs 108                           |
| comment on online photos in camera 93 delete 90 | remove all songs 108                    |
|                                                 | playlists                               |
| delete during preview 84                        | Piayiists                               |

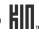

| add/remove songs 108<br>edit 108                                                                                                    | email inbox 70<br>feeds 64, 65, 66                                                                                                    |
|----------------------------------------------------------------------------------------------------|----------------------------------------------------------------------------------------------------|
| podcasts, listen using Music & More 103                                                                                                    | set email sync schedule 73                                                                                                    |
| portrait screen orientation 12                                                                                                    | refresh a webpage 99                                                                                                    |
| post comment on a status message 19 comment on social network site 42 new status message 21 photo to social network 81 status update 15 power adapter, using 10 Power button 7, 8 turn phone on/off 7 | remove all songs from a playlist 108 feed from Loop 22 feed from phone 63, 65 repeat song play 109 reply to email message 73 to text/MMS message 78 resolution |
| use to lock screen 8 preset radio stations add a station 111 remove a station 111 profiles                                                                                                    | photo setting in camera 85 video setting in camera 86 rewind music 109 video 110                                                                               |
| Bluetooth, supported on phone 54                                                                                                    | ringer, set incoming call sound 35                                                                                                    |
| proximity detection while holding phone 53                                                                                                    | ringtone                                                                                                    |
| purchase songs and ringtones 104                                                                                                    | change 30<br>purchase on phone 104                                                                                                    |
| Quickplay menu in Music & More 103  R                                                                                                    | roaming for calls and text/MMS 33 for data 29 indicator 27 turn data roaming on/off 33                                                                         |
| radio<br>add an FM radio station to presets 111<br>FM 111                                                                                                    | S                                                                                                    |
| remove an FM radio station from presets 111 rate songs in Music & More app 109 rearrange Apps and Favorites 21                                                                                        | adjust brightness 29, 37 auto-brightness 37 auto-lock 36                                                                                                    |
| recent apps shortcut to open 20, 28 refresh                                                                                                    | screen lock<br>about 36<br>set photo as background 88, 91, 92                                                                                                  |

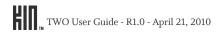

| set timeout 29                            | share                                             |
|-------------------------------------------|---------------------------------------------------|
| using 12                                  | feeds 64, 65, 66                                  |
| screen orientation 12                     | new status message 21<br>news feeds 67            |
| search                                    | photos and videos 81                              |
| for contacts 21                           | photos and videos via the Spot 91, 93             |
| for song or video 106                     | photos via the Spot 91, 93 photos via the Spot 89 |
| for webpage 101                           | web content 98                                    |
| get "instant answers" 25                  | with the Spot 23                                  |
| key 16                                    |                                                   |
| your phone, web, and "near me" businesses | Shift key 15                                      |
| 16                                        | locking 16                                        |
| security, using PIN lock 29               | shortcuts                                         |
| send                                      | during calls 34                                   |
| photo or video during preview 84          | jump to recent apps 20, 28                        |
| photos 87, 90, 92                         | jump to recent messages 28                        |
| videos 87, 90, 92                         | posting a message 15                              |
| settings                                  | shuffle setting 109                               |
| about your phone 35                       | sign in to social networks 45                     |
| account sync 39                           | signature, set on outgoing email 74               |
| Bluetooth services 32                     | slide gesture 14                                  |
| browser 102                               | Smiley key 15                                     |
| data and time 36                          | , ,                                               |
| data roaming 33                           | snooze<br>alarm 117                               |
| email 70, 73                              |                                                   |
| FM radio 115                              | social network contact cards                      |
| language 39                               | add info 44                                       |
| location 38                               | social network contacts screens                   |
| Music & More 115                          | about 42                                          |
| phone 33, 59                              | social networks 45                                |
| photo 85<br>screen lock 36                | upload photo 81                                   |
| sound 34                                  | social stories                                    |
| themes 34                                 | comment on 19                                     |
| turn airplane mode on/off 30              | reading 65                                        |
| updates 40                                | songs                                             |
| video 86                                  | add to Now Playing playlist 108                   |
| Wi-Fi 31                                  | remove all from playlist 108                      |
| wireless controls 30                      | sort order                                        |

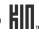

| photos and videos in Albums 93                         | comment on 19                                          |
|--------------------------------------------------------|--------------------------------------------------------|
| sound                                                  | limit on length 21                                     |
| change for ringer and new messages 30                  | update yours on Loop Home screen 21                    |
| set an alarm sound 116                                 | storage                                                |
| set for incoming call (ringer) 35                      | for music and videos 115                               |
| set for new message 35                                 | stories, read a feed story 67                          |
| set for new voicemail 35                               | streaming music 115                                    |
| set notifications 34                                   | Studio                                                 |
| settings 34                                            | about 39                                               |
| turn system sounds on/off 35<br>turn vibrate on/off 34 | back up photos and videos 81<br>system requirements 40 |
| sound profile                                          | •                                                      |
| change 27                                              | subscribe to feeds 62, 64                              |
| speaker                                                | swap calls 57                                          |
| use during a call 57                                   | Symbol key 15                                          |
| special character                                      | sync                                                   |
| insert in text box 16                                  | contacts 51                                            |
| special characters                                     | days of email to download 74                           |
| how to insert 17                                       | email account 70                                       |
| specifications, for camera 81                          | media to your phone 105                                |
| Spot                                                   | photos and videos to the Studio 81, 94                 |
| about 20, 23                                           | schedule for email 73<br>set to be automatic 39        |
| add items 14                                           |                                                        |
| drag photo 89                                          | sync now 39                                            |
| drag photo or video 91, 93                             | system requirements, Studio 40                         |
| how to add items 23                                    | system sounds                                          |
| items you can add 23                                   | turn on/off 35                                         |
| remove items 24                                        |                                                        |
| share items 23                                         | T                                                      |
| why it changes appearance 23                           | tap gesture 13                                         |
| stations, FM                                           | telecoil                                               |
| tune in 111                                            | indicator when on 27                                   |
| status                                                 | to use with phone 34                                   |
| update from contact card 50                            | text (SMS)                                             |
| status icons                                           | contact from contact card 50                           |
| display on Dashboard 20                                | conversation cards 75                                  |
| status messages                                        | inbox 77                                               |
|                                                        |                                                        |

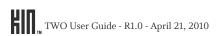

| send from Call Log 59<br>where to view messages 75 | update your personal status<br>on Loop Home screen 21 |
|----------------------------------------------------|-------------------------------------------------------|
| write new 77                                       | updates for your phone 40                             |
| text box                                           | upload, photo during preview 84                       |
| insert a special character 16                      | URL, open 96                                          |
| typing on a webpage 100<br>typing on phone 16      | USB power adapter, using 10                           |
| text cursors, what their shapes mean 17            | V                                                     |
| theme                                              |                                                       |
| change colors on phone 30, 34                      | version numbers, phone components 35                  |
| timeout                                            | vibrate, turn on 34                                   |
| for screen lock 29, 36                             | videos                                                |
| touch and hold gesture 14                          | backing up 81                                         |
| touch screen gestures 13                           | capture 84                                            |
| TTY                                                | capture format 82                                     |
| indicator when on 27                               | Captured screen 90                                    |
| to use with phone 34                               | control play outside Music & More app 110             |
| -                                                  | delete from Captured screen 90                        |
| tune in to an FM radio station 111                 | delete from Music & More app 111                      |
| turn phone on/off 7                                | drag to the Spot 91, 93<br>fast forward 109           |
| two-finger tap gesture 13                          | geotag setting 86                                     |
| typing                                             | mode setting 86                                       |
| emoticons 17                                       | Now Playing screen 108                                |
| in text boxes 16                                   | play 90, 107                                          |
| special characters 17                              | resolution setting 86                                 |
|                                                    | rewind 110                                            |
| U                                                  | save location 82                                      |
| unfavorite                                         | send 87, 90, 92                                       |
| contacts 49                                        | settings 86                                           |
| feeds 66                                           | share after capture 81                                |
| photos 88, 90, 92, 93                              | sync to the Studio 94                                 |
| webpage 101                                        | where to view on phone 80                             |
| unlock screen 36                                   | voicemail 58                                          |
| unread messages                                    | call from Call Log 59                                 |
| shortcut to open 28                                | call from conversation card 75                        |
| unsubscribe from news feed 65                      | inbox 77                                              |
| and added to the field of the field of             | notification 76                                       |

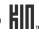

| notifications 58<br>set sound for new 35<br>set the number to call 34                                                                                                    | connect to a network 31 connection indicator 27 settings 31                                                                                                    |
|----------------------------------------------------------------------------------------------------|----------------------------------------------------------------------------------------------------|
| volume buttons, using 7, 8 control during a call 57 set sound profile 27                                                                                                    | Windows Live import email client contacts 42 wipe phone data 36 wireless settings 30 turn all on/off 30                                                               |
| wallpaper<br>set photo on lock screen 38, 88, 91, 92                                                                                                    | Z                                                                                                    |
| browsing history setting 102 choose items in drop-down menus 99 cookie settings 102 edit favorite page names 101 encrypted pages 98 favorite a page 101 follow a link on a page 100 JavaScript setting 102 link page to Apps Home screen 98 open favorite page 101 open page 96 refresh a page 99 save image on page 99 save page as favorite 96 search for page 96, 101 setting for cookies 102 share a web clip 98 share favorite pages 101 subscribe to a feed 100 typing in a text box 100 unfavorite a page 101 zoom in/out on page 97 web clips add to the Spot 23 | during capture 83 in/out of photos 87, 90, 92 on webpage 97  Zune Pass about 104 stream music 115  Zune Pass catalog about 114 browse for music 114  Zune software 94 |
| add to the Spot 23<br>share 98                                                                                                    |                                                                                                    |
| Wi-Fi                                                                                                    |                                                                                                    |

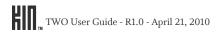

Free Manuals Download Website

http://myh66.com

http://usermanuals.us

http://www.somanuals.com

http://www.4manuals.cc

http://www.manual-lib.com

http://www.404manual.com

http://www.luxmanual.com

http://aubethermostatmanual.com

Golf course search by state

http://golfingnear.com

Email search by domain

http://emailbydomain.com

Auto manuals search

http://auto.somanuals.com

TV manuals search

http://tv.somanuals.com